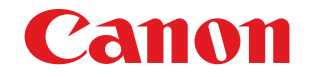

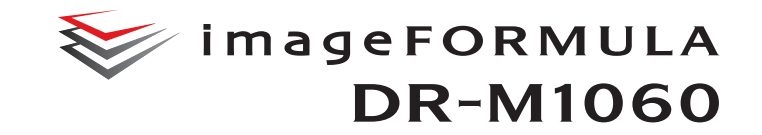

a particular de la comparativa de la comparativa de la comparativa de la comparativa de la comparativa de la c<br>La comparativa de la comparativa de la comparativa de la comparativa de la comparativa de la comparativa de la

**CONSTRUCTION CONTROLLER** 

 $\mathbb{Q}$  .

# **Podręcznik użytkownika**

- Przed rozpoczęciem pracy ze skanerem należy przeczytać niniejszy podręcznik.
- Po przeczytaniu podręcznika należy go przechowywać w bezpiecznym miejscu do użycia w przyszłości.

#### **PRZEPISY FCC (FEDERALNEGO URZĘDU ŁĄCZNOŚCI USA) (w odniesieniu do modelu 120 V)**

#### Skaner dokumentów, model M111201

Niniejsze urządzenie jest zgodne z postanowieniami części 15 przepisów FCC. Działanie urządzenia podlega następującym dwóm warunkom: (1) Urządzenie nie może wywoływać szkodliwych zakłóceń oraz (2) urządzenie musi akceptować wszelkie zakłócenia, łącznie z zakłóceniami, które mogą powodować niepożądane działanie.

**Uwaga:** Niniejsze urządzenie zostało przetestowane pod względem spełniania założeń limitów dla urządzeń cyfrowych klasy B, zgodnych z częścią 15 przepisów FCC. Limity te służą zapewnieniu odpowiedniej ochrony przed zakłóceniami w budynkach mieszkalnych. Niniejsze urządzenie wytwarza, wykorzystuje i może wypromieniowywać fale o częstotliwości radiowej oraz, jeśli nie zostanie zainstalowane poprawnie lub jest użytkowane niezgodnie z instrukcją producenta, może powodować zakłócenia w łączności radiowej. Nie ma jednak gwarancji, że wymienione wyżej zakłócenia nie wystąpią w konkretnej instalacji. Jeśli urządzenie powoduje zakłócenia w odbiorze radiowym lub telewizyjnym, co można stwierdzić, wyłączając je i włączając, użytkownik powinien spróbować im zapobiec przy użyciu jednego lub kilku z poniższych sposobów:

- zmieniając kierunek ustawienia lub miejsce ustawienia anteny odbiorczej;
- zwiększając odległość między urządzeniem a odbiornikiem;
- podłączając urządzenie do gniazdka w obwodzie innym niż ten, do którego dołączony jest odbiornik:
- prosząc o pomoc sprzedawcę lub doświadczonego technika radiowo-telewizyjnego.

Zgodność z limitami klasy B w podrozdziale B rozdziału 15 przepisów FCC wymaga używania ekranowanego przewodu.

Nie wolno przeprowadzać żadnych zmian ani modyfikacji urządzenia z wyjątkiem przypadków wyszczególnionych w instrukcji. Wszelkie zmiany i modyfikacje niniejszego urządzenia mogą spowodować unieważnienie upoważnienia użytkownika do użytkowania urządzenia.

Canon U.S.A. Inc. One Canon Park, Melville, NY 11747, USA Nr tel. (800) 652 2666

#### **PRZEPISY DOTYCZĄCE ZAKŁÓCEŃ RADIOWYCH (w odniesieniu do modeli 120 V)**

Niniejsze urządzenie cyfrowe spełnia wymogi dotyczące ograniczeń dotyczących emisji zakłóceń radiowych dla urządzeń cyfrowych klasy B określone w normie dla urządzeń powodujących zakłócenia pod nazwą "Urządzenia cyfrowe" ICES-003 Industry Canada.

### **RÈGLEMENT SUR LE BROUILLAGE RADIOÉLECTRIQUE (w odniesieniu do modeli 120 V)**

Cet appareil numérique respecte les limites de bruits radioélectriques applicables aux appareils numériques de Classe B prescrites dans la norme sur le matériel brouilleur: "Appareils Numériques", NMB-003 édictée par l'Industrie Canada.

#### **Międzynarodowy program ENERGY STAR® dotyczący urządzeń biurowych**

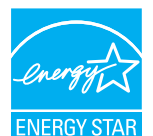

Jako partner programu ENERGY STAR® firma CANON ELECTRONICS INC. ustaliła, że niniejsze urządzenie spełnia wymogi programu ENERGY STAR® w zakresie wydajności energetycznej. Miedzynarodowy program ENERGY STAR<sup>®</sup> dotyczący urządzeń biurowych to program

propagujący oszczędność energii przy stosowaniu komputerów i innych urządzeń biurowych. Program wspiera rozwój i rozpowszechnianie produktów wyposażonych w funkcje efektywnie redukujące zużycie energii elektrycznej. Program ma charakter otwarty i mogą w nim dobrowolnie uczestniczyć właściciele firm. Programem objęte są produkty biurowe, takie jak komputery, monitory, drukarki, faksy, kopiarki i skanery. Standardy i logo są ujednolicone dla wszystkich krajów uczestniczących w programie. Ten model nie udostępnia ustawień zarządzania energią.

### **Tylko Unia Europejska (i EOG).**

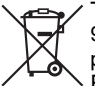

Ten symbol oznacza, że zgodnie z Dyrektywą WEEE (2002/ 96/WE) i przepisami krajowymi nie należy wyrzucać tego produktu razem z odpadami gospodarstwa domowego. Produkt ten należy przekazać do punktu zbiórki, np. na wymianę podczas zakupu nowego, podobnego produktu lub

do autoryzowanego punktu recyklingu zużytego sprzętu elektrycznego i elektronicznego. Nieodpowiednie postępowanie z tego typu odpadami może mieć negatywny wpływ na środowisko naturalne i ludzkie zdrowie ze względu na potencjalnie niebezpieczne substancje stosowane powszechnie w urządzeniach elektrycznych i elektronicznych. Współpraca użytkownika w odniesieniu do prawidłowej utylizacji tego produktu przyczyni się natomiast do efektywnego wykorzystania zasobów naturalnych. Więcej informacji o miejscach, w których można zostawić zużyty sprzęt do recyklingu, można uzyskać, kontaktując się z lokalnym urzędem miasta, urzędem ds. odpadów, zatwierdzoną organizacją zajmującą się zbiórką odpadów zgodnie z dyrektywą WEEE lub służbą oczyszczania obsługującą dane gospodarstwo domowe. Więcej informacji dotyczących zbiórki i recyklingu produktów zgodnie z dyrektywą WEEE można uzyskać pod adresem www.canon-europe.com/environment. (EOG: Norwegia, Islandia i Liechtenstein)

#### **Für EMVG**

Dieses Produkt ist zum Gebrauch im Wohnbereich, Geschäfts-und Gewerbebereich sowie in Kleinbetrieben vorgesehen.

#### **Nazwy modeli**

Następująca nazwa może być podawana w aspekcie przepisów bezpieczeństwa w każdym obszarze sprzedaży skanera dokumentów. DR-M1060: Model M111201

#### **Znaki towarowe**

- Canon i logotyp Canon są zarejestrowanymi znakami towarowymi Canon Inc. na terenie Stanów Zjednoczonych i mogą być również znakami towarowymi lub zarejestrowanymi znakami towarowymi w innych krajach.
- imageFORMULA jest znakiem towarowym CANON ELECTRONICS INC.
- Microsoft, Windows, Windows Vista, PowerPoint i SharePoint są zarejestrowanymi znakami towarowymi lub znakami towarowymi firmy Microsoft Corporation na terenie Stanów Zjednoczonych i w innych krajach.
- Zrzuty ekranowe produktów firmy Microsoft zostały przedrukowane za zgodą Microsoft Corporation.
- ENERGY STAR® jest zarejestrowanym znakiem towarowym Agencji Ochrony Środowiska USA (United States Environmental Protection Agency).
- ISIS jest znakiem towarowym Emc Corporation na terenie Stanów Zjednoczonych.
- eCopy PDF Pro jest znakiem towarowym lub zarejestrowanym znakiem towarowym firmy Nuance Communications, Inc. lub jej podmiotów stowarzyszonych na terenie Stanów Zjednoczonych i innych krajów.
- Adobe, logo Adobe, Acrobat, logo Adobe PDF i Adobe Reader są znakami towarowymi lub zarejestrowanymi znakami towarowymi Adobe Systems Incorporated na terenie Stanów Zjednoczonych i innych krajów.

#### Powered by **ADOBE<sup>®</sup> PDF LIBRARY**

• Inne produkty oraz inne nazwy firmowe wymienione w tym dokumencie mogą być znakami towarowymi ich właścicieli. Symbole <sup>TM</sup> i <sup>®</sup> nie są jednak używane w tym dokumencie.

#### **Prawa autorskie**

Copyright 2014 by CANON ELECTRONICS INC. Wszelkie prawa zastrzeżone.

Żadna część niniejszej publikacji nie może być powielana ani przekazywana w jakiejkolwiek formie oraz przy użyciu jakichkolwiek środków elektronicznych lub mechanicznych, w tym kopiowania i nagrywania, ani też przy użyciu jakichkolwiek systemów przechowywania lub pobierania informacji bez uprzedniej pisemnej zgody CANON ELECTRONICS INC.

#### **Zastrzeżenia**

Informacje zawarte w niniejszym dokumencie mogą ulec zmianie bez powiadomienia.

CANON ELECTRONICS INC. NIE UDZIELA W ODNIESIENIU DO TEGO MATERIAŁU JAKICHKOLWIEK INNYCH NIŻ OKREŚLONE TUTAJ GWARANCJI I RĘKOJMI, CZY TO WYRAŹNYCH, CZY DOROZUMIANYCH, W TYM MIĘDZY INNYMI DOROZUMIANYCH GWARANCJI PRZYDATNOŚCI HANDLOWEJ I DO OKREŚLONYCH CELÓW ORAZ NIENARUSZANIA PRAW. CANON ELECTRONICS INC. NIE PONOSI ODPOWIEDZIALNOŚCI ZA JAKIEKOLWIEK SZKODY BEZPOŚREDNIE, PRZYPADKOWE ANI WYNIKOWE, A TAKŻE ZA STRATY I WYDATKI WYNIKAJĄCE Z UŻYCIA NINIEJSZEGO MATERIAŁU.

CANON ELECTRONICS INC. NIE PONOSI ODPOWIEDZIALNOŚCI ZA PRZECHOWYWANIE I TRAKTOWANIE DOKUMENTÓW ZESKANOWANYCH PRZY UŻYCIU TEGO PRODUKTU, A TAKŻE PRZECHOWYWANIE I TRAKTOWANIE WYNIKOWYCH ZESKANOWANYCH DANYCH. JEŻELI KLIENT ZAMIERZA USUNĄĆ ORYGINAŁY ZESKANOWANYCH DOKUMENTÓW, PONOSI ODPOWIEDZIALNOŚĆ ZA SPRAWDZENIE ZESKANOWANYCH OBRAZÓW ORAZ STANU DANYCH. MAKSYMALNA ODPOWIEDZIALNOŚĆ CANON ELECTRONICS INC. NA MOCY NINIEJSZEJ GWARANCJI JEST OGRANICZONA DO CENY ZAKUPU PRODUKTU OBJĘTEGO GWARANCJĄ.

# <span id="page-3-0"></span>KROK 1 Sprawdzanie akcesoriów

Jeżeli wszystkie przedmioty wymienione poniżej nie zostały dostarczone lub jeżeli są uszkodzone, należy skontaktować się z autoryzowanym sprzedawcą produktów firmy Canon lub pracownikiem obsługi.

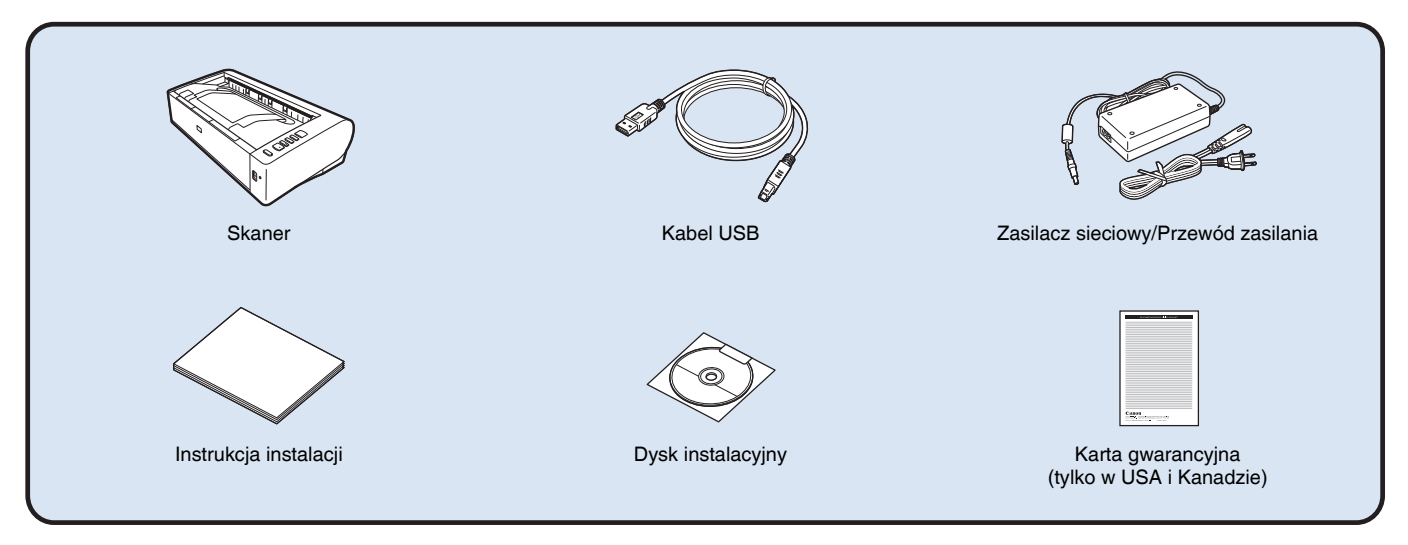

- Informacje zawarte w niniejszym dokumencie mogą ulec zmianie bez uprzedzenia.
- Należy zachować opakowanie skanera i materiały użyte do pakowania w celu przechowywania i transportowania urządzenia.
- Kształt wtyczki przewodu zasilania zależy od kraju i regionu.

# Zawartość dysku instalacyjnego

Zainstaluj z dostarczonego dysku instalacyjnego następujące oprogramowanie wymagane do pracy skanera.

**• CaptureOnTouch**

Jest to aplikacja do skanowania przeznaczona specjalnie do tego produktu.

**• CapturePerfect 3.1**

Jest to aplikacja do skanowania przeznaczona do skanera z serii DR.

**• Sterownik skanera**

Jest to sterownik przeznaczony do tego skanera.

### **Oprogramowanie innych producentów**

Na dysku instalacyjnym dostarczonym z urządzeniem znajduje się także następujące oprogramowanie. Szczegółowe informacje na temat instalowania tych aplikacji można znaleźć w pliku Readme.txt.

**• eCopy PDF Pro Office**

Oprogramowanie firmy Nuance Communications do tworzenia i edycji plików PDF.

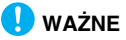

Podczas skanowania przy użyciu oprogramowania innych producentów należy skonfigurować warunki skanowania przy użyciu sterownika tego skanera. Szczegółowe informacje dotyczące otwierania sterownika skanera można znaleźć w instrukcjach obsługi dodanych do każdej z aplikacji.

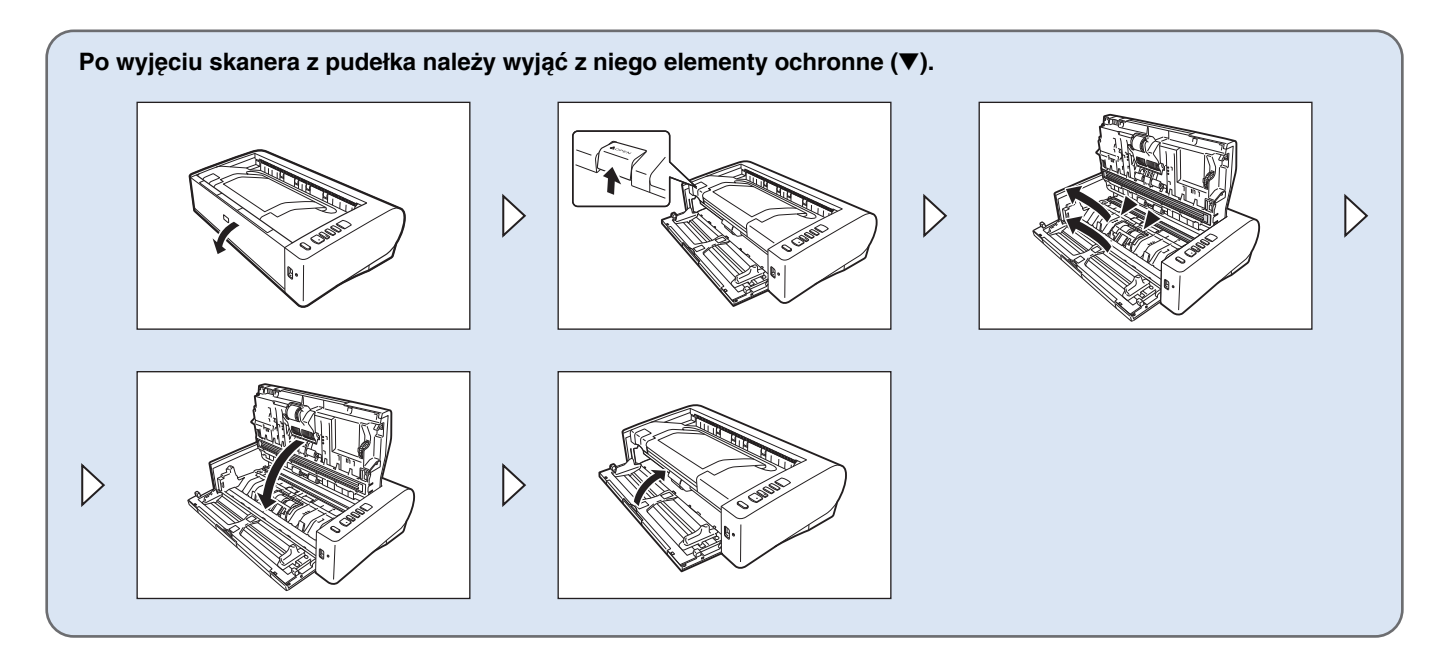

# KROK 2 | Instalacja oprogramowania

# Wymagania systemowe

Aby skaner mógł działać, komputer musi spełniać następujące wymagania systemowe.

#### **Komputer**

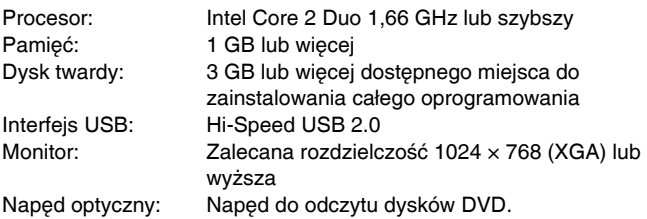

#### **System operacyjny**

- Microsoft Windows XP Service Pack 3 lub nowszy
- Microsoft Windows XP x64 Edition Service Pack 2 lub nowszy
- Microsoft Windows Vista Service Pack 2 lub nowszy (wersja 32 bitowa i 64-bitowa)
- Microsoft Windows 7 Service Pack 1 lub nowszy (wersja 32-bitowa i 64-bitowa)
- Microsoft Windows 8 (wersje 32- i 64-bitowe)
- Microsoft Windows 8,1 (wersje 32- i 64-bitowe)
- Microsoft Windows Server 2008 R2
- Microsoft Windows Server 2012 R2

#### **Inne wymagania**

- Oprogramowanie zgodne ze standardem ISIS lub TWAIN i z powyższymi systemami operacyjnymi.
- .NET Framework 3.5 lub nowsza wersja

# **WAŻNE**

• Jeżeli wymagania dotyczące danego komputera nie są znane, należy skontaktować się ze sprzedawcą lub producentem komputera w celu uzyskania dalszych informacji.

- Jeżeli używasz skanera z systemem Windows, skorzystaj z najnowszego sterownika USB 2.0 udostępnionego przez firmę Microsoft. W celu uzyskania szczegółowych informacji należy skonsultować się z lokalnym autoryzowanym sprzedawcą produktów firmy Canon.
- Należy korzystać ze standardowego interfejsu USB dostarczonego z komputerem. Nie gwarantuje się jednak normalnego działania urządzenia ze wszystkimi interfejsami USB, nawet jeżeli są one standardowym wyposażeniem komputera. W celu uzyskania szczegółowych informacji należy skonsultować się z lokalnym autoryzowanym sprzedawcą produktów firmy Canon.
- Jeżeli standardowym interfejsem USB komputera jest USB Full-Speed (równoważny USB 1.1.), to szybkość skanowania jest mniejsza.
- Należy używać kabla USB dostarczonego ze skanerem.
- Jeżeli dane techniczne procesora, pamięci, karty interfejsu lub inne dane techniczne nie są zgodne z wymaganiami instalacyjnymi, szybkość skanowania i przesyłu danych może być znacznie obniżona.
- Nawet gdy komputer spełnia wymagania systemowe, szybkość skanowania może się różnić w zależności od specyfikacji i środowiska działania komputera oraz wybranych ustawień skanowania.
- Sterowniki dostarczone ze skanerem nie muszą funkcjonować ze wszystkimi programami zgodnymi ze standardem ISIS lub TWAIN. W celu uzyskania szczegółowych informacji należy skontaktować się ze sprzedawcą oprogramowania.

#### **Uwagi dotyczące 64-bitowych systemów operacyjnych**

- Sterownik ISIS/TWAIN skanera dodany do tego produktu obsługuje skanowanie tylko w aplikacjach 32-bitowych.
- Nawet w przypadku aplikacji 32-bitowych nie można zagwarantować działania ze wszystkimi aplikacjami zgodnymi ze standardami ISIS/TWAIN.
- Szybkość skanowania może się różnić w zależności od specyfikacji komputera.

# Instalacja oprogramowania

# **WAŻNE**

- Oprogramowanie należy zainstalować przed połączeniem skanera z komputerem.
- Zaloguj się w systemie Windows jako administrator.
- Przed instalacją tego oprogramowania zamknij wszystkie pozostałe aplikacje.

#### 1 **Włóż dysk instalacyjny z oprogramowaniem do napędu dysków komputera.**

Po włożeniu dysku do napędu uruchomi się automatycznie menu instalacji. (Jeżeli menu nie włączy się, uruchom plik setup.exe z dysku).

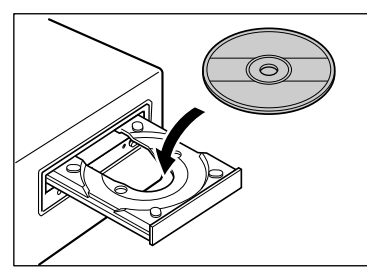

#### **W systemie Windows 8.1/8/7/Vista**

Jeżeli pojawi się następujący ekran, kliknij przycisk [Yes] [Tak] lub [Permissions] [Uprawnienia].

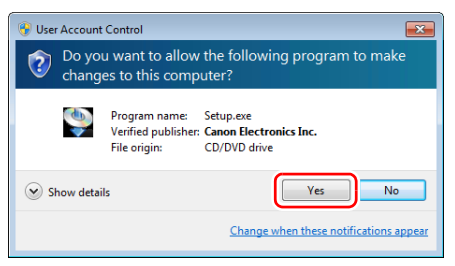

### 2 **Kliknij przycisk [Typical Installation] [Instalacja standardowa].**

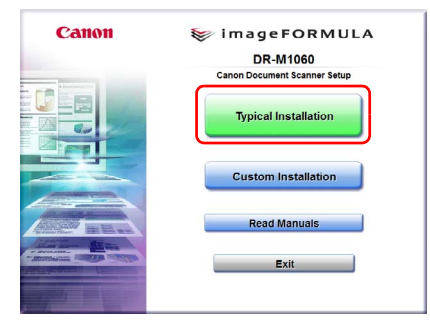

#### $|\ddot{\circ}|$ **Wskazówka**

Aby zainstalować ponownie określony program, który został uprzednio usunięty, wybierz [Custom Installation] [Instalacja niestandardowa], a następnie wybierz odpowiedni program.

# 3 **Kliknij przycisk [Install] [Instaluj].**

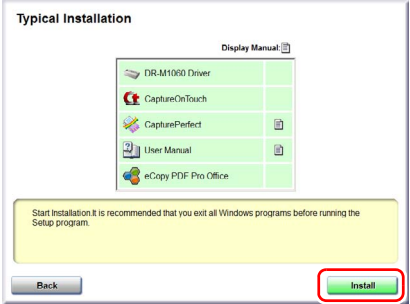

4 **Aby ukończyć instalację, postępuj zgodnie ze wskazówkami wyświetlanymi na ekranie.**

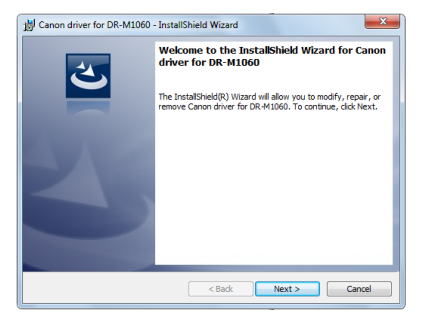

### **Wskazówka**

#### **Instalacja funkcji EMC Cloud Capture**

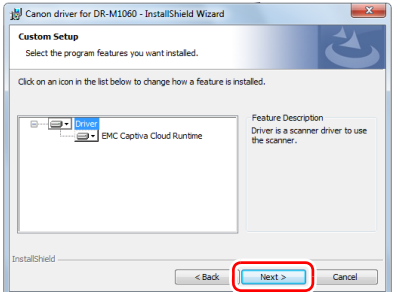

Oprogramowanie EMC Captiva Cloud Runtime umożliwia korzystanie z aplikacji internetowych. Aplikacje te muszą być kompatybilne. Oprogramowanie to należy zainstalować tylko wtedy, gdy używa się kompatybilnych aplikacji.

### 5 **Kliknij [Exit] [Zakończ], aby zakończyć instalację oprogramowania.**

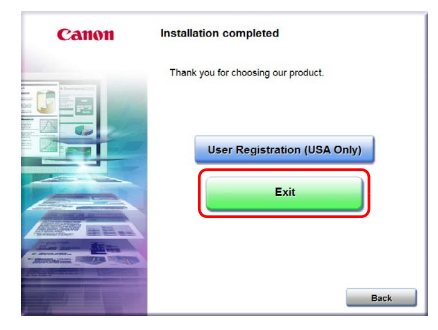

# KROK 3 Połączenie z komputerem

Skaner należy podłączyć do komputera i do źródła zasilania.

# **WAŻNE**

- Nie należy podłączać skanera do komputera przed zainstalowaniem oprogramowania.
- Przed połączeniem skanera z komputerem należy sprawdzić, czy zasilanie skanera jest WYŁĄCZONE. Jeżeli zasilanie jest WŁĄCZONE, należy je WYŁĄCZYĆ.

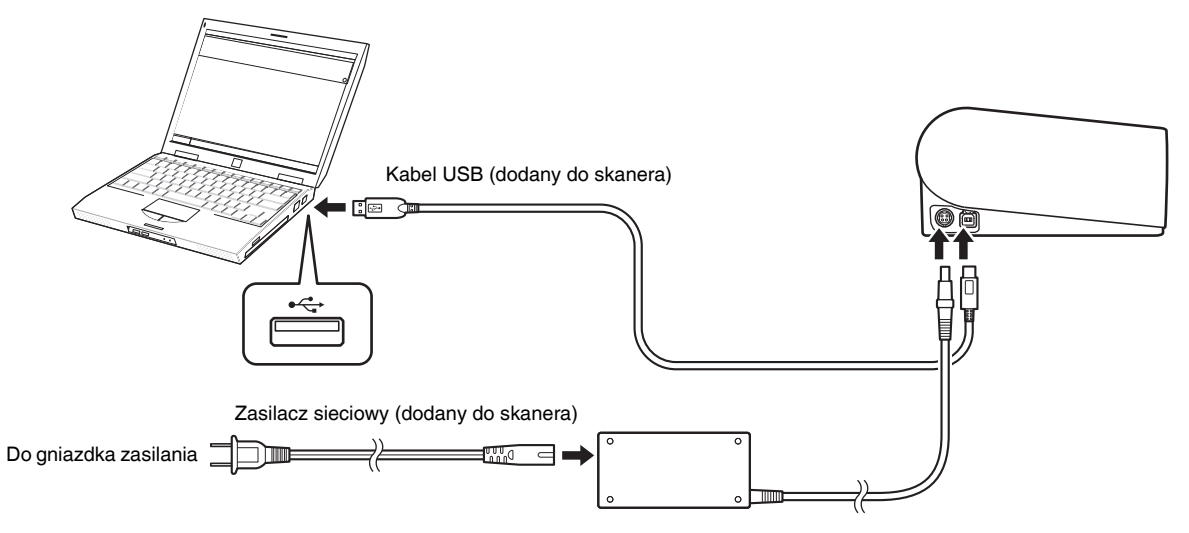

# KROK 4 Włączanie zasilania

Skaner można włączać i wyłączać przyciskiem zasilania znajdującym się z przodu skanera.

- 1 **Sprawdź, czy skaner i komputer zostały prawidłowo połączone.**
- 2 **Naciśnij przycisk zasilania.**

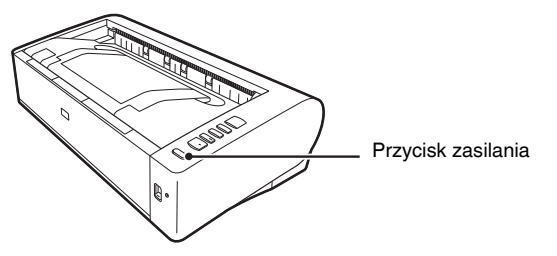

Po WŁĄCZENIU zasilania przycisk zasilania świeci na niebiesko.

#### **Wskazówka**

IÖ

Na pasku zadań pojawi się komunikat podobny do pokazanego poniżej. Po chwili zakończy się automatyczne rozpoznawanie skanera i skaner będzie gotowy do użytku.

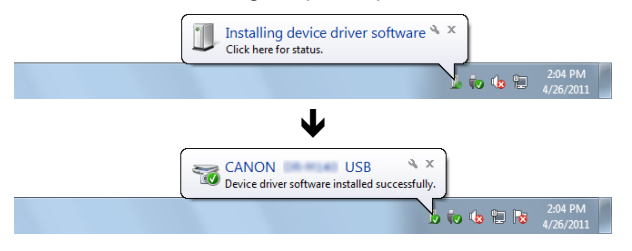

Kiedy skaner jest poprawnie podłączony do komputera, na pasku zadań pojawia się ikona (CaptureOnTouch).

> 10:12 AM  $\alpha$  of  $\alpha$ 4/26/2011

Jeżeli ikona paska zadań wygląda tak:  $\bullet$ , skaner nie jest poprawnie podłączony do komputera. Sprawdź stan przełącznika zasilania i kabla USB.

# Wyłączanie zasilania

Naciśnij i przytrzymaj przycisk zasilania, aż wskaźnik się wyłączy.

### **WAŻNE**

- Po wyłączeniu skanera należy odczekać co najmniej 10 sekund przed jego ponownym włączeniem.
- Jeżeli skaner nie będzie używany przed dłuższy czas, należy wyłączyć kabel zasilania z gniazda zasilania ze względów bezpieczeństwa.

#### **Wskazówka**

Ustawienie automatycznego wyłączania skanera jest włączone domyślnie, w związku z czym skaner wyłącza się automatycznie po 4 godzinach bezczynności.

Aby uzyskać informacje na temat wyłączania tego ustawienia, patrz ["Ustawienie automatycznego wy](#page-77-0)łączania" na s. 78.

# **Na tym kończy się instalacja urządzenia.**

# <span id="page-10-0"></span>**Wstep**

Dziękujemy za zakupienie Skanera dokumentów Canon imageFORMULA DR-M1060.

Prosimy o przeczytanie instrukcji obsługi i zapoznanie się z funkcjami skanera przed pierwszym użyciem, aby móc w pełni i właściwie wykorzystać możliwości urządzenia. Po przeczytaniu instrukcji należy je przechowywać w bezpiecznym miejscu, ponieważ mogą się okazać potrzebne w przyszłości.

#### **Instrukcje obsługi skanera**

W skład dokumentacji niniejszego skanera wchodzą następujące podręczniki i instrukcje.

● **Instrukcja instalacji**

W tym dokumencie opisano procedury konfiguracyjne skanera. Instrukcję tę należy przeczytać przy pierwszym użyciu skanera.

● **Podręcznik użytkownika (niniejsza instrukcja)** Podręcznik ten opisuje procedury operacyjne skanera. (Tylko w formacie elektronicznym PDF).

#### **Wskazówka**

• Podręcznik użytkownika i instrukcja obsługi oprogramowania CapturePerfect 3.1 są instalowane wraz z oprogramowaniem jako podręczniki elektroniczne w następującej lokalizacji. Podręcznik użytkownika

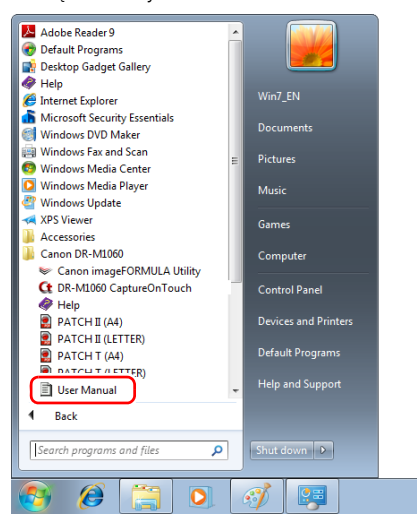

Instrukcja obsługi CapturePerfect 3.1

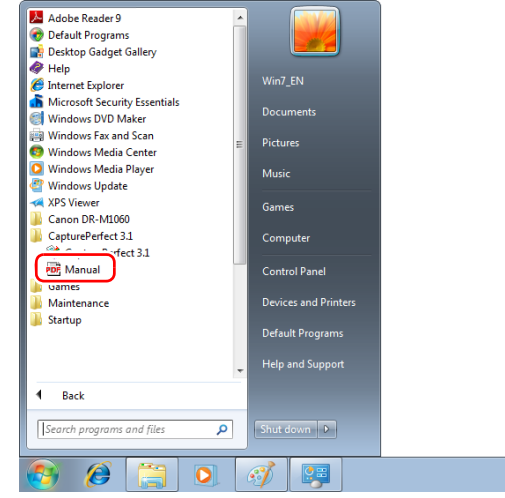

• Ten podręcznik jest dostępny w następującej lokalizacji w systemie Windows 8.1.

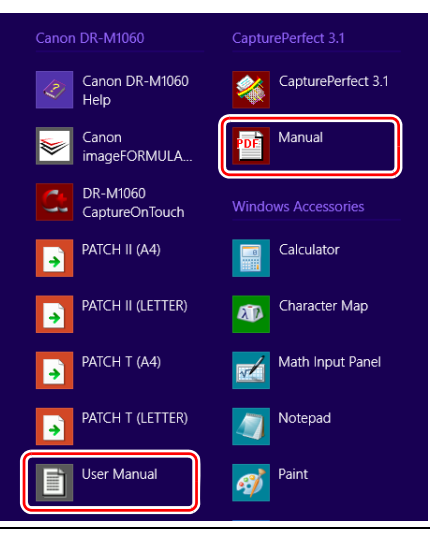

# <span id="page-11-0"></span>Symbole użyte w niniejszym podręczniku

W niniejszym podręczniku użyto poniższych symboli w celu wyjaśnienia procedur, ograniczeń, środków ostrożności oraz operacji, które należy wykonać w celu zapewnienia bezpieczeństwa.

# **OSTRZEŻENIE**

Oznacza, że niestosowanie się do ostrzeżenia może grozić śmiercią lub poważnymi obrażeniami ciała. W celu bezpiecznego korzystania ze skanera należy zawsze zwracać uwagę na te ostrzeżenia.

# **PRZESTROGA**

Oznacza przestrogę dotyczącą czynności, których nieprawidłowe wykonanie może doprowadzić do obrażeń ciała lub szkód materialnych. W celu bezpiecznego korzystania ze skanera należy zawsze zwracać uwagę na te przestrogi.

# **WAŻNE**

Oznacza wymagania i ograniczenia dotyczące obsługi. Należy dokładnie zapoznać się z tymi fragmentami podręcznika, aby zapewnić prawidłową obsługę urządzenia i uniknąć jego uszkodzenia.

# **Wskazówka**

Oznacza opis czynności lub zawiera dodatkowe objaśnienia dotyczące procedury. Zapoznanie się z uwagami jest bardzo zalecane.

# Spis treści

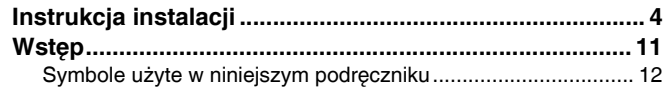

# Przed uż[yciem skanera.............................. 14](#page-13-0)

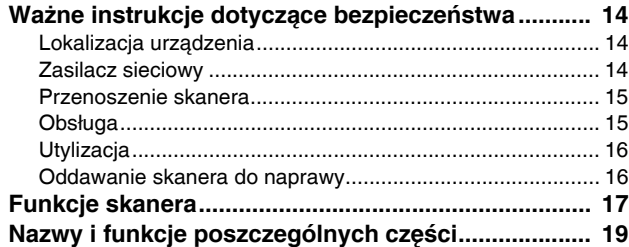

### Podstawowe informacje na temat

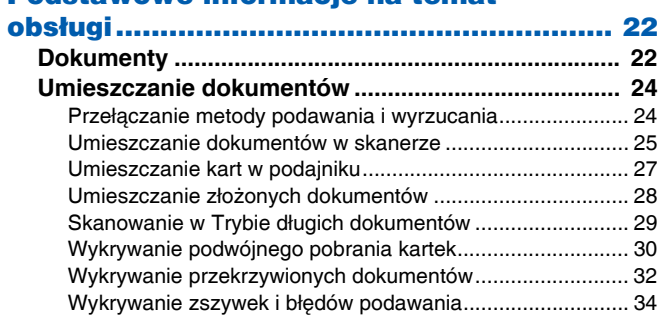

#### [Metody skanowania ................................... 36](#page-35-0)

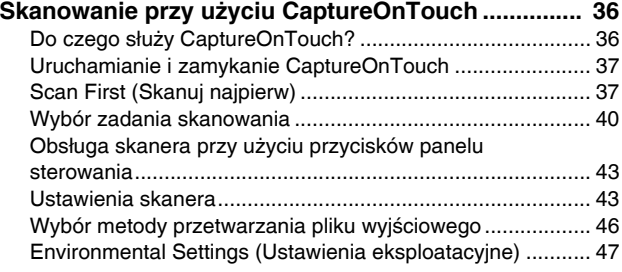

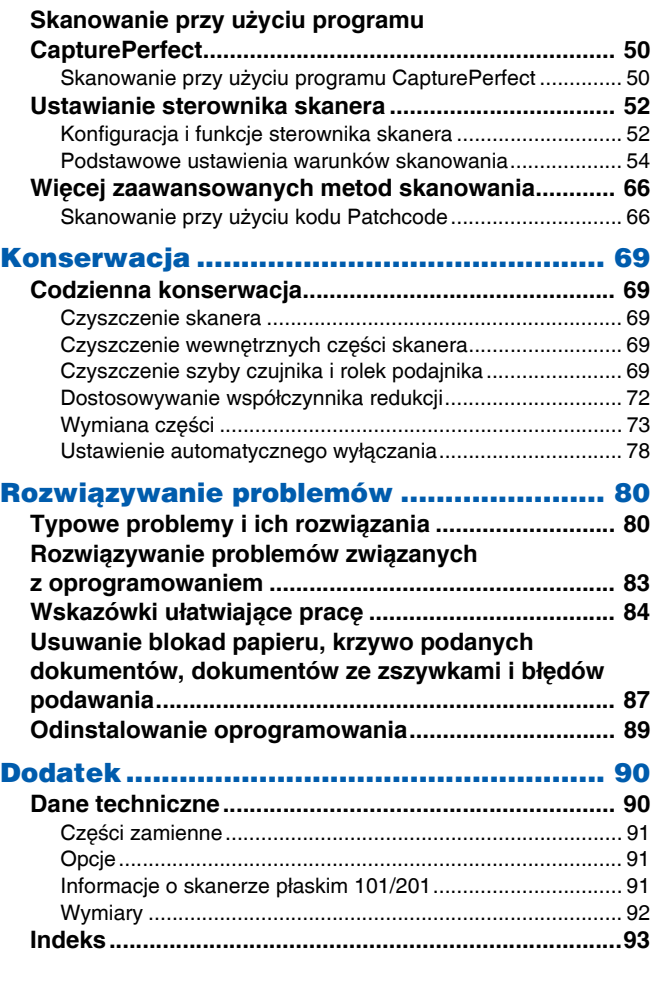

# <span id="page-13-1"></span><span id="page-13-0"></span>Ważne instrukcje dotyczące bezpieczeństwa

W celu zapewnienia bezpiecznej pracy skanera należy przeczytać ostrzeżenia i zasady bezpieczeństwa podane poniżej.

# <span id="page-13-2"></span>Lokalizacja urządzenia

Na wydajność skanera ma wpływ otoczenie, w jakim został on zainstalowany. Należy się upewnić, że miejsce instalacji skanera odpowiada następującym wymogom.

● Wokół skanera należy pozostawić wolną przestrzeń umożliwiającą pracę, konserwację i wentylację.

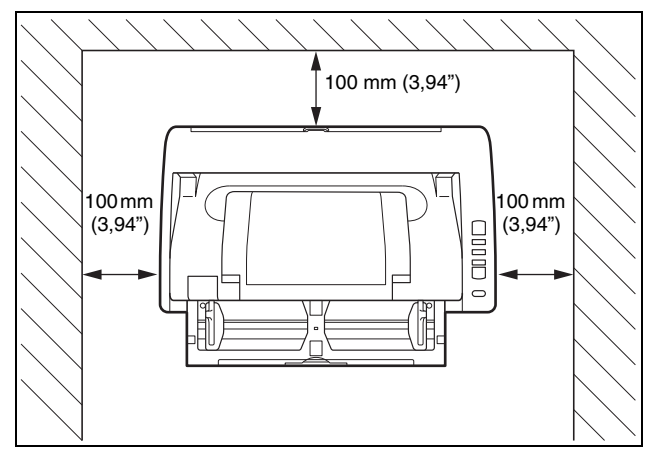

- Podczas skanowania przy użyciu ścieżki prostej należy zapewnić odpowiednią wolną przestrzeń z tyłu skanera na dokumenty wyrzucane po skanowaniu.
- Nie należy ustawiać urządzenia w miejscu narażonym na bezpośrednie działanie światła słonecznego. Jeżeli nie można tego uniknąć, należy zaciągnąć zasłony, tak aby skaner znajdował się w cieniu.
- Należy unikać miejsc, w których gromadzą się znaczne ilości kurzu, ponieważ może on wpływać negatywnie na wnętrze skanera.
- Należy unikać miejsc ciepłych i wilgotnych, np. w pobliżu kranu, grzejnika wody lub nawilżacza. Należy również unikać miejsc, w których znajdować się mogą opary amoniaku. Należy unikać miejsc w pobliżu substancji lotnych lub łatwopalnych takich, jak alkohol lub rozcieńczalnik.
- Nie należy ustawiać urządzenia w miejscach narażonych na wibracie.
- Nie należy narażać skanera na nagłe zmiany temperatury. Jeżeli chłodne pomieszczenie, w którym znajduje się skaner, zostanie szybko ogrzane, wewnątrz urządzenia mogą powstać krople wody (kondensacja pary wodnej). Może to doprowadzić do znacznego pogorszenia jakości skanowania. W celu zapewnienia najlepszej iakości skanowania zalecane są następujące warunki: Temperatura pokojowa: od 10°C do 32,5°C (od 50°F do 90,5°F) Wilgotność: od 20% do 80% wilgotności względnej
- Nie należy ustawiać skanera w pobliżu urządzeń wytwarzających pole magnetyczne (np. głośniki, odbiorniki telewizyjne lub radiowe).

# <span id="page-13-3"></span>Zasilacz sieciowy

- Urządzenie należy podłączać jedynie do gniazdka zasilania o zgodnym z wymogami napięciu znamionowym oraz częstotliwości sieciowej (120 V, 60 Hz lub 220–240 V, 50/60 Hz w zależności od regionu).
- Nie wolno włączać innych urządzeń do tego samego gniazdka, do którego podłączony jest skaner. Jeżeli używany jest przedłużacz, jego wartość znamionowa musi być zgodna z wymogami skanera.
- Nie wolno demontować lub modyfikować zasilacza sieciowego w żaden sposób, gdyż jest to niebezpieczne.
- Kabel zasilający może ulec uszkodzeniu, jeżeli jest często nadeptywany lub jeżeli umieszczone są na nim ciężkie przedmioty.
- Nie należy używać zwiniętego kabla.
- Nie wolno pociągać bezpośrednio za przewód zasilający. Rozłączając kabel zasilania, należy chwycić za wtyczkę i wyjąć ją z gniazdka.
- W otoczeniu wtyczki nie powinny znajdować się przedmioty, które mogłyby przeszkodzić w rozłączeniu kabla zasilania w nagłym wypadku.
- Należy używać wyłącznie zasilacza sieciowego dostarczonego ze skanerem. Nie należy używać zasilacza sieciowego dostarczonego ze skanerem do podłączenia innych produktów.
- Z pytaniami dotyczącymi zasilania urządzenia należy zwrócić się do autoryzowanego sprzedawcy produktów firmy Canon lub pracownika obsługi.

# <span id="page-14-0"></span>Przenoszenie skanera

- W celu przeniesienia skanera należy go chwycić obiema rękami, tak aby go nie upuścić.
- Przed przenoszeniem skanera należy się upewnić, że kabel interfejsu i zasilacz sieciowy zostały odłączone. Przenoszenie skanera z podłączonymi przewodami może doprowadzić do uszkodzenia gniazdek i złączy.

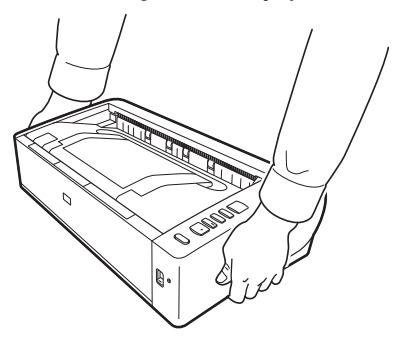

# <span id="page-14-1"></span>Obsługa

# **OSTRZEŻENIE**

Podczas obsługi skanera należy zawsze pamiętać o następujących środkach ostrożności. Ich nieprzestrzeganie może doprowadzić do pożaru lub porażenia prądem.

● W pobliżu skanera nie wolno używać alkoholi, benzenu, rozcieńczalnika ani żadnych innych substancji łatwopalnych.

- Nie wolno przecinać, uszkadzać ani modyfikować przewodu zasilającego. Nie należy umieszczać na kablu zasilania ciężkich przedmiotów ani go pociągać i nadmiernie zaginać.
- Kabla zasilania nie należy podłączać mokrymi dłońmi.
- Nie należy podłaczać skanera do wielogniazdowej listwy zasilającej.
- Nie należy zwijać lub skręcać kabla zasilania, gdyż może to doprowadzić do pożaru lub porażenia prądem. Podłączając kabel, należy się upewnić, że wtyczka jest całkowicie i pewnie umieszczona w gnieździe zasilania.
- Dodany w komplecie kabel zasilania jest przeznaczony do użytku tylko z tym skanerem. Nie należy go używać z innymi urządzeniami elektronicznymi. Ze skanerem nie należy też używać przewodów zasilania innych niż dodane w komplecie. Może to doprowadzić do pożaru lub porażenia prądem.
- Nie wolno demontować ani modvfikować skanera.
- Nie wolno demontować lub modyfikować zasilacza sieciowego w żaden sposób, gdyż jest to niebezpieczne.
- Nie należy rozpylać palnych produktów w pobliżu skanera.
- Przed czyszczeniem skanera należy nacisnąć przycisk zasilania, aby go WYŁĄCZYĆ, i odłączyć kabel od gniazdka zasilania.
- Skaner należy czyścić lekko wilgotną i mocno wykręconą szmatką. Nie wolno używać alkoholi, benzenu, rozcieńczalników lub żadnych innych substancji łatwopalnych.
- Jeżeli skaner wydaje podczas pracy nietypowe dźwięki, pojawia się dym, wysoka temperatura lub nietypowy zapach, a także gdy skaner nie działa prawidłowo lub pojawiają się inne zakłócenia w jego pracy, należy natychmiast nacisnąć przycisk zasilania, aby go WYŁĄCZYĆ, oraz odłączyć kabel od gniazdka zasilania. Następnie należy skontaktować się z autoryzowanym sprzedawcą produktów firmy Canon lub serwisem w celu dokonania przeglądu technicznego skanera.
- Skanera nie wolno upuszczać ani poddawać silnym wstrząsom i uderzeniom. W razie uszkodzenia skanera należy natychmiast nacisnąć przycisk zasilania, aby go WYŁĄCZYĆ, i odłączyć kabel z gniazdka zasilania. Następnie należy skontaktować się z autoryzowanym sprzedawcą produktów firmy Canon lub serwisem w celu dokonania przeglądu technicznego skanera.
- Przed przenoszeniem skanera należy nacisnąć przycisk zasilania, aby go WYŁĄCZYĆ, i odłączyć kabel z gniazdka zasilania.

● **Informacje dla użytkowników z rozrusznikami serca** Ten skaner wytwarza słabe pole magnetyczne. Jeżeli osoby używające rozruszników serca odczują jakiekolwiek nieprawidłowości, powinny odejść od skanera i skonsultować się z lekarzem.

# **PRZESTROGA**

- Nie należy ustawiać skanera na powierzchni niestabilnej lub pochyłej ani też w miejscu narażonym na silne wibracje, ponieważ może to spowodować upadek urządzenia i doprowadzić do obrażeń ciała lub uszkodzenia skanera.
- Nie należy umieszczać na skanerze niewielkich metalowych przedmiotów takich jak zszywki, spinacze lub biżuteria. Przedmioty te mogą wpaść do wnętrza skanera oraz spowodować pożar lub porażenie prądem. W razie wpadnięcia przedmiotów tego typu do skanera nacisnąć przycisk zasilania, aby go WYŁĄCZYĆ, i odłączyć kabel z gniazdka zasilania. Następnie należy skontaktować się z autoryzowanym sprzedawcą produktów firmy Canon lub serwisem w celu dokonania przeglądu technicznego skanera.
- Nie należy instalować skanera w pomieszczeniach wilgotnych lub zakurzonych. Może to doprowadzić do pożaru lub porażenia prądem.
- Nie należy umieszczać żadnych przedmiotów na skanerze. Przedmioty te mogą spaść, powodując uszkodzenia ciała.
- Urządzenie należy podłączać jedynie do gniazdka zasilania o zgodnym z wymogami napięciu znamionowym oraz częstotliwości sieciowej (120 V, 60 Hz lub 220–240 V, 50/60 Hz w zależności od regionu). Może to doprowadzić do pożaru lub porażenia prądem.
- Odłączając kabel zasilania od gniazda, należy pewnie trzymać za wtyczkę. Nie wolno ciągnąć bezpośrednio za kabel zasilania, gdyż może to doprowadzić do uszkodzenia lub odsłonięcia głównego przewodu kabla, powodując pożar lub porażenie prądem.
- Należy pozostawić wolną przestrzeń wokół kabla zasilającego, aby możliwe było jego szybkie odłączenie. W pobliżu kabla zasilającego nie należy ustawiać przedmiotów uniemożliwiających dostęp i jego odłączenie w nagłym wypadku.
- Nie wolno dopuszczać do wylania wody lub łatwopalnych substancji (alkoholi, rozcieńczalników, benzenu itp.) do wnętrza skanera, gdyż może to doprowadzić do pożaru lub porażenia prądem. Może to doprowadzić do pożaru lub porażenia prądem.
- Jeśli skaner nie będzie używany przez dłuższy czas, np. w nocy, należy nacisnąć przycisk zasilania, aby go WYŁĄCZYĆ. Jeżeli skaner nie będzie używany przez dłuższy czas, np. podczas dni wolnych od pracy, należy WYŁĄCZYĆ go przełącznikiem zasilania oraz odłączyć kabel od gniazdka zasilania.
- Nie należy zasłaniać otworów wentylacyjnych. W przeciwnym razie może dojść do przegrzania urządzenia.
- Nie należy nosić luźnych ubrań lub biżuterii podczas obsługi skanera, ponieważ mogą one zaczepić się w urządzeniu, prowadząc do obrażeń ciała. Szczególną ostrożność powinny zachować osoby noszące krawaty lub mające długie włosy. W razie uwięźnięcia jakiegokolwiek przedmiotu w skanerze należy natychmiast wyłączyć kabel zasilania, aby wstrzymać pracę urządzenia.
- Należy zachować ostrożność podczas ładowania papieru do skanera oraz usuwania zablokowanego papieru, ponieważ istnieje ryzyko skaleczenia dłoni o krawędź arkusza papieru.

### **OSTRZEŻENIE DOTYCZĄCE TEMPERATURY**

● Części, na których jest umieszczone to ostrzeżenie, mogą się bardzo nagrzewać, a nieodpowiednie obchodzenie się z nimi może doprowadzić do oparzeń. W trosce o bezpieczną eksploatację urządzenia należy ściśle przestrzegać instrukcji zamieszczonych w ostrzeżeniu.

# <span id="page-15-0"></span>**Utylizacja**

Podczas utylizacji skanera należy zastosować się do lokalnych przepisów prawa lub skonsultować się ze sprzedawcą skanera.

# <span id="page-15-1"></span>Oddawanie skanera do naprawy

Po zgłoszeniu wniosku o naprawę należy przesłać skaner pod wskazany adres. Do wysłania skanera należy użyć pudełka, w którym został zakupiony. Po umieszczeniu skanera w pudełku należy go solidnie zabezpieczyć materiałem opakowaniowym.

# <span id="page-16-0"></span>Funkcje skanera

Poniżej opisane zostały główne funkcje skanera dokumentów DR-M1060.

● **Wysokowydajne skanowanie z obsługą formatu A3** Konstrukcja ścieżki z zaginaniem oraz przednim wejściem i wyjściem umożliwia płynne pobieranie i oddawanie dokumentów. Skaner obsługuje różne formaty dokumentów, w tym także A3.

#### ● **Szybki podajnik dokumentów**

Dokumenty o formacie A4 można skanować z szybkością do 60 stron na minutę w dowolnym trybie — czarno-białym, skali szarości i kolorowym.

\* Warunki skanowania: A4, orientacja pozioma, dwustronnie, 200 dpi

#### ● **Dwie ścieżki wyrzucania umożliwiające skanowanie różnych dokumentów**

Przy użyciu ścieżki z zaginaniem, która zapewnia oszczędność miejsca, można skanować papier o standardowej grubości. Przy użyciu ścieżki prostej można skanować karty i inne grube dokumenty.

#### ● **Wysoka jakość obrazu**

Skaner wyposażony jest w czujnik o rozdzielczości optycznej 600 dpi umożliwiający skanowanie dokumentów oraz zapis obrazów wysokiej jakości.

#### ● **Interfejs USB 2.0**

Skaner obsługuje standard Hi-Speed USB 2.0.

#### ● **Skanowanie w kolorze i w skali szarości**

Możliwe jest skanowanie dokumentów w 24-bitowej skali kolorów lub w 256-poziomowej skali szarości.

#### ● **Liczne tryby skanowania**

Skaner umożliwia następujące tryby skanowania w zależności od typu dokumentu:

- Skanowanie jednostronne i dwustronne (z funkcja pomijania pustej strony)
- Podawanie ciągłe lub pojedynczych arkuszy

#### ● **Skanowanie wizytówek**

Umożliwia skanowanie wizytówek i dowodów osobistych.

#### ● **Wykrywanie formatu papieru**

Skaner automatycznie wykrywa rozmiar skanowanego dokumentu i usuwa niepotrzebną pustą przestrzeń wokół obrazu podczas zapisywania, nawet przy zapisie dokumentów o nieregularnych rozmiarach.

#### ● **Automatyczne rozpoznanie koloru**

Skaner wykrywa automatycznie, czy dokument jest kolorowy, w skali szarości czy czarno-biały, i zapisuje obraz w odpowiedni sposób.

#### ● **Automatyczne wykrywanie rozdzielczości**

Po włączeniu tej funkcji w ustawieniach programu CaptureOnTouch lub sterownika skanera wykrywa ona zawartość dokumentu i automatycznie określa rozdzielczość skanowania.

#### ● **Skanowanie formatu folio**

Możliwe jest skanowanie złożonych dokumentów. Skaner skanuje obydwie strony, po czym łączy zeskanowane obrazy w jeden. Przy użyciu tej funkcji oraz trybu długich dokumentów można skanować dokumenty o formacie do A1.

#### ● **Korekcja przekosu**

Skaner ma funkcję korekcji przekosu, która wyprostowuje krzywo zeskanowane obrazy przed ich zapisaniem. Prostowane są zeskanowane obrazy, a nie oryginalne dokumenty.

#### ● **Ultradźwiękowe wykrywanie podwójnego pobrania kartek** Za pomocą fal ultradźwiękowych skaner wykrywa podwójnie pobrane kartki papieru. W takiej sytuacji skanowanie zostaje zatrzymane.

#### ● **Ignorowanie wykrycia podwójnego pobrania kartek** Po wykryciu podwójnego pobrania kartek świeci się przycisk DFR na panelu sterowania. Naciśnięcie przycisku DFR umożliwia kontynuację skanowania.

#### ● **Tryby poprawiania czytelności tekstu**

Skaner ma dwa tryby poprawiania czytelności tekstu: Zaawansowany tryb poprawiania czytelności tekstu służący do poprawiania czytelności dokumentów na ciemnym lub niejednolitym tle oraz Zaawansowany tryb poprawiania czytelności tekstu II do poprawiania czytelności dokumentów, na których zarówno tekst, jak i tło są jasne.

Dostępność tych trybów zależy od typu dokumentu.

#### ● **Odrzucanie kolorów**

Skaner ma funkcję odrzucania kolorów umożliwiającą wybór koloru, który zostanie pominięty na zeskanowanym obrazie podczas skanowania w trybie czarno-białym lub w skali szarości.

#### ● **Funkcja pomijania pustych stron**

Skaner ma funkcję pomijania pustych stron umożliwiającą skanowanie dokumentów bez konieczności zapisywania obrazów pustych stron, bez względu na to, czy dokumenty są jednostronne, czy dwustronne. Skanowane są obie strony, ale pomija się zapisywanie obrazów uznanych za puste strony.

#### ● **Funkcja skanowania wstępnego**

Skaner ma funkcję skanowania wstępnego umożliwiającą regulację ustawień kontrastu i jasności na podglądzie, a następnie przesłanie dostosowanego obrazu do oprogramowania, bez konieczności ponownego skanowania dokumentu.

#### ● **Funkcja wzmacniania znaków i wierszy**

Jeżeli znaki i wiersze na zeskanowanych obrazach nie są wyraźnie widoczne, za pomocą tej funkcji można dostosować ich grubość.

#### ● **Funkcja wykrywania przekosu**

Skaner automatycznie zatrzymuje działanie, kiedy dokumenty są podawane pod nadmiernym kątem, aby zapobiec ich uszkodzeniu.

#### ● **Wykrywanie zszywek**

Po wykryciu zszytych dokumentów skaner automatycznie zatrzymuje skanowanie.

#### ● **Wykrywanie błędów podawania**

Po wykryciu błędu podawania dokumentów skaner automatycznie zatrzymuje skanowanie.

#### ● **Rozpoczynanie skanowania z panelu sterowania**

Skanowanie można rozpocząć, uruchamiając program CaptureOnTouch przyciskami na panelu sterowania. Ustawienie Job No. 1 (Zadanie nr 1) jest domyślnie przypisane do funkcji Scan First (Skanuj najpierw), która umożliwia łatwe skanowanie dokumentu zgodnie z instrukcjami pojawiającymi się na ekranie.

#### ● **Auto Start**

Skaner ma funkcję automatycznego włączania umożliwiającą automatyczne rozpoczęcie skanowania po wykryciu włożenia dokumentu do podajnika.

#### ● **Tryb uśpienia**

Skaner oszczędza energię, przechodząc automatycznie do trybu uśpienia po 10 minutach bez skanowania i wykonywania innych operacii.

# **Wskazówka**

Dostępność niektórych funkcji zależy od używanego oprogramowania.

# <span id="page-18-0"></span>Nazwy i funkcje poszczególnych części

# Widok przedni (z otwartą tacą podajnika dokumentów)

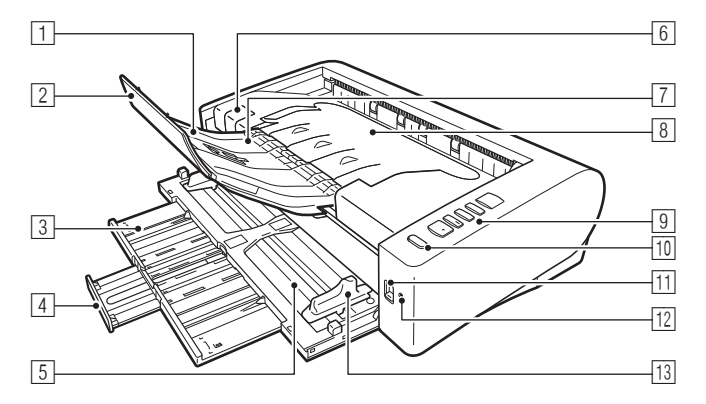

#### 1 **Wspornik wyrzucania dokumentów**

Należy go otworzyć w celu skanowania dokumentów mających co najmniej 150 mm (poziome A5).

#### 2 **Przedłużenie wspornika wyrzucania dokumentów**

Należy je otworzyć w celu skanowania dokumentów o długości przekraczającej 279 mm (pionowe LTR).

#### 3 **Wspornik podawania dokumentów**

Należy go otworzyć w celu skanowania dokumentów o długości przekraczającej 150 mm (poziome A5).

#### 4 **Przedłużenie wspornika podawania dokumentów**

Należy go otworzyć w celu skanowania dokumentów o długości przekraczającej 216 mm (poziome LTR).

#### 5 **Taca podajnika dokumentów**

Umieść dokument.

#### 6 **Dźwignia OPEN (Otwórz)**

Służy do otwierania części górnej.

#### 7 **Ogranicznik wyrzucania dokumentów**

Należy go podnieść, aby zatrzymać krawędź wyrzucanych dokumentów i zapobiec ich wypadaniu ze skanera.

#### 8 **Taca wyrzucania dokumentów/Część górna**

Tutaj wyrzucane są skanowane dokumenty. Należy ją otworzyć, aby oczyścić wnętrze skanera lub wymienić rolki.

#### 9 **Panel sterowania**

Za jego pomocą można wykonać różne operacje skanowania, takie jak rozpoczynanie i kończenie skanowania, wykonywanie zarejestrowanych zadań i anulowanie wykrywania podwójnego pobrania kartek. [\(Patrz s. 20\)](#page-19-0)

#### *M* Przycisk zasilania

Naciśnij, aby włączyć skaner. Przycisk ten świeci po włączeniu zasilania.

Aby wyłączyć skaner, naciśnij i przytrzymaj ten przycisk, aż przestanie świecić.

Przycisk zasilania świeci się lub miga w zależności od statusu skanera.

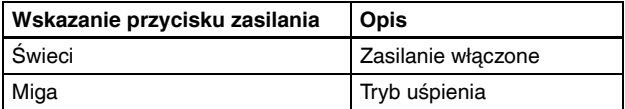

#### *DIDźwignia wyboru trybu podawania*

Służy do zmiany sposobu podawania dokumentów.

Ustaw tę dźwignię w dolnym położeniu, aby skanować dokumenty jednocześnie. [\(Patrz s. 24\)](#page-23-2)

Aby skanować dokumenty po jednej stronie lub skanować dokumenty zszyte, ustaw tę dźwignię w położeniu górnym. [\(Patrz s. 24\)](#page-23-2)

#### wd **Wskaźnik LED (pomarańczowy)**

Świeci, gdy skaner jest w trybie podawania automatycznego.

#### **F3** Prowadnice dokumentów

Prowadnice dokumentów należy wyrównać z krawędziami dokumentu, aby dokument był podawany prosto.

# Widok od tyłu

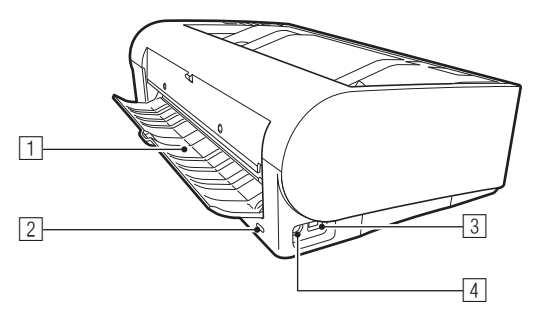

#### 1 **Taca ścieżki prostej**

Wyrzucane są na nią dokumenty podczas skanowania przy użyciu ścieżki prostej.

### 2 **Port zabezpieczenia typu Kensington**

Umożliwia przymocowanie linki lub podobnych zabezpieczeń antykradzieżowych.

### 3 **Złącze USB**

Do gniazda należy podłączyć kabel USB dostarczony z urządzeniem.

#### 4 **Złącze zasilania**

Do gniazda należy podłączyć zasilacz sieciowy dostarczony z urządzeniem.

# <span id="page-19-0"></span>Panel sterowania

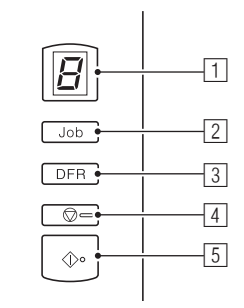

# 1 **Wskaźnik Job No. (Nr zadania)**

Wyświetla numer zadania wybranego na panelu sterowania, komunikaty o błędach i inne informacje.

### 2 **Przycisk Job Select (Wybór zadania)**

Służy do wybierania zarejestrowanych zadań. Po każdym naciśnięciu przycisku zmienia się numer zadania wyświetlany na wskaźniku Job No. (Nr zadania).

#### 3 **Przycisk DFR (anulowania wykrycia podwójnego pobrania)**

Świeci się po wykryciu podwójnego pobrania kartek dokumentu. Naciśnięcie tego przycisku powoduje anulowanie funkcji wykrywania podwójnego pobrania kartek, co umożliwia kontynuację skanowania.

### 4 **Przycisk Stop**

Powoduje zatrzymanie aktywnych zadań.

### 5 **Przycisk Start**

Powoduje wykonanie zadania wyświetlanego na wskaźniku Job No. (Nr zadania).

#### **Wyświetlane kody błędów**

Po wystąpieniu błędu skanowania na wskaźniku Job No. (Nr zadania) wyświetlane są następujące kody błędów.

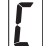

: wyświetlany po otwarciu części górnej.

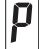

: wyświetlany po wykryciu zablokowania papieru.

: wyświetlany po wykryciu podwójnego pobrania kartek podczas skanowania.

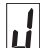

lØ

: wyświetlany po wykryciu przekosu, zszywek lub błędów podawania dokumentów.

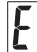

: wyświetlany po wystąpieniu innych błędów.

#### **Inne wyświetlane komunikaty**

Po otwarciu lub zamknięciu tacy ścieżki prostej wskaźnik Job No. (Nr zadania) wskazuje metodę wyrzucania.

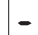

: miga podczas trybu ścieżki prostej.

: miga podczas ścieżki z zaginaniem.

# <span id="page-21-1"></span><span id="page-21-0"></span>**Dokumenty**

Skaner służy do skanowania dokumentów w różnych formatach od wizytówek po A3. (W trybach folio i długich dokumentów można skanować dokumenty o formacie do A1). Poniżej przedstawiono rozmiary dokumentów, które można skanować przy pomocy skanera.

#### **Papier zwykły**

#### Rozmiar

Szerokość: Od 50,8 mm do 300 mm (od 2" do 11,8")

Długość: Od 70 mm do 432 mm (od 2,8" do 17")

Do 3000 mm (118,1") w trybie długich dokumentów Grubość papieru

Ścieżka z zaginaniem (z separacją stron):

Od 27 do 128  $g/m^2$  (Od 0,04 mm do 0,15 mm) Ścieżka z zaginaniem (w trybie ręcznym):

Od 27 do 164 g/m2 (Od 0,04 mm do 0,2 mm) Ścieżka prosta:

Od 27 do 255 g/m2 (Od 0,04 mm do 0,3 mm) Pojemność (w przypadku papieru o gramaturze 80 g/m2) Format A4 lub mniejszy: Maksymalnie 60 arkuszy

Format większy niż A4:

Maksymalnie 25 arkuszy

#### **WAŻNE** W

Skanowane dokumenty muszą spełniać pewne kryteria. Przeczytaj uważnie poniższe informacje.

• Podczas skanowania licznych dokumentów o różnych wymiarach należy je umieścić tak, aby przykrywały całą szerokość rolek podajnika, wyrównując środki i przednie krawędzie dokumentów.

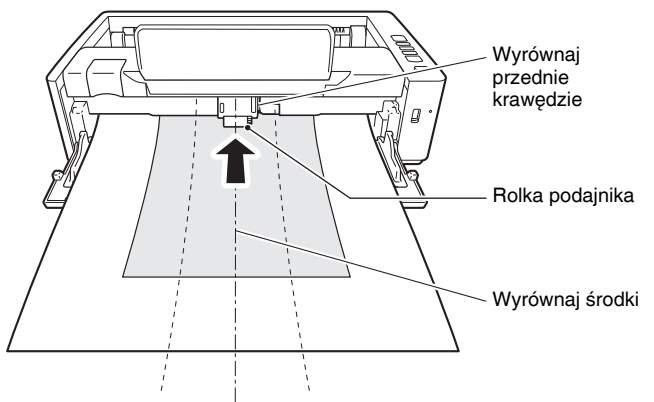

- Zalecane jest pojedyncze podawanie arkuszy dokumentów dłuższych niż 432 mm (17").
- Skanowanie dokumentów, na których tusz nie wysechł, może spowodować problemy w pracy skanera. Przed skanowaniem należy się upewnić, że tusz na dokumentach jest suchy.
- Skanowanie dokumentów zapisanych ołówkiem lub podobnymi materiałami może spowodować zabrudzenie rolek i szyby skanera, a także pojawianie się smug na zeskanowanym obrazie i przenoszenie zabrudzeń na kolejne dokumenty. Po skanowaniu dokumentów tego typu należy oczyścić wewnętrzne części skanera.
- Podczas skanowania dwustronnego dokumentu wydrukowanego na cienkim papierze widoczny może być obraz na odwrocie strony. Przed skanowaniem dokumentów tego typu należy dostosować intensywność skanowania w oprogramowaniu.
- Niektóre dokumenty laminowane mogą być skanowane niepoprawnie.
- Zalecane jest pojedyncze skanowanie cienkich dokumentów.
- Skanowanie następujących typów dokumentów może spowodować blokadę papieru lub awarię skanera. W przypadku dokumentów tego typu należy wykonać kopię dokumentu, po czym ją zeskanować.

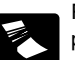

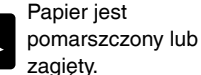

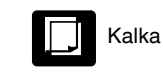

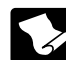

Papier zwija się. **Papier is Papier is powlekany.** 

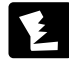

Papier jest przerwany. Bardzo cienki papier, np.

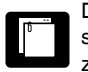

Dokumenty ze spinaczami lub zszywkami.

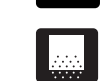

Dokumenty z nadmierną ilością cząsteczek kurzu.

kalka techniczna

#### **Wizytówka**

Format: Szerokość: Od 50,8 mm do 55 mm (od 2" do 2,2")

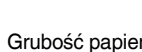

Długość: Od 85 mm do 91 mm (od 3,4" do 3,6") Grubość papieru: Od 128 do 380 g/m2 (Od 0,15 mm do 0,45 mm) Orientacja: Podawanie wyłącznie pionowe

Metoda wyrzucania:

Tylko ścieżka prosta

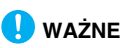

Jeżeli stos wizytówek nie jest podawany poprawnie, należy zmniejszyć liczbę wizytówek w stosie.

#### **Pocztówka**

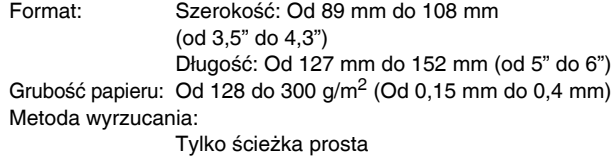

#### **Karta (plastikowa)**

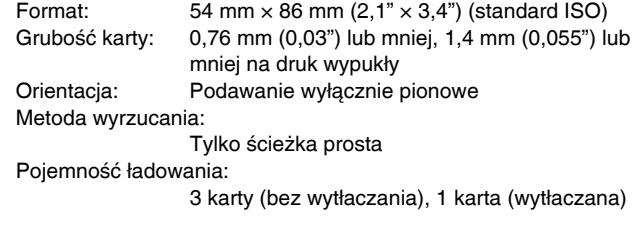

# **PRZESTROGA**

- Do skanowania kart należy używać ścieżki prostej.
- Karty z drukiem wypukłym (wytłaczane) mogą nie zostać zeskanowane prawidłowo, w zależności od typu druku.

# <span id="page-23-0"></span>Umieszczanie dokumentów

# <span id="page-23-2"></span><span id="page-23-1"></span>Przełączanie metody podawania i wyrzucania

W zależności od typu skanowanego dokumentu należy przełączyć metody podawania i wyrzucania.

Ścieżka z zaginaniem jest stosowana, gdy taca ścieżki prostej z tyłu skanera jest zamknięta, a ścieżka prosta — gdy taca ta jest otwarta.

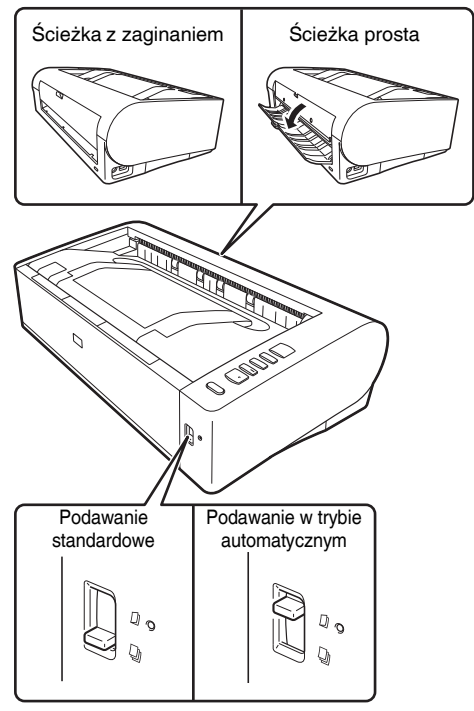

Podawanie standardowe jest stosowane, gdy dźwignia wyboru sposobu podawania z przodu skanera jest w położeniu dolnym, a podawanie automatyczne — gdy dźwignia jest w położeniu górnym.

Podawanie standardowe służy do podawania dokumentów strona po stronie. Podawanie automatyczne służy do podawania zszytych dokumentów wielostronicowych lub dokumentów złożonych bez ich rozdzielania.

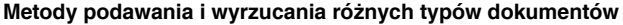

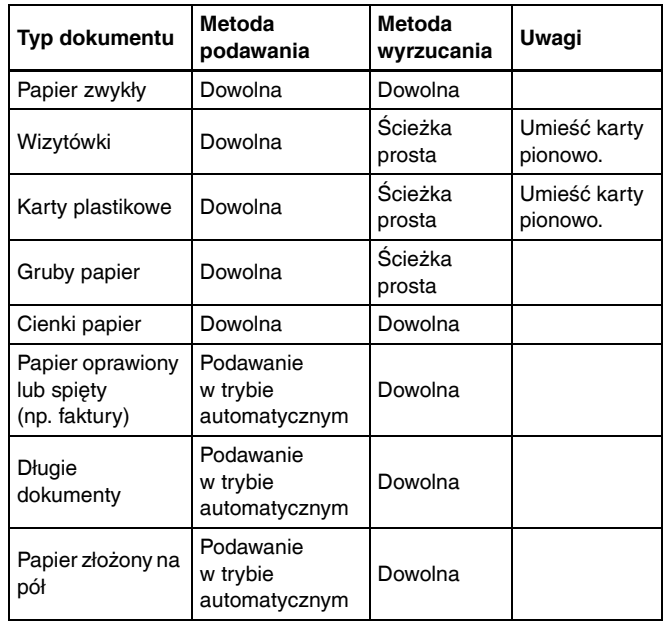

#### **Wskazówka**

Podczas skanowania dokumentów zawierających zarówno zwykły papier, jak i plastikowe karty należy umieścić karty na górze i używać ścieżki prostej.

# <span id="page-24-0"></span>Umieszczanie dokumentów w skanerze

#### 1 **W zależności od typu skanowanego dokumentu należy przełączyć metody podawania.**

W celu skanowania zwykłego papieru lub wizytówek ustaw dźwignię wyboru sposobu podawania w położeniu podawania standardowego (dolnym). Strony dokumentu wielostronicowego zostaną rozdzielone i będą podawane pojedynczo.

W celu skanowania papieru oprawionego albo spiętego (np. faktur) ustaw dźwignię wyboru sposobu podawania w położeniu podawania automatycznego (górnym). Ponieważ dokumenty są skanowane bez separacji stron, należy je umieszczać po jednej stronie naraz (lub po jednym zestawie papieru oprawionego albo spiętego).

Aby uzyskać szczegółowe informacje o metodach podawania dokumentów poszczególnych typów, [patrz s. 24](#page-23-1).

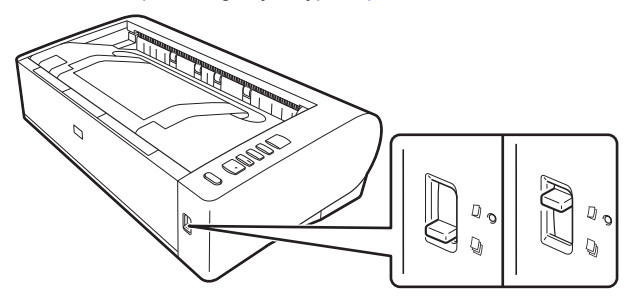

2 **Otwórz tacę podajnika dokumentów.**

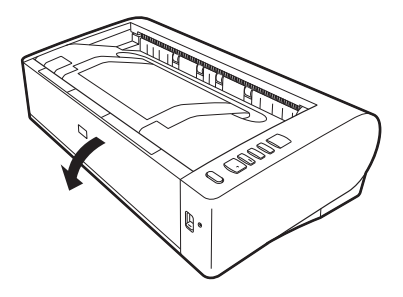

#### 3 **W zależności od typu skanowanego dokumentu należy przełączyć metody wyrzucania.**

Zazwyczaj należy skanować przy zamkniętej tacy ścieżki prostej z tyłu skanera (przy użyciu ścieżki z zaginaniem).

Aby skanować wizytówki, karty plastikowe lub inne dokumenty, których nie chcesz zginać, otwórz tacę ścieżki prostej w celu użycia ścieżki prostej.

Aby uzyskać szczegółowe informacje o metodach wyrzucania dokumentów poszczególnych typów, [patrz s. 24](#page-23-1).

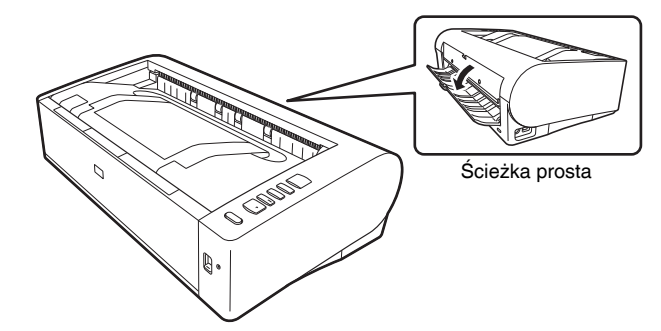

4 **Jeżeli skanujesz długie dokumenty przy użyciu ścieżki z zaginaniem, otwórz wspornik podawania dokumentów i wspornik przedłużający wyrzucania dokumentów.**

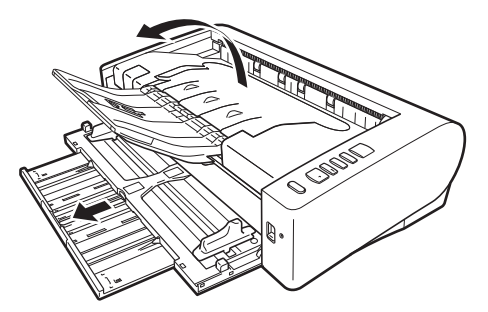

W celu skanowania dokumentów dłuższych niż LTR w poziomie (216 mm) należy rozłożyć przedłużenia wsporników podawania i wyrzucania dokumentów.

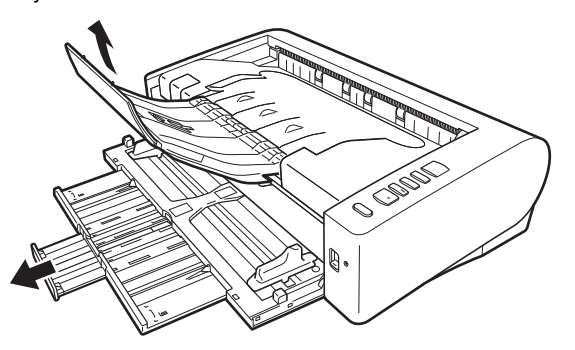

5 **Wyrównaj prowadnice dokumentów odpowiednio do szerokości skanowanych dokumentów.**

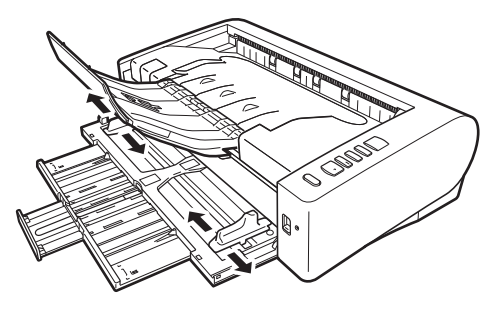

6 **Umieść dokument.**

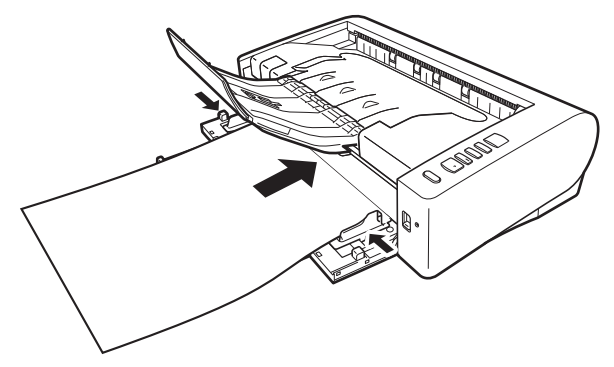

Po umieszczeniu dokumentu wyrównaj prowadnice dokumentów z oboma brzegami dokumentu.

# **WAŻNE**

- Podczas umieszczania dokumentów w podajniku należy uważać, aby nie skaleczyć się krawędzią papieru.
- Nie należy wkładać większej ilości arkuszy niż zaznaczono symbolami ( $\blacktriangledown$ ) na prowadnicach. Jednocześnie można ułożyć w podajniku do 60 arkuszy zwykłego papieru (80 g/m2).
- Przed umieszczeniem dokumentów w skanerze należy się upewnić, że nie zawierają one zszywek, spinaczy i innych małych metalowych przedmiotów. Przedmioty tego typu mogą spowodować pożar lub porażenie prądem, uszkodzenie dokumentu, blokadę papieru lub awarię skanera.
- Nie należy nosić luźnych ubrań lub biżuterii podczas obsługi skanera, ponieważ mogą one zaczepić się w urządzeniu, prowadząc do obrażeń ciała. Szczególną ostrożność powinny zachować osoby noszące krawaty lub mające długie włosy. W razie uwięźnięcia jakiegokolwiek przedmiotu w skanerze należy natychmiast WYŁĄCZYĆ skaner i odłączyć kabel od gniazdka zasilania, aby wstrzymać skanowanie.
- Przed umieszczeniem dokumentów w podajniku należy wyprostować zawinięte lub zagięte arkusze. Jeżeli brzeg dokumentu skanowanego jako pierwszy jest zawinięty, może dojść do blokady papieru.
- Jeżeli skanowanie automatyczne zostanie przerwane z powodu błędu systemu lub blokady papieru, należy rozwiązać problem, upewnić się, że obraz ostatniej strony został prawidłowo zapisany, po czym kontynuować skanowanie pozostałych stron.
- Po zakończeniu skanowania należy zamknąć tacę podajnika, wspornik przedłużający wyrzucania dokumentów i tacę ścieżki prostej, aby zapobiec uszkodzeniu skanera, gdy nie jest on używany.
- Aby skanować dokumenty wielostronicowe, których arkusze są ze sobą połączone (np. faktury), należy umieścić je tak, aby złączony brzeg był skierowany ku tacy podajnika.
- Podczas skanowania papieru dłuższego od formatu A3 albo papieru cienkiego należy zachować ostrożność, ponieważ dokumenty takie mogą po zeskanowaniu spaść z tacy wyrzucania.
- Podczas stosowania ścieżki prostej dokumenty są wyrzucane z tyłu skanera. Obok wyjścia wyrzucanych dokumentów nie należy ustawiać żadnych przeszkód. Aby dokumenty były wyrzucane płynnie, skaner należy ustawić na gładkiej, płaskiej powierzchni.

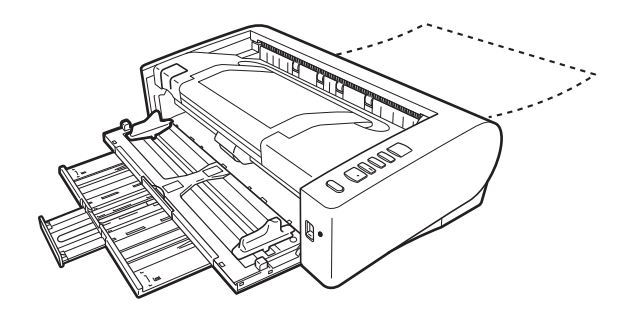

# <span id="page-26-0"></span>Umieszczanie kart w podajniku

1 **Ustaw dźwignię wyboru sposobu podawania w położeniu podawania standardowego (dolnym).**

2 **Otwórz tacę podajnika dokumentów.**

# 3 **Otwórz tacę wyrzucania dokumentów.**

# **PRZESTROGA**

W celu skanowania kart otwórz tacę ścieżki prostej. Skanowanie przy użyciu ścieżki z zaginaniem może spowodować uszkodzenie karty.

#### 4 **Wyrównaj prowadnice odpowiednio do szerokości skanowanych kart.**

## 5 **Umieść kartę.**

Jednocześnie można umieścić w orientacji pionowej maksymalnie trzy karty bez nadruku wypukłego. Karty z nadrukiem wypukłym należy umieszczać pojedynczo i w orientacji pionowej.

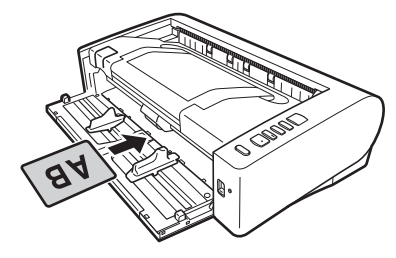

# **PRZESTROGA**

- Do skanowania kart należy używać ścieżki prostej.
- Niektóre karty z drukiem wypukłym lub laminowane mogą być skanowane niepoprawnie.
- Podczas skanowania kart nie działa poprawnie funkcja ultradźwiękowego wykrywania podwójnego pobrania kartek. Wyczyść pole wyboru [Detect by Ultrasonic] [Wykrywanie ultradźwiękowe] na karcie [Feeding] [Podawanie].

# <span id="page-27-0"></span>Umieszczanie złożonych dokumentów

Funkcja Skanowanie w formacie folio umożliwia skanowanie dokumentów o formacie przekraczającym A3, które nie mieszczą się w podajniku. Aby skorzystać z tej funkcji, złóż dokument wzdłuż na pół i umieść go w podajniku. Skaner skanuje obydwie strony, po czym łączy zeskanowane obrazy w jeden.

Przy użyciu tej funkcji oraz trybu długich dokumentów można skanować dokumenty o formacie do A1.

- 1 **Ustaw dźwignię wyboru sposobu podawania w położeniu podawania automatycznego (górnym).**
- 2 **Otwórz tacę podajnika dokumentów.**

# 3 **Złóż dokument na pół.**

Zegnij mocno dokument pośrodku, aby złożyć go na pół. Dokument złóż tak, aby krawędzie były dokładnie wyrównane. Jeżeli dokument nie zostanie odpowiednio złożony, może wystąpić zablokowanie papieru lub zniekształcenia połączonego zeskanowanego obrazu.

# **WAŻNE**

Na linii zgięcia będzie brakować części zeskanowanego obrazu.

#### 4 **Dokument należy umieścić złożoną krawędzią skierowaną w prawo.**

Po umieszczeniu dokumentu wyrównaj prowadnice dokumentów z oboma brzegami dokumentu.

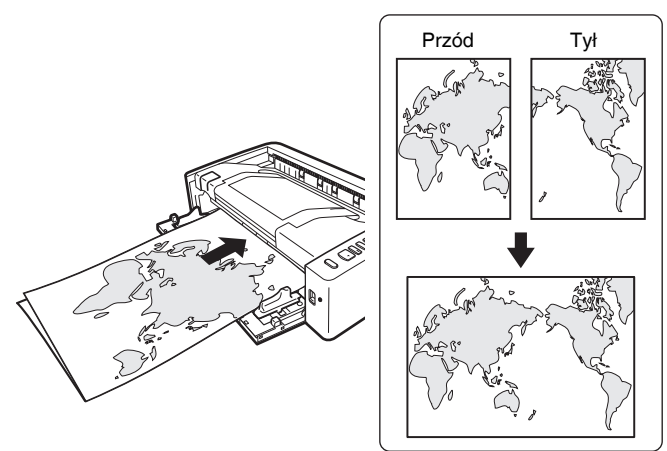

# **WAŻNE**

Wyrównaj prowadnice odpowiednio do szerokości dokumentu. W przeciwnym razie obraz może być skrzywiony lub poruszony.

#### $|\ddot{\circ}|$ **Wskazówka**

- Strona przednia złożonego dokumentu lewą stroną dokumentu po połączeniu obrazu.
- Maksymalny format scalonego obrazu to A1. Podczas skanowania złożonego dokumentu o formacie innym niż standardowe opcję [Page Size] [Rozmiar strony] sterownika skanera należy ustawić na [Match original size] [Dopasuj do oryginału]. [\(Patrz s. 44\)](#page-43-0)

# <span id="page-28-0"></span>Skanowanie w Trybie długich dokumentów

Typowa długość dokumentów skanowanych przy pomocy tego skanera to 432 mm (17"), ale po ustawieniu w skanerze trybu długich dokumentów można skanować dokumenty o długości do 3000 mm (118,1").

# **WAŻNE**

Po wybraniu trybu długich dokumentów i ustawieniu opcji [Paper Size] [Rozmiar papieru] w ustawieniach sterownika drukarki na Autodetection (Wykrywanie automatyczne) można skanować dokumenty o długości do 3000 mm (118,1") lub 2700 mm (106,3") przy rozdzielczości 600 dpi. Korzystając z trybu skanowania długich dokumentów, należy pamiętać o następujących kwestiach.

- Podczas skanowania w trybie długich dokumentów, dokument może naciskać na brzegi podajnika i ulec uszkodzeniu, jeżeli będzie ułożony nierówno. Należy zachować ostrożność i umieścić dokument prosto.
- Podczas skanowania w trybie długich dokumentów, wykrywanie blokady papieru może działać z opóźnieniem, co może doprowadzić do uszkodzenia dokumentu. Należy zachować ostrożność, aby nie doprowadzić do blokady papieru.
- Podczas skanowania długich dokumentów należy ustawić dźwignię wyboru trybu w położeniu trybu automatycznego, po czym skanować dokumenty pojedynczo.
- Skanowanie w trybie długich dokumentów może przebiegać wolniej. Jeżeli pamięć okaże się niewystarczająca, mogą wystąpić także błędy lub skanowanie nie będzie możliwe.
- Podczas skanowania papieru dłuższego od formatu A3 lub letter (LTR) albo papieru cienkiego należy zachować ostrożność, ponieważ dokumenty takie mogą po zeskanowaniu spaść z tacy wyrzucania.
- 1 **Uruchom system Windows i zaloguj się jako użytkownik z uprawnieniami administratora.**
- 2 **Kliknij przycisk [Start], a następnie kliknij [All Programs] [Wszystkie programy] - [Canon DR-M1060] - [Canon imageFORMULA Utility] [Narzędzie Canon imageFORMULA].**

### **Wskazówka**

Narzędzie Canon imageFORMULA Utility jest dostępne w następującej lokalizacji w systemie Windows 8.1.

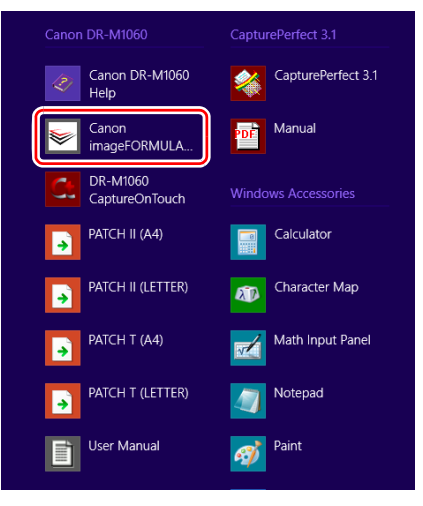

Zostanie uruchomiony program narzędziowy imageFORMULA.

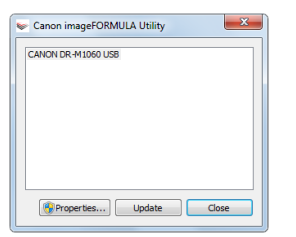

3 **Kliknij [CANON DR-M1060 USB], a następnie [Properties] [Właściwości].**

Wyświetlone zostaną właściwości skanera.

4 **Kliknij kartę [Maintenance] [Konserwacja], a następnie wybierz tryb skanowania długich dokumentów.**

W zależności od długości dokumentu wybierz [Long Document Mode (1000 mm)] [Tryb skanowania długich dokumentów (1000 mm)] lub [Long Document Mode (3000 mm)] [Tryb skanowania długich dokumentów (3000 mm)].

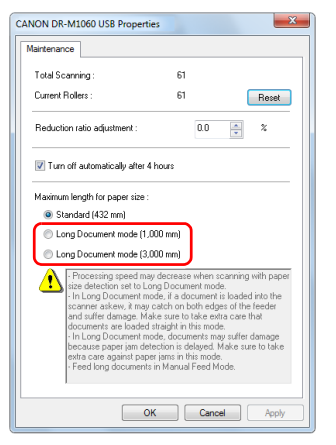

# <span id="page-29-0"></span>Wykrywanie podwójnego pobrania kartek

Ten skaner udostępnia funkcję wykrywania podwójnego pobrania kartek. Jeżeli funkcja ta jest włączona, skaner zatrzyma się automatycznie po wykryciu jednoczesnego pobrania wielu dokumentów. Można także określić, czy zeskanowany obraz ma zostać zapisany po zakończeniu skanowania oraz czy kontynuować skanowanie (funkcja ignorowania wykrycia podwójnego pobrania kartek).

Aby używać funkcji wykrywania podwójnego pobrania kartek, należy najpierw otworzyć ekran ustawień sterownika skanera i włączyć tę funkcie. Należy także ustawić [Rapid recovery system] [System] szybkiego odzyskiwania] tak, aby była używana funkcja ignorowania wykrycia podwójnego pobrania kartek.

# Procedura ustawiania

- 1 **Wyświetli się ekran ustawień sterownika skanera. [\(Patrz s. 52\)](#page-51-2)**
- 2 **Kliknij kartę [Feeding] [Podawanie].**

5 **Kliknij przycisk [OK].**

- 
- 3 **Zaznacz pole wyboru [Detect by Length] [Wykrywanie długości] lub [Detect by Ultrasonic] [Wykrywanie ultradźwiękowe] (albo oba).**

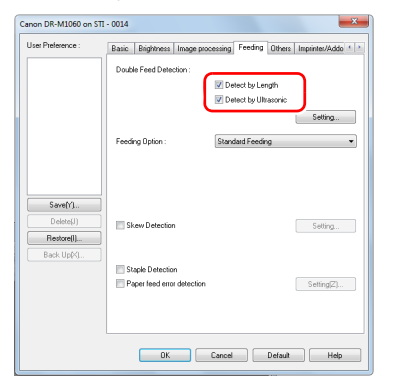

4 **Aby używać funkcji ignorowania wykrycia podwójnego pobrania kartek, otwórz kartę [Others] [Inne] i zaznacz pole wyboru [Rapid recovery system] [System szybkiego odzyskiwania].**

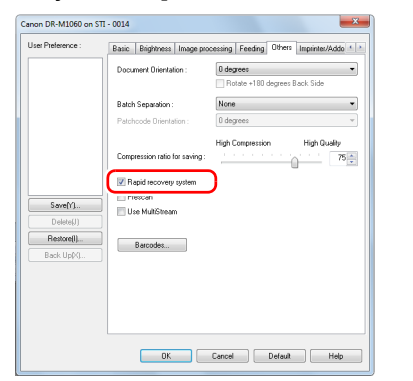

5 **Kliknij przycisk [OK], aby zamknąć ekran ustawień.**

6 **Umieść dokument tak, jak opisano to w procedurze ["Umieszczanie dokumentów w skanerze"](#page-24-0) [na s. 25](#page-24-0).**

## Postępowanie po wykryciu podwójnego podania kartek

#### **Kiedy funkcja ignorowania wykrycia podwójnego pobrania kartek nie jest używana**

Jeżeli podczas skanowania zostanie wykryte podwójne pobranie kartek, podawanie dokumentu zostanie zatrzymane po wyrzuceniu dokumentów pobranych podwójnie. W takim przypadku na wskaźniku Job No. (Nr zadania) panelu sterowania zostanie wyświetlony następujący kod błędu.

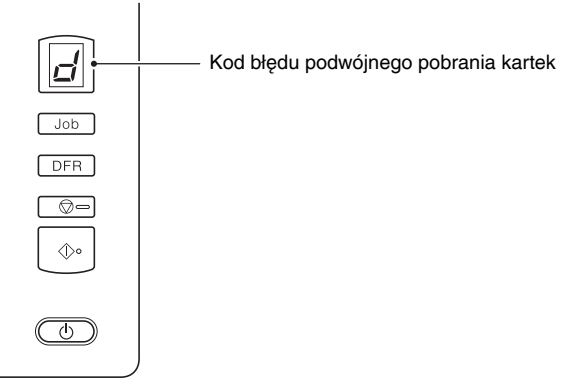

Zostanie także wyświetlony komunikat o wykryciu podwójnego pobrania kartek. W programie CapturePerfect jest na przykład wyświetlany następujący ekran.

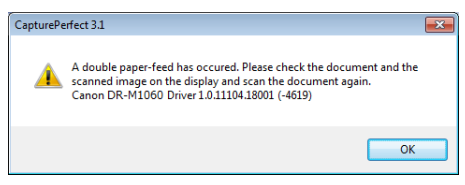

W takim przypadku zatrzymaj skanowanie w aplikacji, a następnie zeskanuj dokumenty ponownie.

#### **Kiedy funkcja ignorowania wykrycia podwójnego pobrania kartek jest używana**

Jeżeli podczas skanowania zostanie wykryte podwójne pobranie kartek, podawanie dokumentu zostanie zatrzymane po wyrzuceniu dokumentów pobranych podwójnie. Następujący kod błędu jest wyświetlany na wskaźniku Job No. (Nr zadania) panelu sterowania, a przycisk DFR świeci się.

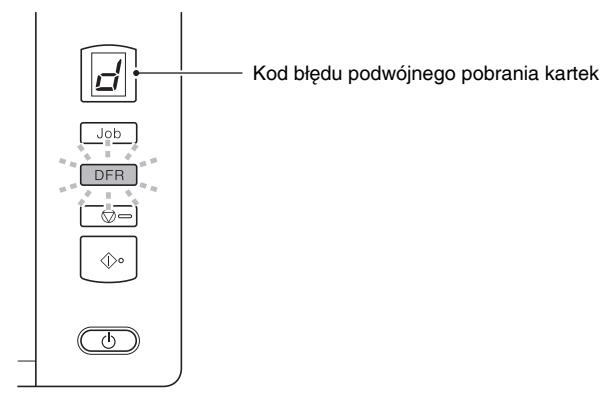

Wyświetla się ponadto ekran [Rapid Recovery System] [System szybkiego odzyskiwania] umożliwiający określenie, czy skanowanie ma być kontynuowane.

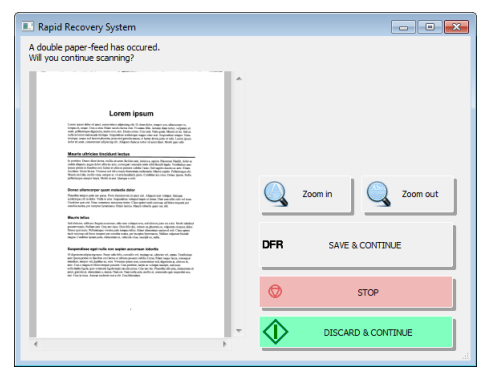

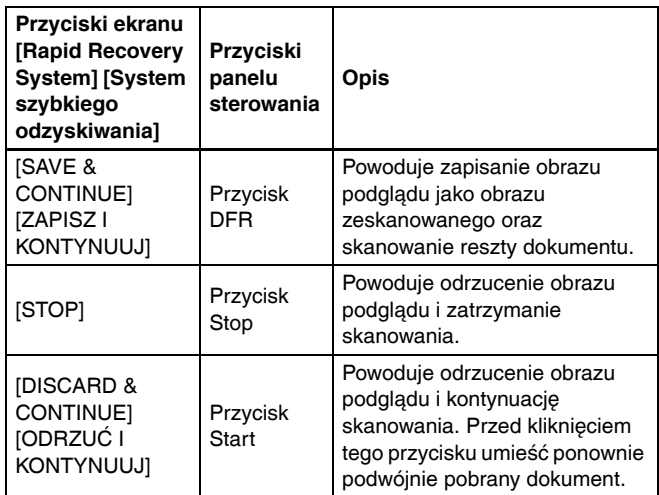

# <span id="page-31-0"></span>Wykrywanie przekrzywionych dokumentów

Ten skaner zawiera funkcję wykrywającą krzywo podane dokumenty. Po włączeniu tej funkcji skaner automatycznie zatrzymuje skanowanie, jeżeli wykryje dokument przekrzywiony pod większym niż ustalony kąt. W ten sposób skaner zapobiega uszkodzeniu dokumentu.

Przydaje się ona do skanowania dokumentów o szerokości 148 mm (5,9") lub większej.

Aby używać funkcji wykrywania przekrzywionych dokumentów, należy najpierw otworzyć ekran ustawień sterownika skanera i włączyć tę funkcję.

# Procedura ustawiania

- 1 **Otwórz ekran ustawienia sterownika skanera. [\(Patrz s. 52\)](#page-51-2)**
- 2 **Kliknij kartę [Feeding] [Podawanie].**
- 3 **Zaznacz pole wyboru [Skew detection] [Wykrywanie przekrzywienia].**

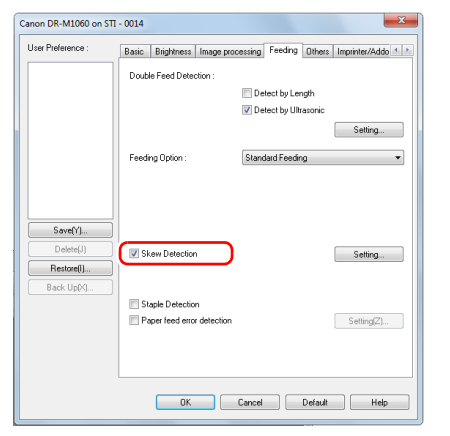

4 **Kliknij przycisk [OK], aby zamknąć ekran ustawień.**

5 **Umieść dokument tak, jak opisano to w procedurze ["Umieszczanie dokumentów w skanerze" \(patrz s. 25\)](#page-24-0).**

# **WAŻNE**

Po włączeniu tej funkcji małe dokumenty, które zostały umieszczone na lewo lub prawo od środka wejścia podawania mogą być wykrywane jako przekrzywione, a skanowanie może zostać zatrzymane. Umieść dokumenty pośrodku wejścia podawania lub wyłącz funkcję wykrywania przekrzywionych dokumentów.

#### **Po wykryciu przekrzywionego dokumentu**

Po wykryciu przekrzywienia skanowanego dokumentu podawanie zostaje automatycznie zatrzymane. Na wskaźniku Job No. (Nr zadania) panelu sterowania zostaje wyświetlony następujący kod błędu.

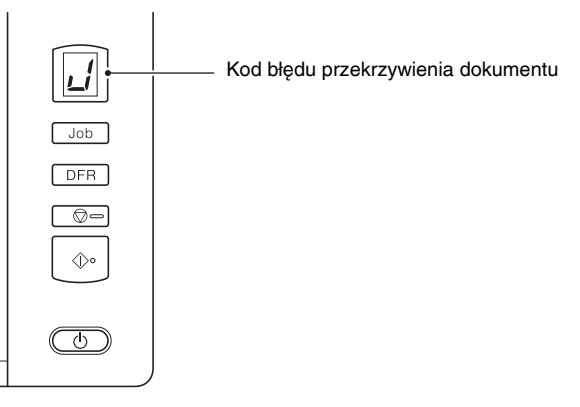

Zostaje także wyświetlony komunikat o wykryciu przekrzywienia dokumentu.

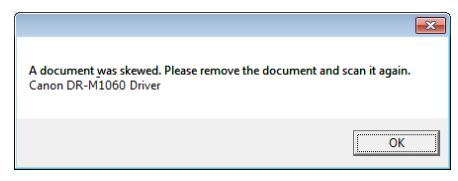

#### **Wskazówka**

Jeżeli na karcie [Others] [Inne] ekranu ustawień sterownika skanera jest włączona funkcja [Rapid recovery system] [System szybkiego odzyskiwania], zamiast powyższego ekranu z komunikatem wyświetla się następujący ekran. W takich przypadkach należy załadować ponownie dokument i kliknąć przycisk [Yes] [Tak], aby kontynuować skanowanie.

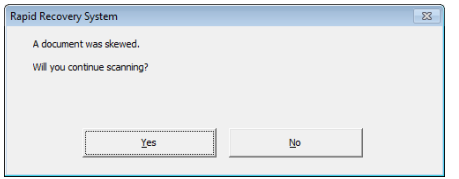

# <span id="page-33-0"></span>Wykrywanie zszywek i błędów podawania

Ten skaner ma funkcję wykrywania zszytych dokumentów oraz funkcję wykrywającą błędy podawania.

Po włączeniu tych funkcji skaner automatycznie zatrzymuje skanowanie, jeżeli wykryje zszyty dokument lub błąd podawania. W ten sposób skaner zapobiega uszkodzeniu dokumentu.

Funkcja wykrywania błędów podawania przydaje się do skanowania dokumentów o szerokości 148 mm (5,9") lub większej.

Aby używać funkcji wykrywania zszywek i błędów podawania, należy najpierw otworzyć ekran ustawień sterownika skanera i włączyć te funkcje.

# Procedura ustawiania

- 1 **Uruchom program CapturePerfect. [\(Patrz s. 50\)](#page-49-2)**
- 2 **Otwórz ekran ustawienia sterownika skanera. [\(Patrz s. 52\)](#page-51-2)**
- 3 **Kliknij kartę [Feeding] [Podawanie].**
- 4 **Zaznacz pole wyboru [Staple Detection] [Wykrywanie zszywek] lub [Paper feed error detection] [Wykrywanie błędów podawania papieru].**

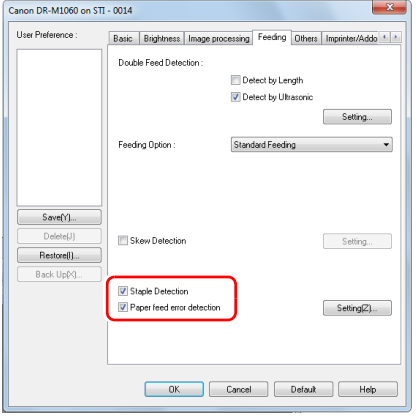

5 **Kliknij przycisk [OK], aby zamknąć ekran ustawień.**

6 **Umieść dokument tak, jak opisano to w procedurze ["Umieszczanie dokumentów w skanerze" \(patrz s. 25\)](#page-24-0).**

# Po wykryciu zszytego dokumentu lub błędu podawania

Po wykryciu zszytego dokumentu lub błędu podawania podawanie zostaje automatycznie zatrzymane. Na wskaźniku Job No. (Nr zadania) panelu sterowania zostaje wyświetlony następujący kod błędu.

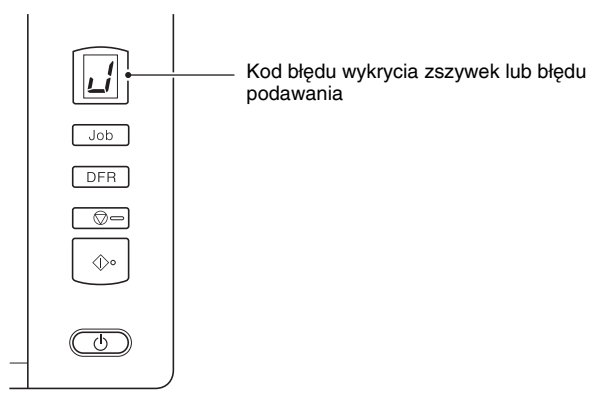

Na ekranie wyświetla się także powiadomienie o wykryciu błędu podawania.

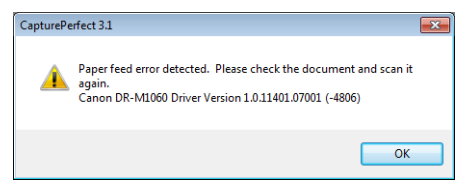

# **Wskazówka**

• Gdy na karcie [Others] [Inne] ekranu ustawień sterownika skanera jest włączona funkcja [Rapid recovery system] [System szybkiego odzyskiwania], zamiast powyższego ekranu z komunikatem wyświetla się następujący ekran. W takich przypadkach należy umieścić ponownie dokument i kliknąć przycisk [Yes] [Tak], aby wznowić skanowanie.

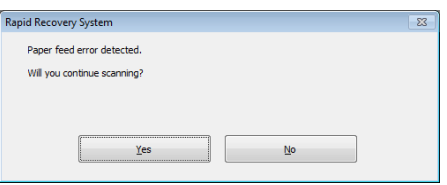

• Gdy czujniki znajdujące się po obu stronach szczeliny podajnika wykryją zagięty róg dokumentu ze zszywką, pojawia się komunikat błędu i podawanie zostaje wstrzymane.

Wykrywanie zszywek może nie działać prawidłowo

- w następujących przypadkach, gdy dokument nie jest zagięty.
- Dokument jest spięty zszywkami w dwóch rogach lub więcej razy.
- Format dokumentu jest mniejszy niż STMT/A5.

# <span id="page-35-1"></span><span id="page-35-0"></span>Skanowanie przy użyciu CaptureOnTouch

# <span id="page-35-2"></span>Do czego służy CaptureOnTouch?

CaptureOnTouch to aplikacja do skanowania, która umożliwia skanowanie dokumentów w prosty sposób, zgodnie z instrukcjami wyświetlanymi na ekranie.

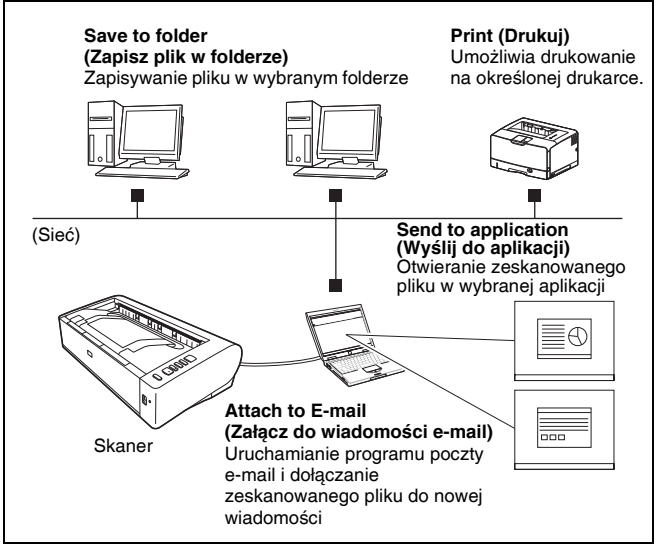

Program CaptureOnTouch oferuje liczne metody skanowania, z których można skorzystać w zależności od celu i wybranego oprogramowania.

#### **Scan First (Skanuj najpierw)**

Umożliwia skanowanie dokumentu, a następnie wybór metody przetwarzania pliku wyjściowego. Ta metoda umożliwia łatwe skanowanie dokumentu zgodnie z instrukcjami pojawiającymi się na ekranie.

#### **Wybór zadania skanowania**

Metoda ta umożliwia rejestrację ustawień skanowania — od ustawienia warunków skanowania po format wyjściowy — jako zadań. Nastepnie można skanować dokumenty, wybierając odpowiednie zadanie. Jest to metoda przydatna przy wielokrotnym skanowaniu przy użyciu ustalonej procedury.

#### **Obsługa skanera przy użyciu przycisków panelu sterowania**

Skanowanie można rozpocząć, wybierając zadanie na panelu sterowania skanera.

#### **Format zapisu plików obrazów**

Oprócz przypadków wybrania [Print] [Drukuj] jako metody przetwarzania plików wyjściowych można wybrać następujące formaty plików zeskanowanych obrazów.

- Format PDF
- Format TIFF
- Format JPEG
- Format BMP
- Format PPTX (format plików programu Microsoft PowerPoint 2007 lub nowszej wersji)
# Uruchamianie i zamykanie CaptureOnTouch

Program CaptureOnTouch domyślnie działa w tle po uruchomieniu komputera.

**4**  $\frac{10:12 \text{ AM}}{4.06/2011}$ 

Kliknij dwukrotnie (ikonę CaptureOnTouch) na pasku narzędzi, aby uruchomić program CaptureOnTouch i wyświetlić główne okno.

# **Wskazówka**

- Program CaptureOnTouch można również uruchomić z menu Start. Kliknij [Start] – [All Programs] [Wszystkie programy] – [Canon DR-M1060] – [DR-M1060 CaptureOnTouch].
- Po włączeniu ustawienia [Make CaptureOnTouch resident] [Włącz CaptureOnTouch w tle] na karcie [Basic settings] [Ustawienia podstawowe] okna dialogowego [Environmental settings] [Ustawienia eksploatacyjne] skraca się czas pomiędzy naciśnięciem przycisku Start skanera a rozpoczęciem skanowania. Szczegółowe informacje: patrz "Environmental Settings (Ustawienia [eksploatacyjne\)" na s. 47](#page-46-0).

# Zamykanie programu CaptureOnTouch

Kliknij x u góry okna, aby zamknąć okno główne programu CaptureOnTouch. Okno główne zostanie w ten sposób zamknięte, ale program CaptureOnTouch będzie nadal działać w systemie w tle. Aby zakończyć działanie programu CaptureOnTouch w tle, kliknij ikonę (CaptureOnTouch) na pasku zadań i wybierz w menu polecenie [Exit] [Zakończ].

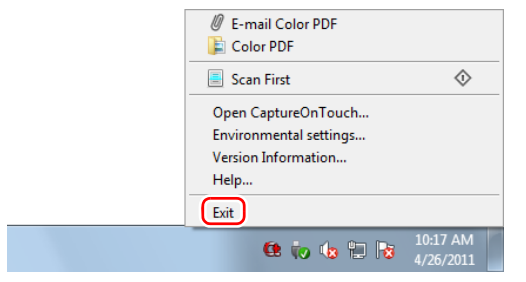

Program CaptureOnTouch zakończy działanie w tle, a ikona zniknie z paska narzędzi.

# Ponowne uruchomienie programu CaptureOnTouch

Aby użyć programu CaptureOnTouch, który nie działa w tle, uruchom go ponownie zgodnie z poniższą procedurą. Program CaptureOnTouch zostanie ponownie uruchomiony i będzie znowu działać w tle.

• Kliknij [Start] – [All Programs] [Wszystkie programy] – [Canon DR-M1060] – [DR-M1060 CaptureOnTouch].

# Scan First (Skanuj najpierw)

Umożliwia skanowanie dokumentu, a następnie wybór metody przetwarzania pliku wyjściowego. Ta metoda umożliwia łatwe skanowanie dokumentu zgodnie z instrukcjami pojawiającymi się na ekranie.

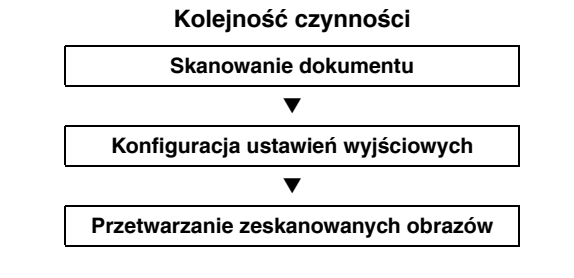

1 **Umieść dokument w skanerze.**

# 2 **Kliknij [Scan First] [Skanuj najpierw].**

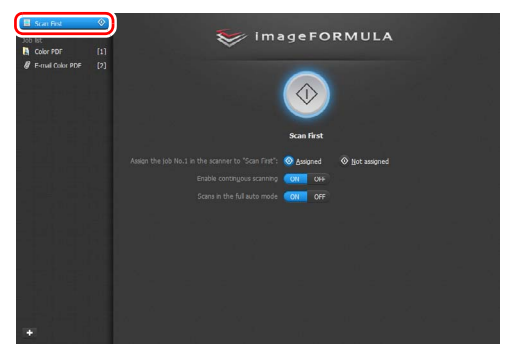

Pojawi się główny ekran [Scan First] [Skanuj najpierw].

# 3 **Ustaw metodę skanowania na głównym ekranie.**

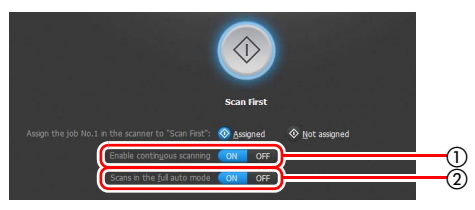

- Określ, czy włączyć skanowanie ciągłe. Jeżeli skanujesz wiele dokumentów jako jeden zeskanowany obraz lub dzielisz dokument, aby skanować go w częściach, wybierz [ON] [Włącz], aby włączyć skanowanie ciągłe.
- Określ, czy skanować dokument w pełnym trybie automatycznym. Jeżeli chcesz ustawić własne warunki skanowania, wybierz [OFF] [Wyłącz] i skonfiguruj ustawienia skanera. [\(Patrz s. 43\)](#page-42-0)

## 4 **Kliknij przycisk Start.**

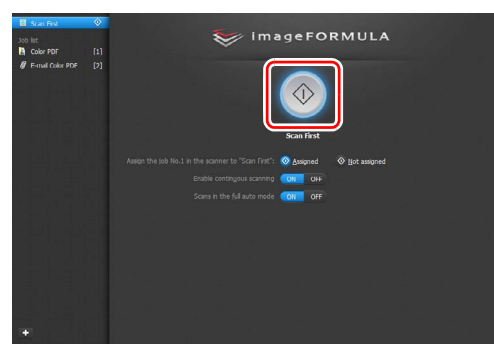

Dokument jest skanowany. Podczas skanowania, oprócz ustawień skanera, wyświetlana jest również liczba skanowanych stron.

Po zakończeniu skanowania pojawi się ekran wyboru ustawień wyjściowych.

# **WAŻNE**

Konfiguracja warunków skanowania wymagających dużej ilości pamięci komputera może uniemożliwić skanowanie. Jeżeli pojawi się komunikat o błędzie wynikającym z braku pamięci podczas skanowania, należy zamknąć aplikację i powtórzyć skanowanie przy użyciu innych ustawień.

# **Wskazówka**

Po zakończeniu skanowania dokumentu z opcją [Enable continuous scanning] [Włącz skanowanie ciągłe] ustawioną na [ON] [Włącz] pojawia się ekran Continuous Scanning (Skanowanie ciągłe) [\(patrz s. 45\).](#page-44-0)

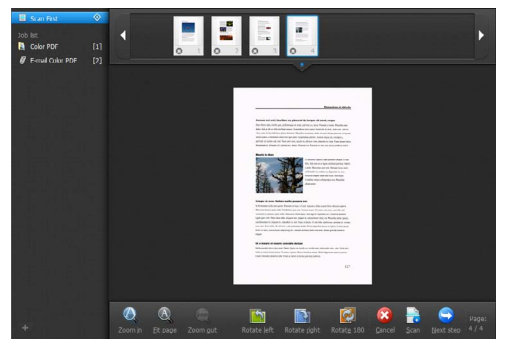

Po włożeniu kolejnego dokumentu i kliknięciu przycisku [Scan] [Skanuj] rozpocznie się skanowanie włożonego dokumentu. Po zakończeniu skanowania wszystkich dokumentów kliknij [Next step] [Następny krok].

5 **Skonfiguruj ustawienia przetwarzania pliku wyjściowego, a następnie kliknij przycisk przetwarzania pliku wyjściowego.**

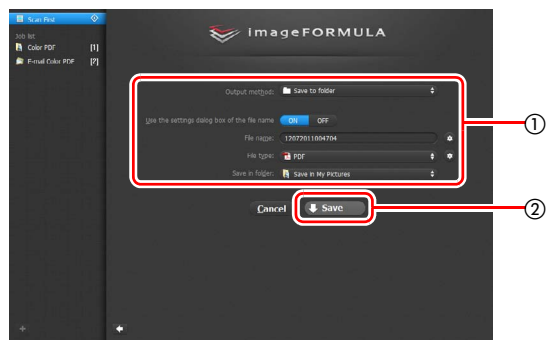

- Skonfiguruj ustawienia związane z przetwarzaniem pliku wyjściowego. [\(Patrz s. 46\)](#page-45-0)

 Kliknij ten przycisk, aby dokonać przetwarzania plików wyjściowych skanowanych obrazów. Nazwa przycisku zależy od wybranej metody przetwarzania plików wyjściowych. Jeżeli jako metodę przetwarzania plików wyjściowych wybrano [Save to folder] [Zapisz w folderze], przycisk ten będzie nazywać się [Save] [Zapisz].

Po zakończeniu przetwarzania pliku wyjściowego pojawia się ekran końcowy. Skanowanie najpierw zostaje zakończone.

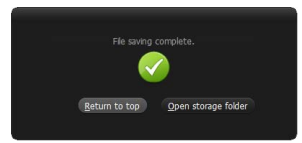

# **Wskazówka**

- Aby powrócić do ekranu głównego funkcji skanowania najpierw, kliknij [Return to top] [Powróć do ekranu głównego].
- Jeżeli wybrano metodę przetwarzania plików wyjściowych inną niż [Attach to E-mail] [Załącz do wiadomości e-mail] lub [Print] [Drukuj], można kliknąć [Open storage folder] [Otwórz folder przechowywania], aby otworzyć folder, w którym zostały zapisane zeskanowane obrazy.

# Wybór zadania skanowania

Metoda ta umożliwia rejestrację ustawień skanowania — od ustawienia warunków skanowania po format wyjściowy — jako zadań. Następnie można skanować dokumenty, wybierając odpowiednie zadanie. Jest to metoda przydatna przy wielokrotnym skanowaniu przy użyciu ustalonej procedury.

#### **Kolejność czynności**

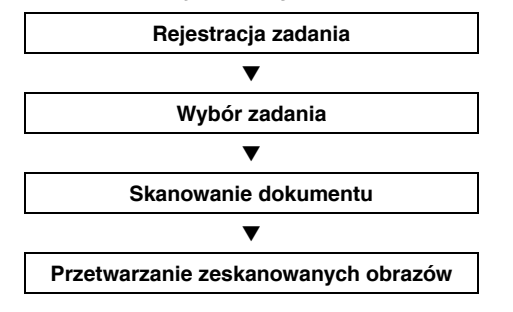

# Rejestracja i edycja zadań

W CaptureOnTouch można zarejestrować do 9 zadań do użycia w funkcji Select Scan Job (Wybór zadania skanowania).

# 1 **Kliknij przycisk .**

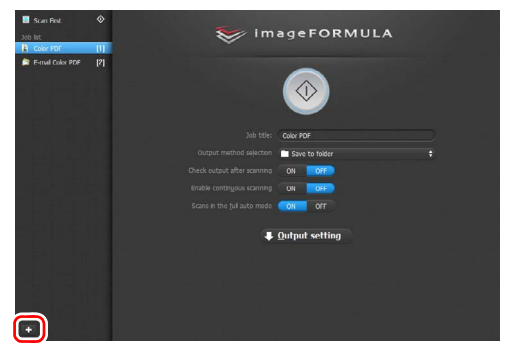

2 **Wprowadź nazwę zadania i naciśnij klawisz Enter.**

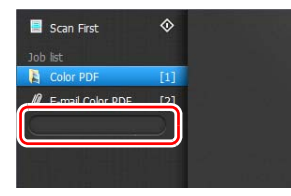

# **Wskazówka**

Na końcu ustawionej nazwy zadania zostaną dodane kolejno numery zadań (do numeru 9). Po określeniu numeru zadania na panelu sterowania można zacząć skanowanie, naciskając przycisk panelu sterowania. [\(Patrz s. 43\)](#page-42-1)

# 3 **Określ metodę przetwarzania plików wyjściowych zadania. [\(Patrz s. 46\)](#page-45-0)**

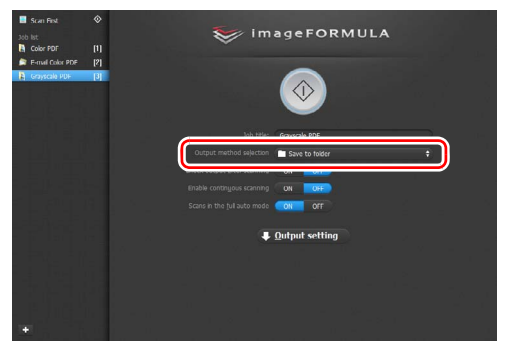

# 4 **Kliknij [Output setting] [Ustawienia wyjściowe] w celu konfiguracji ustawień wyjściowych.**

Elementy ustawień przetwarzania pliku wyjściowego zależą od określonej metody. Szczegółowe informacje na temat elementów ustawień znajdują się w Pomocy programu CaptureOnTouch.

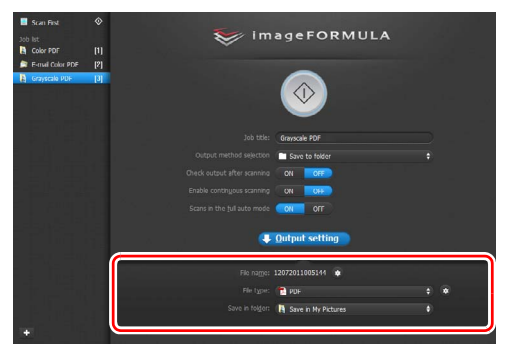

# Wybór zadania i skanowanie

# 1 **Umieść dokument w skanerze. [\(Patrz s. 24\)](#page-23-0)**

Pojawi się główny ekran Select Scan Job (Wybór zadania skanowania).

# 2 **Kliknij zadanie.**

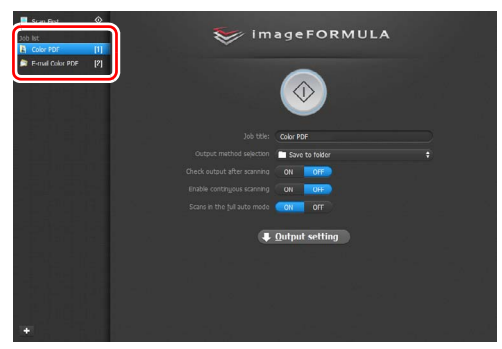

# **Wskazówka**

- Jeżeli opcja [Enable continuous scanning] [Włącz skanowanie ciągłe] ma ustawienie [ON] [Włącz], można kontynuować skanowanie dodatkowych dokumentów po zeskanowaniu dokumentu początkowego.
- Jeżeli opcja [Check output after scanning] [Sprawdź ustawienia wyjściowe po zeskanowaniu] ma ustawienie [ON] [Włącz], można sprawdzić ustawienia wyjściowe po zeskanowaniu.

# 3 **Kliknij przycisk Start.**

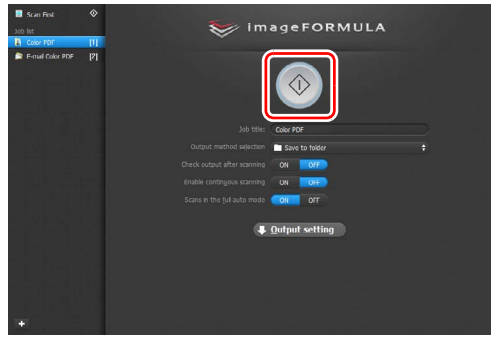

Dokument jest skanowany. Podczas skanowania, oprócz ustawień skanera, wyświetlana jest również liczba skanowanych stron.

Po zakończeniu skanowania wszystkich stron dokumentu zeskanowane obrazy przetwarzane są zgodnie z ustawieniami zarejestrowanego zadania, po czym pojawia się ekran końcowy.

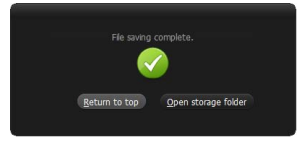

# **WAŻNE**

Konfiguracja warunków skanowania wymagających dużej ilości pamięci komputera może uniemożliwić skanowanie. Jeżeli pojawi się komunikat o błędzie wynikającym z braku pamięci podczas skanowania, należy zamknąć aplikację i powtórzyć skanowanie przy użyciu innych ustawień.

#### ΙÖ **Wskazówka**

- Aby powrócić do ekranu głównego wyboru zadania skanowania, kliknij [Return to top] [Powrót do ekranu głównego].
- Jeżeli wybrano metodę przetwarzania plików wyjściowych inną niż [Attach to E-mail] [Załącz do wiadomości e-mail] lub [Print] [Drukuj], można kliknąć [Open storage folder] [Otwórz folder przechowywania], aby otworzyć folder, w którym zostały zapisane zeskanowane obrazy.

## **Jeżeli opcja [Enable continuous scanning] [Włącz skanowanie ciągłe] ma ustawienie [ON] [Włącz]**

Po zeskanowaniu wszystkich stron dokumentu pojawia się ekran Continuous Scanning (Skanowanie ciągłe) [\(patrz s. 45\).](#page-44-0)

Aby skanować kolejny dokument, umieść go w skanerze i kliknij przycisk [Scan] [Skanuj].

Po zakończeniu skanowania wszystkich dokumentów kliknij [Next step] [Następny krok].

# **Jeżeli opcja [Check output after scanning] [Sprawdź ustawienia wyjściowe po zeskanowaniu] ma ustawienie [ON] [Włącz]**

Przed przetworzeniem plików wyjściowych pojawia się ekran potwierdzenia.

Zmień w razie potrzeby ustawienia metody przetwarzania plików wyjściowych, a następnie kliknij przycisk przetwarzania plików wyjściowych. Nazwa przycisku przetwarzania pliku wyjściowego zmienia się w zależności od wybranej metody przetwarzania.

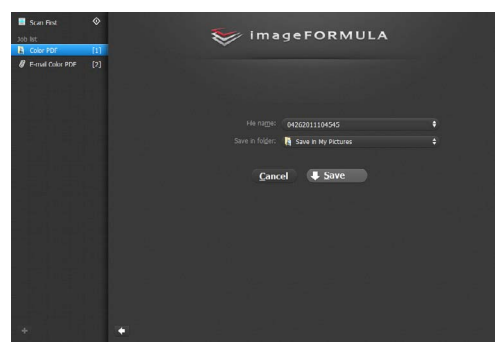

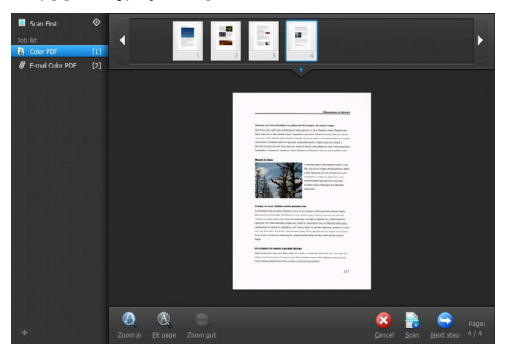

# <span id="page-42-1"></span>Obsługa skanera przy użyciu przycisków panelu sterowania

Skanowanie można rozpocząć, wybierając zadanie na panelu sterowania skanera.

- 1 **Ustaw numer zadania po każdej rejestracji zadania przy użyciu programu CaptureOnTouch.**
- 2 **Umieść dokument w skanerze.**
- 3 **Naciśnij przycisk Job Select (Wybór zadania) na panelu sterowania, aby wyświetlić żądany numer zadania na wskaźniku Job No. (Nr zadania).**

Numery zadań wyświetlane na panelu sterowania są przydzielane następująco.

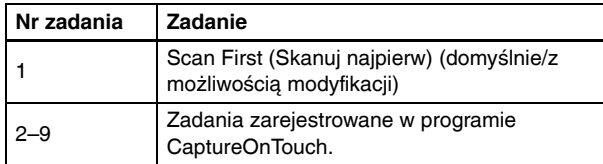

# 4 **Naciśnij przycisk Start na panelu sterowania.**

Zostanie uruchomiony program CaptureOnTouch i rozpocznie się skanowanie zgodnie z wybranym zadaniem.

## **Wskazówka**

Po wybraniu zadań skanowania przy użyciu przycisków panelu sterowania okno główne programu CaptureOnTouch zamyka się automatycznie w 5 sekund po zakończeniu przetwarzania plików wyjściowych.

# <span id="page-42-0"></span>Ustawienia skanera

Program CaptureOnTouch skanuje domyślnie przy użyciu warunków skanowania pasujących do dokumentu, ponieważ jest włączone skanowanie w pełnym trybie automatycznym.

Jeżeli chcesz określić na przykład tryb skanowania i rozmiar dokumentu, możesz skonfigurować żądane warunki skanowania w ustawieniach skanera.

Elementy ustawień skanera są takie same w przypadku funkcji Scan First (Skanuj najpierw) oraz Select Scan Job (Wybór zadania skanowania).

## **W przypadku funkcji Scan First (Skanuj najpierw):**

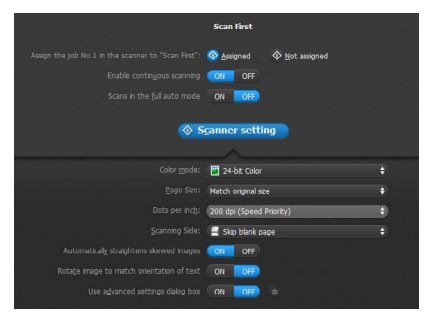

W przypadku funkcji Scan First (Skanuj najpierw) skonfiguruj ustawienia skanowania przed rozpoczęciem skanowania.

#### **W przypadku funkcji Select Scan Job (Wybór zadania skanowania):**

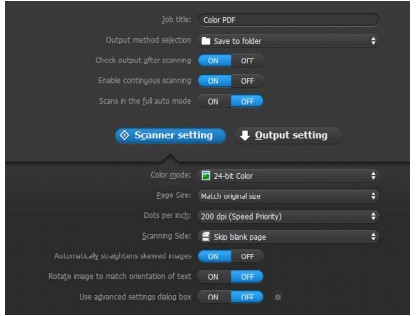

W przypadku funkcji Select Scan Job (Wybór zadania skanowania) skonfiguruj ustawienia skanera do każdego zadania.

# Konfiguracja ustawień podstawowych

Ustawienia skanera zawierają podstawowe elementy konfigurowane w oknie dialogowym [Scanner Setting] [Ustawienia skanera] oraz elementy ustawień, które można konfigurować w oknie dialogowym ustawień zaawansowanych. Opcje w oknie dialogowym ustawień zaawansowanych stosują się do ustawień innych niż podstawowe. Opcje w oknie dialogowym ustawień sterownika stosują się do wszelkich pozostałych ustawień.

# **Color Mode (Tryb koloru)**

Można wybrać następujące tryby skanowania dokumentów. Detect automatically (Wykryj automatycznie)

> Wykrywanie, czy dokument jest kolorowy czy w skali szarości, a następnie skanowanie.

24-bitowa skala koloru

Skanowanie dokumentu w kolorze.

Grayscale (Skala szarości)

Skanowanie dokumentu w skali szarości.

Black and White (Czarno-białe)

Skanowanie dokumentu w czerni i bieli (binarnie).

#### **Page Size (Rozmiar strony)**

Określa rozmiar strony dokumentu.

Po określeniu ustawienia [Match original size] [Dopasuj do rozmiaru oryginału] wykrywany jest rozmiar strony skanowanego dokumentu, a obrazy są zapisywane w wykrytym rozmiarze.

#### **Dots per inch (Punkty na cal)**

Określa rozdzielczość skanowania.

Po wybraniu opcji [Detect automatically] [Wykryj automatycznie] rozdzielczość jest wykrywana automatycznie na podstawie zawartości skanowanego dokumentu.

# **Scanning Side (Strona skanowania)**

Określa, czy skanować tylko jedną, czy obie strony dokumentu. Wybrana opcja [Skip blank page] [Pomiń pustą stronę] oznacza, że wykryte puste strony dokumentu zostaną pominięte podczas skanowania.

#### **Automatically straightens skewed images (Automatycznie prostuje przekrzywione obrazy)**

Krzywo zeskanowane obrazy są wykrywane i prostowane.

## **Rotate image to match orientation of text (Obróć obraz zgodnie z orientacją tekstu)**

Umożliwia wykrycie orientacji tekstu skanowanych obrazów oraz odwrócenie ich, tak aby zapisane obrazy miały prawidłową orientację.

#### **Use advanced settings dialog box (Użyj okna dialogowego Ustawienia zaawansowane)**

Umożliwia konfigurację ustawień skanera innych niż podstawowe w oknie dialogowym ustawień zaawansowanych (sterownika skanera). Aby otworzyć sterownik skanera, wybierz [ON] [Włącz], a następnie kliknij przycisk .

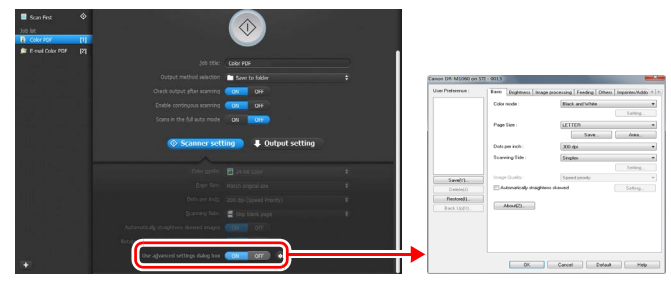

Szczegółowe informacje na temat elementów ustawień można znaleźć w Pomocy dostępnej w oknie dialogowym ustawień sterownika skanera.

#### **Wskazówka**

Okno ustawień sterownika skanera zawiera elementy takie same jak ustawienia podstawowe w [Scanner Settings] [Ustawienia skanera], ale każde z ustawień poszczególnych elementów jest przechowywane osobno. To, które ustawienia zostaną zastosowane podczas skanowania, zależy od zaznaczenia tej opcji w polu wyboru [Use advanced settings dialog box] [Użyj okna dialogowego Ustawienia zaawansowane].

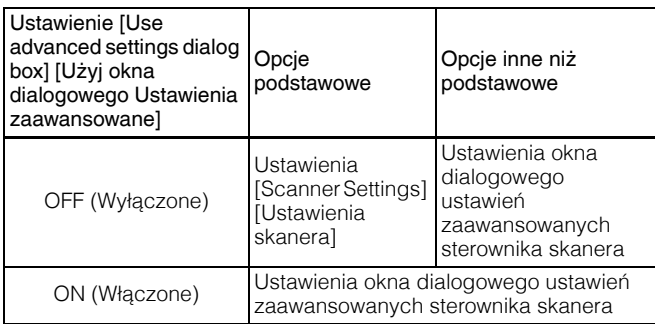

# <span id="page-44-0"></span>Działania na ekranie skanowania ciągłego

Podczas skanowania przy użyciu funkcji Scan First (Skanuj najpierw) lub Select Scan Job (Wybór zadania skanowania) po ustawieniu na ekranie Start opcji [Enable continuous scanning] [Włącz skanowanie ciągłe] na [ON] [Włącz], kiedy wszystkie strony umieszczonego dokumentu zostały podane, pojawia się ekran Continuous scanning (Skanowanie ciągłe). Można potwierdzić zeskanowane obrazy, a następnie kontynuować skanowanie.

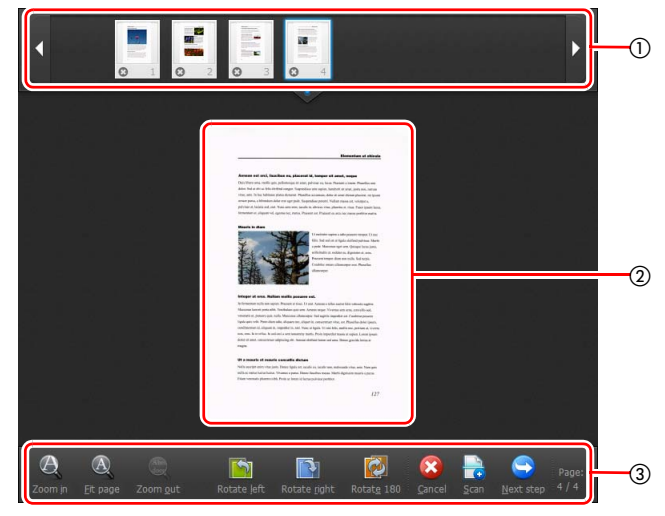

#### - **Obszar wyświetlania miniatur**

Służy do wyświetlania miniatur skanowanych dokumentów. Możliwe są następujące działania.

Kliknij miniaturę obrazu, aby wyświetlić podgląd zeskanowanego obrazu w obszarze podglądu.

Przeciągnij miniatury obrazów, aby zmienić położenie stron. Kliknij  $\odot$  na miniaturze obrazu, aby usunać zeskanowany obraz tej strony — tylko w trybie Scan First (Skanowanie najpierw).

#### **Obszar podglądu**

Służy do wyświetlania podglądu skanowanych dokumentów.

#### **Elementy sterujące podglądem**

Przy użyciu następujących przycisków można sterować obrazami podglądu i anulować lub kontynuować skanowanie.

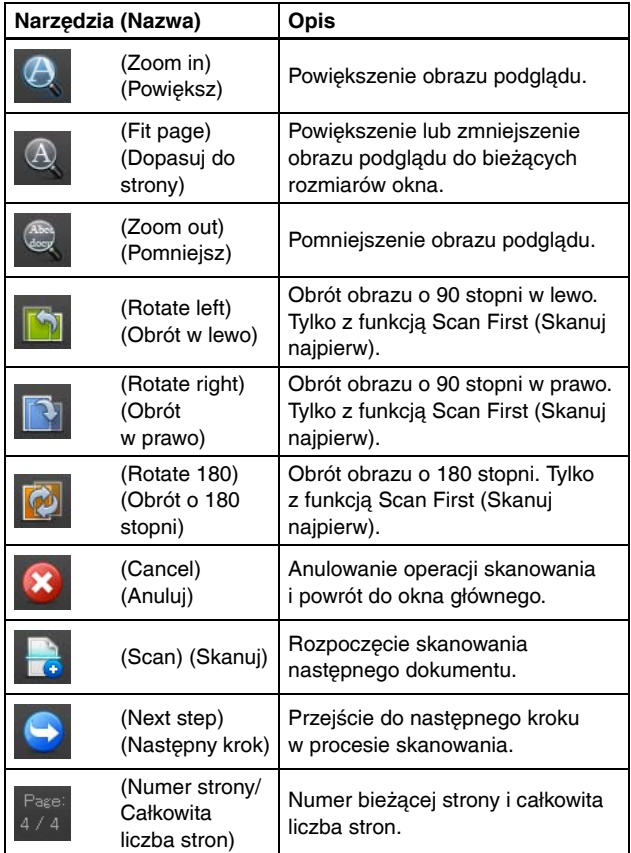

# <span id="page-45-0"></span>Wybór metody przetwarzania pliku wyjściowego

Program CaptureOnTouch udostępnia różne metody przetwarzania zeskanowanych obrazów.

Metody przetwarzania pliku wyjściowego są takie same w przypadku funkcji Scan First (Skanuj najpierw) oraz Select Scan Job (Wybór zadania skanowania).

# **Scan First (Skanuj najpierw):**

W przypadku funkcji Scan First (Skanuj najpierw) wybierz metode przetwarzania pliku wyjściowego na ekranie [Output method] [Metoda przetwarzania pliku wyjściowego], który pojawia się po skanowaniu, a następnie określ poszczególne ustawienia metody.

# **Select Scan Job (Wybór zadania skanowania):**

W przypadku funkcji Select Scan Job (Wybór zadania skanowania) określ metodę przetwarzania pliku wyjściowego do każdego zadania osobno.

Elementy ustawień różnią się w zależności od wybranej metody przetwarzania pliku wyjściowego.

#### **Save to folder (Zapisz plik w folderze)**

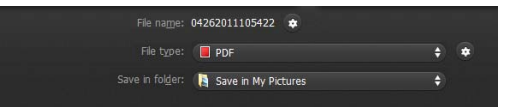

Umożliwia zapisanie zeskanowanych obrazów w określonym folderze. Po wybraniu tej metody należy skonfigurować ustawienia zapisywania obrazów.

## **Attach to E-mail (Załącz do wiadomości e-mail)**

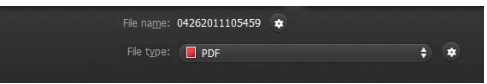

Umożliwia załączenie zeskanowanych obrazów do nowej wiadomości w oprogramowaniu poczty e-mail. Po wybraniu tej metody należy skonfigurować ustawienia obrazów mających stanowić załącznik do wiadomości e-mail.

Aby korzystać z tej funkcji, oprogramowanie poczty e-mail np. Windows Mail lub Outlook Express (obie te aplikacje są standardowo dodawane do systemu operacyjnego) obsługujące interfejs MAPI (Microsoft Messaging Application Programming Interface) musi być domyślnym programem w systemie operacyjnym.

#### **Print (Drukuj)**

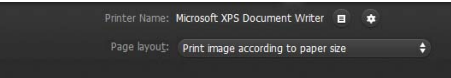

Umożliwia drukowanie zeskanowanych obrazów przy użyciu określonej drukarki. Po wybraniu tej metody przetwarzania pliku wyjściowego należy wybrać odpowiednią drukarkę.

#### **Send to application (Wyślij do aplikacji)**

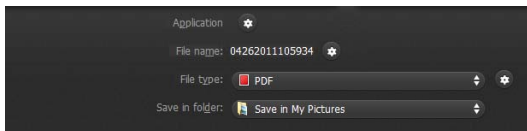

Umożliwia zapisanie zeskanowanego obrazu w określonym folderze i otwarcie go przy użyciu określonej aplikacji. Po wybraniu tej metody kliknij przycisk  $\bullet$  [Application] [Aplikacja] i wybierz plik wykonywalny aplikacji, która ma otworzyć pliki obrazów. Ponadto skonfiguruj ustawienia pliku obrazu, który ma zostać zapisany.

## **Inne metody przetwarzania pliku wyjściowego**

W środowisku, w którym został wdrożony serwer Microsoft SharePoint, można wysyłać zeskanowane obrazy do witryny Microsoft SharePoint. W tym celu wybierz jako metodę przetwarzania pliku wyjściowego [Save in Microsoft SharePoint] [Zapisz w Microsoft SharePoint] i skonfiguruj ustawienia plików obrazów do wysłania. Musisz także otworzyć okno dialogowe ustawień zaawansowanych i skonfigurować takie ustawienia, jak adres URL witryny Microsoft SharePoint, informacje o koncie oraz folder docelowy zapisywania. Szczegółowe informacje o ustawieniach zawiera Pomoc. Aby z niej skorzystać, kliknij przycisk [Help] [Pomoc] na ekranie ustawień.

# **WAŻNE**

Dodatek Microsoft SharePoint obsługuje uwierzytelnianie tylko w formacie systemu Windows. Zeskanowanych obrazów nie można wysyłać do witryn serwera Microsoft SharePoint, jeżeli stosowane są w nich inne formaty uwierzytelniania.

# <span id="page-46-0"></span>Environmental Settings (Ustawienia eksploatacyjne)

Aby skonfigurować ustawienia eksploatacyjne programu CaptureOnTouch, otwórz okno dialogowe [Environmental settings] [Ustawienia eksploatacyjne].

Kliknij (ikonę CaptureOnTouch) na pasku zadań, a następnie wybierz z menu polecenie [Environmental settings] [Ustawienia eksploatacyjne].

Poniżej opisano elementy ustawień poszczególnych kart wyświetlanych w oknie dialogowym [Environmental settings] [Ustawienia eksploatacyjne].

# Karta [Basic settings] [Ustawienia podstawowe]

Na karcie [Basic settings] [Ustawienia podstawowe] można skonfigurować następujące ustawienia.

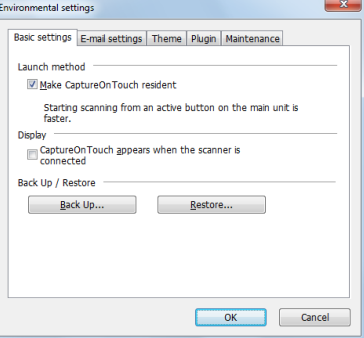

## **Ustawienie Launch method (Metoda uruchamiania)**

Program CaptureOnTouch domyślnie działa w tle po uruchomieniu komputera. Aby program CaptureOnTouch nie działał w tle w systemie, wyczyść pole wyboru [Make CaptureOnTouch resident] [Włącz CaptureOnTouch w tle].

#### **Ustawienia wyświetlania po podłączeniu skanera**

Zaznacz pole wyboru [CaptureOnTouch appears when the scanner is connected] [CaptureOnTouch pojawia się po podłączeniu skanera], aby automatycznie otwierać ekran główny programu CaptureOnTouch po podłączeniu skanera do komputera. To ustawienie jest aktywne tylko wtedy, gdy program CaptureOnTouch jest uruchomiony (lub działa w tle w systemie).

## **Back Up / Restore (Kopia zapasowa/Przywróć)**

Przy użyciu przycisków [Back Up] [Kopia zapasowa] i [Restore] [Przywróć] można utworzyć kopię zapasową pliku konfiguracji (ustawień, zarejestrowanych zadań itp.) programu CaptureOnTouch oraz przywrócić ustawienia z danych kopii zapasowej.

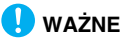

Po zarejestrowaniu zadania z metodą przetwarzania pliku wyjściowego ustawioną na [Save in Microsoft SharePoint] [Zapisz w Microsoft SharePoint] elementy ustawień odnoszące się do witryny SharePoint nie będą uwzględniane w kopii zapasowej.

#### **Przycisk [Back Up] [Kopia zapasowa]**

Umożliwia tworzenie kopii zapasowej ustawień programu CaptureOnTouch w pliku kopii zapasowej (\*.cot). Początkowe ustawienia programu CaptureOnTouch można zapisać, wykonując kopię zapasową przed pierwszym użyciem programu CaptureOnTouch.

#### **Przycisk [Restore] [Przywróć]**

Umożliwia przywrócenie ustawień z pliku kopii zapasowej rejestru. Jeżeli używa się większej liczby komputerów, można sporządzić kopię zapasową ustawień eksploatacyjnych jednego komputera, a następnie przywrócić z niej ustawienia w pozostałych komputerach, dzięki czemu wszystkie komputery będą mieć te same ustawienia.

# Karta [E-mail settings] [Ustawienia e-mail]

Na karcie [E-mail settings] [Ustawienia e-mail] należy ustawić maksymalny rozmiar plików obrazów, które mają być dołączane do wiadomości e-mail.

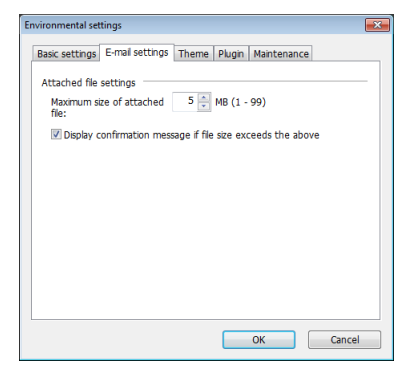

#### **Maximum size of attached file (Maksymalny rozmiar załącznika)**

Zaznacz pole wyboru [Display confirmation message if file size exceeds the above] [Wyświetl potwierdzenie, jeżeli plik przekracza powyższy limit], aby po przekroczeniu przez plik maksymalnego rozmiaru wyświetlał się monit o potwierdzenie.

- W przypadku funkcji Scan First (Skanuj najpierw) monit o potwierdzenie wyświetla się, jeżeli rozmiar pliku zeskanowanych obrazów przekracza ustawiony tu limit.
- W przypadku funkcji Select Scan Job (Wybór zadania skanowania) monit o potwierdzenie pojawia się po przekroczeniu ustawionego rozmiaru pliku podczas skanowania.

# Karta [Theme] [Motyw]

Na karcie [Theme] [Motyw] można określić wygląd ekranu głównego programu CaptureOnTouch.

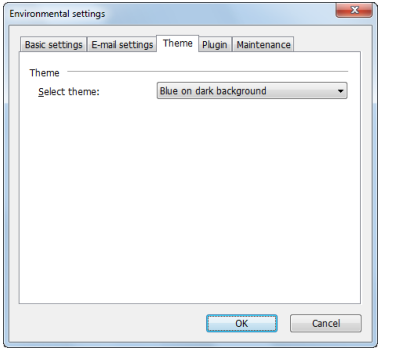

# Karta [Maintenance] [Konserwacja]

Karta [Maintenance] [Konserwacja] udostępnia pliki dziennika do celów konserwacyjnych programu CaptureOnTouch.

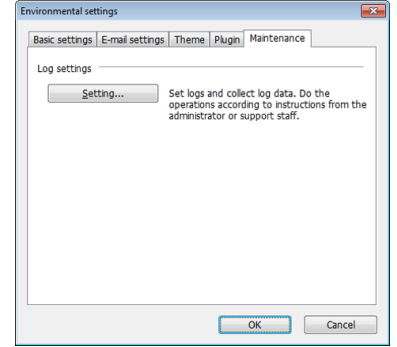

#### **Select theme (Wybierz motyw)**

Typ wyglądu ekranu głównego programu CaptureOnTouch można określić przy użyciu ustawienia [Select theme] [Wybierz motyw].

# Karta [Plugin] [Dodatek]

Na karcie [Plugin] [Dodatek] można sprawdzić zainstalowane dodatki do programu CaptureOnTouch.

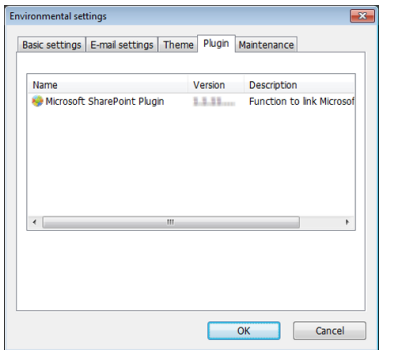

# Skanowanie przy użyciu programu CapturePerfect

# Skanowanie przy użyciu programu **CapturePerfect**

W tym rozdziale opisano procedury od uruchomienia programu CapturePerfect po wybór skanera, a także procedury skanowania przy użyciu funkcji [Scan batch to file] [Skanowanie partii do pliku]. Szczegółowe informacje zawiera Instrukcja obsługi CapturePerfect oraz Pomoc.

## 1 **Na pasku zadań systemu Windows kliknij przycisk [Start], a następnie wybierz polecenie [Wszystkie programy].**

Następnie kliknij kolejno pozycje [CapturePerfect 3.1] i [CapturePerfect 3.1].

2 **W menu [Scan] [Skanuj] kliknij [Select Scanner] [Wybierz skaner].**

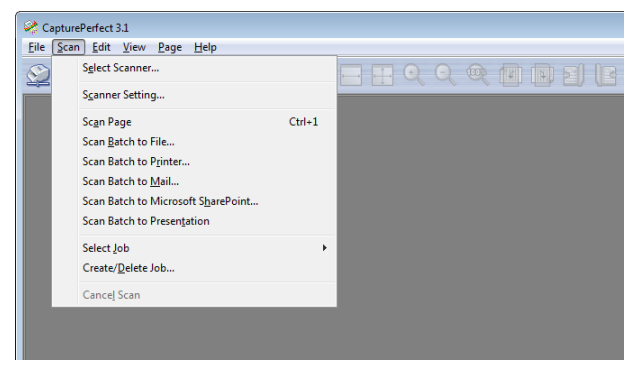

# 3 **Wybierz [Canon DR-M1060] i kliknij [OK].**

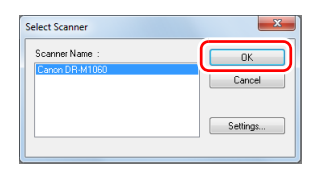

# **Wskazówka**

Jeżeli [CANON DR-M1060] nie pojawia się, zainstaluj ponownie sterownik skanera. [\(Patrz s. 7\)](#page-6-0)

# 4 **Ustaw domyślny format papieru i kliknij [OK].**

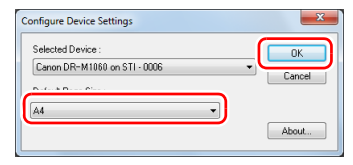

# **Wskazówka**

- Okno dialogowe [Configure Device Settings] [Konfiguracja ustawień urządzenia] pojawia się po wybraniu po raz pierwszy pozycji [Canon DR-M1060] i kliknięciu przycisku [OK] w oknie dialogowym [Select Scanner] [Wybierz skaner] oraz po kliknięciu przycisku [Settings] [Ustawienia] w oknie dialogowym [Select Scanner] [Wybierz skaner].
- Ustawienia te zostaną zastosowane po kliknięciu przycisku [Default] [Domyślne] w oknie dialogowym sterownika ISIS.
- W przypadku sterownika TWAIN wartością domyślną jest A4 i nie można jej zmienić.

5 **W menu [Scan] [Skanuj] kliknij [Scanner Setting] [Ustawienia skanera].**

6 **Skonfiguruj warunki skanowania. [\(Patrz s. 52\)](#page-51-0)**

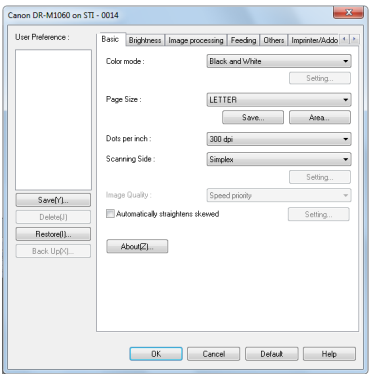

10 **Jeżeli umieszczony dokument zostanie wyjęty, skanowanie zostanie przerwane i wyświetli się okno dialogowe [Continue Scanning] [Kontynuuj skanowanie]. Aby kontynuować skanowanie, dodaj dokument i kliknij [Continue Scanning] [Kontynuuj skanowanie]. Aby zatrzymać skanowanie, kliknij [Anuluj skanowanie].**

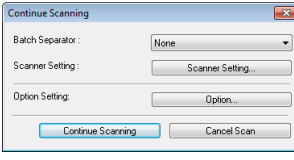

11 **Po zakończeniu skanowania kliknij [Exit] [Zakończ] w menu [File] [Plik].**

- 7 **Umieść dokument. [\(Patrz s. 24\)](#page-23-0)**
- 8 **Z menu [Scan] [Skanuj] wybierz [Scan Batch to File] [Skanowanie partii do pliku].**
- 9 **Skonfiguruj miejsce docelowe zapisywania, nazwę i format zapisywanego pliku, a następnie kliknij [Save] [Zapisz], aby rozpocząć skanowanie.**

# **WAŻNE**

Konfiguracja warunków skanowania wymagających dużej ilości pamięci komputera może uniemożliwić skanowanie. Jeżeli pojawi się komunikat o błędzie wynikającym z braku pamięci podczas skanowania, należy zamknąć aplikację i powtórzyć skanowanie przy użyciu innych ustawień.

# <span id="page-51-0"></span>Ustawianie sterownika skanera

Podczas skanowania przy pomocy oprogramowania zgodnego ze standardem ISIS (np. CapturePerfect) lub TWAIN (np.

CaptureOnTouch) warunki skanowania i inne ustawienia można konfigurować po otwarciu sterownika skanera.

W tej części opisano konfigurację i funkcje sterownika skanera.

# Konfiguracja i funkcje sterownika skanera

Sterownik skanera zawiera następujące karty.

#### **Wskazówka**

Szczegółowe informacje na temat ekranu ustawień można znaleźć w Pomocy dotyczącej sterownika skanera. Aby uzyskać pomoc na temat odpowiedniej karty lub okna dialogowego, kliknij przycisk [Help] [Pomoc] na ekranie sterownika.

# **Karta [Basic] [Podstawowe]**

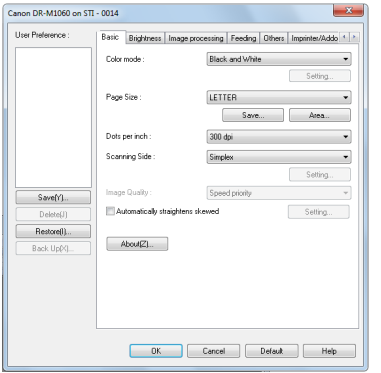

Służy do konfiguracji podstawowych warunków skanowania, takich jak tryb, rozmiar strony, rozdzielczość i strony skanowania. Ponadto można kliknąć przycisk [Area] [Obszar], aby określić obszar skanowania.

# **Wskazówka**

W zależności od typu oprogramowania zgodnego z systemem ISIS program może mieć własny ekran konfiguracji warunków skanowania. Po otwarciu sterownika skanera przy użyciu takiej aplikacji inne elementy ustawień funkcji dostępnych w sterowniku skanera, oprócz warunków skanowania, zostaną wyświetlone w zakładce [Basic] [Podstawowe].

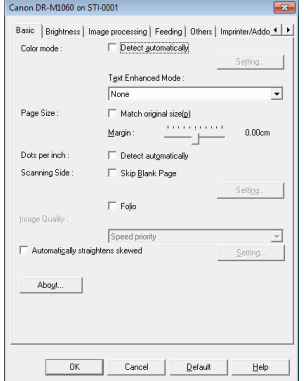

# **Karta [Brightness] [Jasność]**

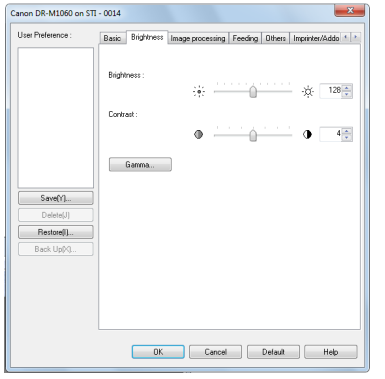

Umożliwia ustawienie jasności i kontrastu skanowanych obrazów. Ponadto można również wybrać [Gamma], aby ustawić wartość korekcji gamma skanowanych obrazów.

# **Karta [Image processing] [Przetwarzanie obrazu]**

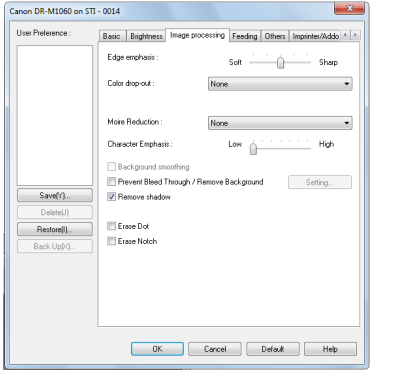

Umożliwia ustawienie metody przetwarzania skanowanych obrazów.

## **Karta [Feeding] [Podawanie]**

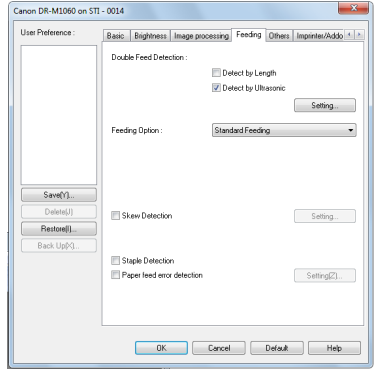

Umożliwia określenie operacji skanera związanych z podawaniem dokumentów.

# **Karta [Others] [Inne]**

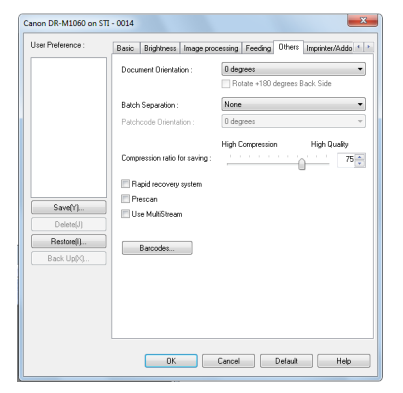

Umożliwia konfigurację specjalnych metod skanowania oraz ustawień przetwarzania obrazów.

#### **Karta [Imprinter / Addon Dialog] [Imprinter/Kod dodatkowy]**

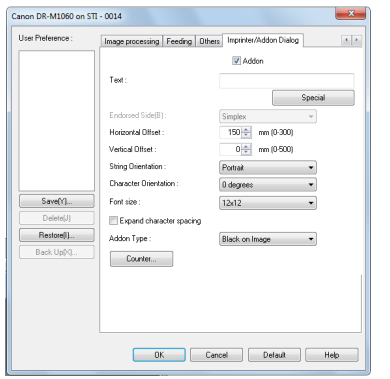

Umożliwia konfigurację ustawień tekstu, który można dodać do zeskanowanych obrazów.

# Podstawowe ustawienia warunków skanowania

W tej części omówiono podstawowe ustawienia stanowiące minimalne wymogi przy konfiguracji ustawień skanera.

# Potwierdzenie podstawowych warunków skanowania

Przed skanowaniem dokumentu należy potwierdzić w oknie dialogowym ustawień podstawowych podstawowe warunki, takie jak [Color mode] [Tryb koloru], [Page Size] [Rozmiar strony], [Dots per inch] [Punkty na cal] oraz [Scanning Side] [Strona skanowania].

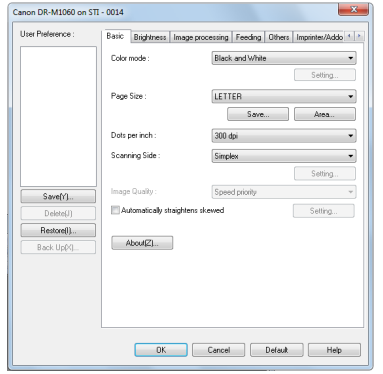

#### **Color Mode (Tryb koloru)**

Umożliwia wybór trybu skanowania.

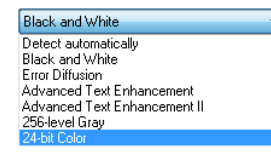

- Ustawienia [Advanced Text Enhancement] [Zaawansowane poprawianie czytelności tekstu] i [Advanced Text Enhancement II] [Zaawansowane poprawianie czytelności tekstu II] umożliwiają usuwanie i przetwarzanie koloru tła oraz tła tekstu w celu poprawienia czytelności. Po wybraniu ustawienia [Advanced Text Enhancement II] [Zaawansowane poprawianie czytelności tekstu II] można zwiększyć czytelność tekstu na zeskanowanych obrazach, regulując kontrast na karcie [Brightness] [Jasność].
- Funkcja [Detect automatically] [Wykryj automatycznie] wykrywa, czy dokument jest kolorowy, w skali szarości, czy czarno-biały. Zaawansowane ustawienia metody wykrywania można skonfigurować, klikając [Setting] [Ustawienia]. Szczegółowe informacje można znaleźć w Pomocy.

## **Page Size (Rozmiar strony)**

Służy do wyboru rozmiaru strony odpowiednio do skanowanego dokumentu.

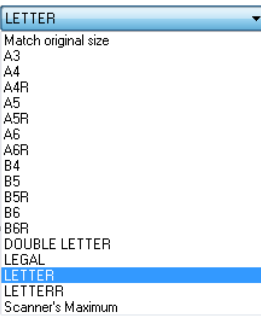

Jeżeli wybrana zostanie opcja [Match original size] [Dopasuj do rozmiaru oryginału], urządzenie rozpozna brzegi dokumentu i zapisze obraz zgodny z rozmiarem dokumentu.

## **Dots per inch (Punkty na cal)**

Umożliwia wybór rozdzielczości skanowania.

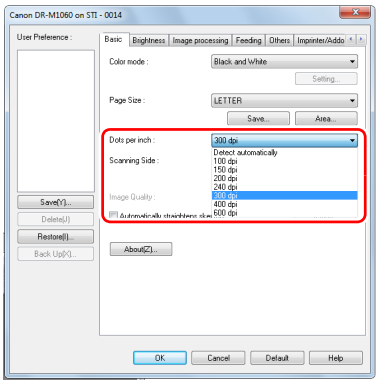

- Większa rozdzielczość zapewnia wyraźniejsze obrazy, ale zwiększa rozmiar plików i wydłuża skanowanie.
- Po wybraniu opcji [Detect automatically] [Wykryj automatycznie] rozdzielczość jest wykrywana automatycznie na podstawie zawartości skanowanego dokumentu.
- Ustawienie [Moire Reduction] [Redukcja efektu mory] na karcie [Image processing] [Przetwarzanie obrazu] włącza się przy rozdzielczości 300 dpi lub niższej, zaś ustawienie [Image Quality] [Jakość obrazu] włącza się przy rozdzielczości 400 lub 600 dpi.

## **Scanning Side (Strona skanowania)**

Umożliwia wybór stron dokumentu do skanowania.

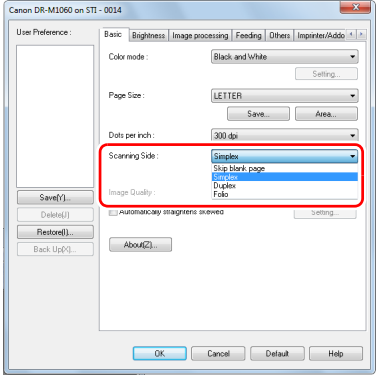

Wybranie opcji [Skip blank page] [Pomiń pustą stronę] spowoduje, że puste strony dokumentu zostają usunięte podczas zapisu skanowanych obrazów.

# **Image Quality (Jakość obrazu)**

Umożliwia wybór jakości skanowania obrazów. Można ją skonfigurować, gdy ustawienie [Dots per inch] [Punktów na cal] ma wartość [400 dpi] lub [600 dpi].

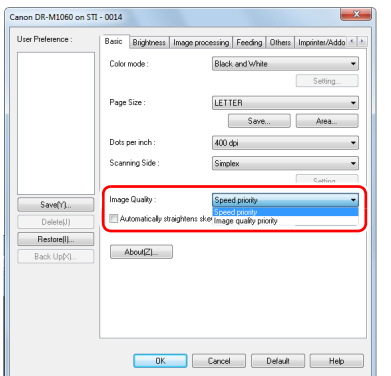

- Po wybraniu ustawienia [Speed priority] [Priorytet szybkości skanowania] obrazy o rozdzielczości 400/600 dpi powstają na podstawie obrazów skanowanych w 300 dpi. Skanowanie będzie przebiegać szybciej, ale jakość się nieco pogorszy.
- Po wybraniu ustawienia [Image quality priority] [Priorytet jakości obrazu] dokumenty są zawsze skanowane w 600 dpi. Po ustawieniu [Dots per inch] [Punktów na cal] na [400 dpi] lub [600 dpi] obrazy o rozdzielczości 400 dpi powstają na podstawie obrazów skanowanych w 600 dpi. Skanowanie będzie przebiegać nieco wolniej.

# Skanowanie dokumentów o nietypowych wymiarach

Można zarejestrować niestandardowy rozmiar strony, nadając mu nazwę i rejestrując jako format niestandardowy w oknie dialogowym Custom Paper Size (Niestandardowy rozmiar papieru) otwieranym przyciskiem [Save] [Zapisz] na karcie [Basic] [Podstawowe].

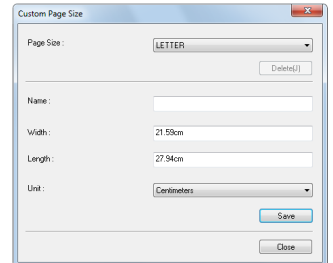

# Określenie obszaru skanowania

Aby określić obszar dokumentu, który ma być skanowany, należy dokonać konfiguracji następujących ustawień.

#### **Określenie obszaru**

Określ obszar dokumentu do zeskanowania w oknie dialogowym obszaru skanowania, który można otworzyć przyciskiem [Area] [Obszar] na karcie [Basic] [Podstawowe].

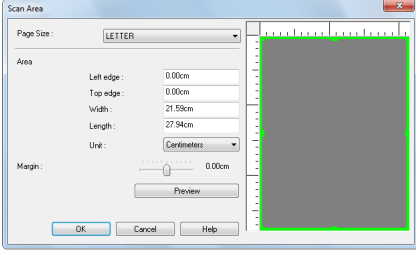

# Konfiguracja ustawień skanera w zależności od celu

Umożliwia ustawienie warunków skanowania w zależności od celu skanowania.

#### **Usunięcie obrazu pustych stron z dokumentów dwustronnych**

Aby usunąć obrazy pustych stron dokumentu, wybierz opcję strony skanowania [Skip blank page] [Pomiń pustą stronę] na karcie [Basic] [Podstawowe].

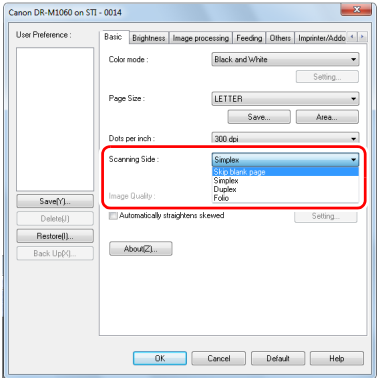

Po wybraniu opcji [Skip Blank Page] [Pomiń pustą stronę] włączony zostanie przycisk [Setting] [Ustawienia] umożliwiający regulację warunków rozpoznawania pustej strony.

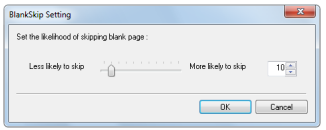

#### **Pominięcie skanowania kolorowych linii i tekstu**

Na karcie [Image processing] [Przetwarzanie obrazu] określ kolor (czerwony, zielony, niebieski, wszystkie kolory), który zostanie pominięty (odrzucony) — kolor ten zostanie usunięty z zeskanowanego obrazu.

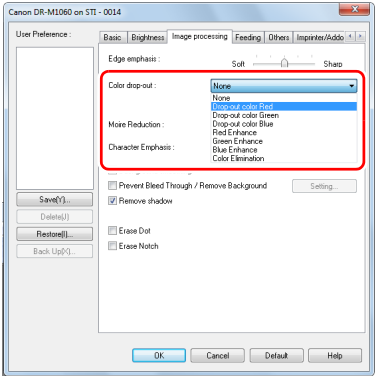

#### **Wzmocnienie wybranego koloru**

Na karcie [Image processing] [Przetwarzanie obrazu] określ kolor (czerwony, zielony, niebieski), który zostanie wzmocniony na zeskanowanym obrazie.

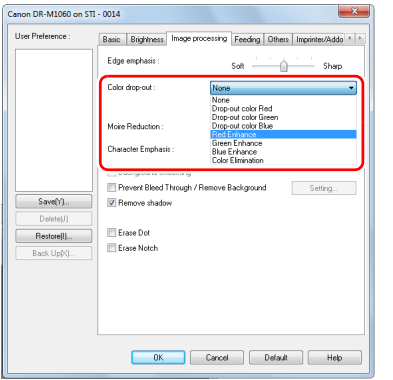

#### **Wzmocnienie konturu obrazów**

Na karcie [Image processing] [Przetwarzanie obrazu] dostosuj ustawienie Edge emphasis (Podkreślenie krawędzi).

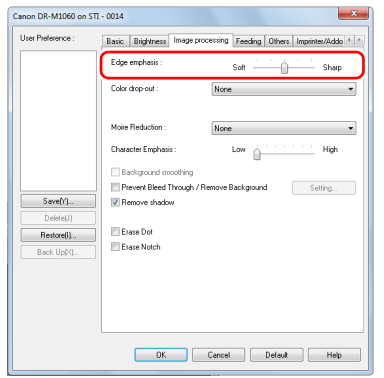

#### **Zwiększenie lub zmniejszenie grubości linii i tekstu na zeskanowanych obrazach**

Aby linie i tekst na zeskanowanych obrazach były grubsze lub cieńsze, przeciągnij suwak [Character Emphasis] [Wzmacnianie znaków] na karcie [Image processing] [Przetwarzanie obrazu].

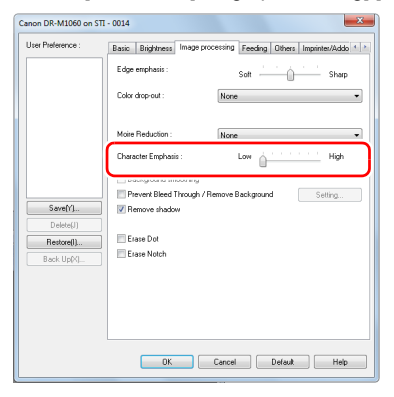

#### **Poprawienie czytelności tekstu trudnego do odczytania ze względu na tło dokumentu**

W ustawieniach trybu na karcie [Basic] [Podstawowe] wybierz opcję [Advanced Text Enhancement] [Zaawansowane poprawianie czytelności tekstu] lub [Advanced Text Enhancement II] [Zaawansowane poprawianie czytelności tekstu II]. Tło tekstu zostanie usunięte lub przetworzone w sposób poprawiający czytelność tekstu.

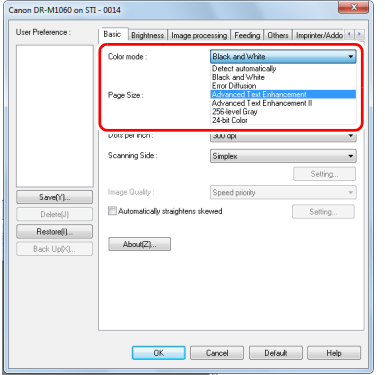

- Tryb Advanced Text Enhancement (Zaawansowane poprawianie czytelności tekstu) jest przeznaczony do dokumentów o tle jasnym lub niejednolitym (na przykład z wzorem). Jeżeli tło jest jednolite, zostanie usunięte tam, gdzie otacza tekst, a jeżeli nie jest jednolite, zostanie przetworzone w celu zwiększenia czytelności tekstu.
- Tryb Advanced Text Enhancement II (Zaawansowane poprawianie czytelności tekstu II) jest przeznaczony do dokumentów o tle jednolitym oraz zawierających jasny tekst i tło. Jeżeli tło nie jest jednolite, jak na przykład wzór, może ono pozostać widoczne na obrazie, a tekst może być trudny do odczytania. W razie potrzeby można zwiększyć czytelność tekstu na zeskanowanych obrazach, regulując kontrast na karcie [Brightness] [Jasność].

#### **Wykrywanie podawania wielu arkuszy jednocześnie**

Zaznacz pole wyboru [Double Feed Detection] [Wykrywanie podwójnego pobrania kartek] na karcie [Feeding] [Podawanie]. Można włączyć jedno lub oba ustawienia: [Detect by Ultrasonic] [Wykrywanie ultradźwiękowe] i [Detect by Length] [Wykrywanie długości].

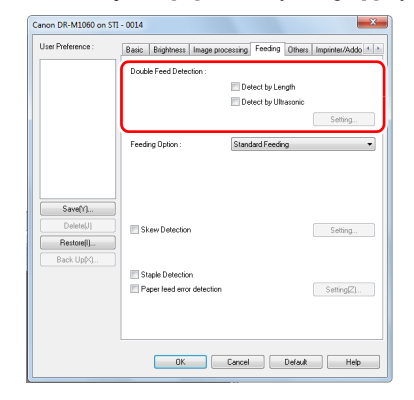

#### **Ujednolicenie orientacji tekstu podczas skanowania dokumentów o różnej orientacji**

Wybierz [Text orientation recognition] [Rozpoznawanie orientacji tekstu] na liście [Document Orientation] [Orientacja dokumentu] na karcie [Others] [Inne]. Urządzenie wykrywa orientację tekstu na każdej stronie, po czym zeskanowany obraz jest odwracany w 90 stopniowych skokach do osiągnięcia prawidłowej orientacji.

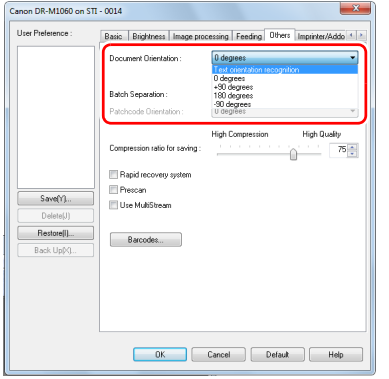

#### **Obrócenie obrazów dokumentu ułożonego poziomo w celu korekty orientacji**

Określ kąt obrotu na liście [Document Orientation] [Orientacja dokumentu] na karcie [Others] [Inne].

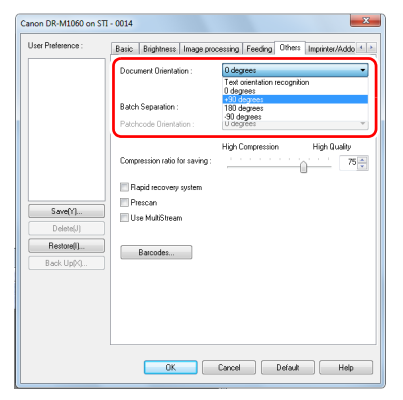

#### **Skanowanie z rozdzielaniem partii**

Aby podzielić i zeskanować dokument, można rozdzielić partię zgodnie z czasem umieszczania i skanowania kolejnego dokumentu. (Funkcja ta jest aktywna tylko w przypadku aplikacji obsługujących rozdzielanie partii). W takim przypadku sterownik skanera należy ustawić następująco.

• Ustaw [Feeding Option] [Opcja podawania] na karcie [Feeding] [Podawanie] na [Panel-Feeding] [Podawanie z panelu] lub [Automatic Feeding] [Podawanie automatyczne].

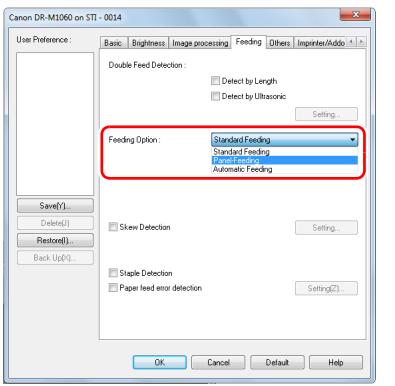

• Ustaw [Batch Separation] [Rozdzielanie partii] na karcie [Others] [Inne] na [Auto] [Automatycznie].

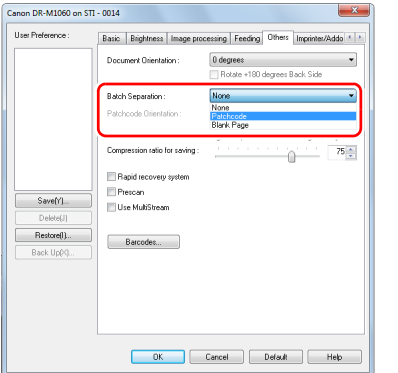

Po ustawieniu opcji [Batch Separation] [Rozdzielanie partii] na [Auto] [Automatycznie] partia zostanie rozdzielona po umieszczeniu następnego dokumentu, a skanowanie będzie kontynuowane. Po włączeniu ustawienia [Patchcode] można rozdzielać partie przy użyciu kodu Patchcode. [\(Patrz s. 66\)](#page-65-0)

Po wybraniu ustawienia [Blank Page] [Pusta strona] i włożeniu obrazu pustej strony następuje rozdzielanie partii.

#### **Wskazówka**

- Kiedy ustawienie [Batch Separation] [Rozdzielanie partii] ma wartość [Patchcode] lub [Blank Page] [Pusta strona], nie można wybrać wartości [New File] [Nowy plik] ustawienia [Increment Trigger] [Wyzwalanie przyrostu] ani [Reset Trigger] [Wyzwalanie zerowania] w sekcji [Counter] [Licznik] na karcie [Imprinter / Addon Dialog] [Imprinter/Kod dodatkowy].
- Po wybraniu wartości [New File] [Nowy plik] ustawienia [Increment Trigger] [Wyzwalanie przyrostu] lub [Reset Trigger] [Wyzwalanie zerowania] w sekcji [Counter] [Licznik] na karcie [Imprinter / Addon Dialog] [Imprinter/Kod dodatkowy] nie można wybrać wartości [Patchcode] ani [Blank Page] [Pusta strona] ustawienia [Batch Separation] [Rozdzielanie partii].

#### **Skanowanie z ustawieniami funkcji MultiStream**

Funkcja MultiStream umożliwia uzyskanie wielu różnych obrazów wyjściowych w jednej operacji skanowania, a także uzyskanie obrazów zeskanowanych przy użyciu różnych warunków skanowania stron przednich i tylnych.

Aby użyć do skanowania ustawień funkcji MultiStream, zaznacz pole wyboru [Use MultiStream] [Użyj MultiStream] na karcie [Others] [Inne], aby wyświetlić elementy ustawień związane z funkcją MultiStream, a następnie skonfiguruj te elementy w następującej kolejności.

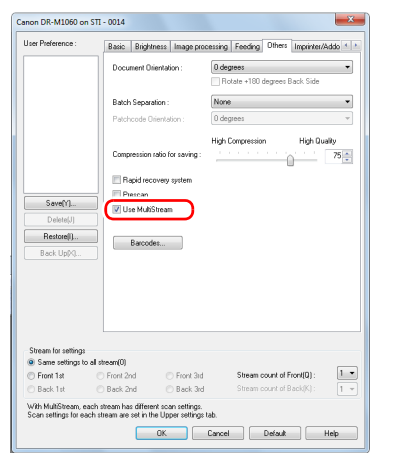

- Aby określić różne warunki skanowania przednich i tylnych stron dokumentu, wybierz najpierw [Skip Blank Page] [Pomijanie pustych stron] lub [Both] [Obie] jako ustawienia [Scanning Side] [Strona skanowania] na karcie [Basic] [Podstawowe].
- Określ liczbę warunków skanowania do zastosowania na liście [Stream count of Front] [Liczba strumieni przednich stron]. Określić można maksymalnie trzy.
- Wybierz [Front 1st] [1. przednia], otwórz pozostałe karty i ustaw warunki skanowania. W zależności od wartości określonej na liście [Stream count of Front] [Liczba strumieni przednich stron] skonfiguruj tak samo pozostałe strumienie [Front 2nd] [2. przednia] i [Front 3rd] [3. przednia].

 Określając warunki skanowania stron tylnych, skonfiguruj je tak samo, jak opisano to w punktach  $(2)$  i  $(3)$ . W tym przypadku określ [Stream count of Back] [Liczba strumieni tylnych stron], a następnie określ warunki skanowania dotyczące każdego ze strumieni od [Back 1st] [1. tylna] do [Back 3rd] [3. tylna].

# **Wskazówka**

Poniżej przedstawiono warunki, które można skonfigurować w ustawieniach funkcji MultiStream.

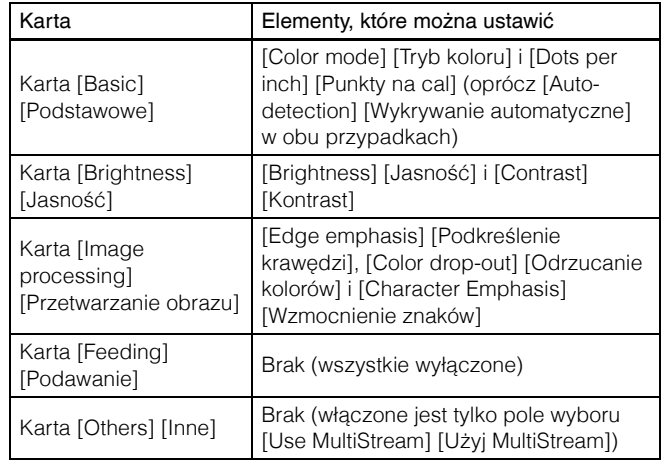

#### **Aby skanować kody paskowe**

Po zainstalowaniu opcjonalnego modułu do kodów paskowych można skanować kody paskowe w dokumencie. Kliknij przycisk [Barcode] [Kod paskowy] na karcie [Others] [Inne], aby skonfigurować warunki skanowania kodów paskowych.

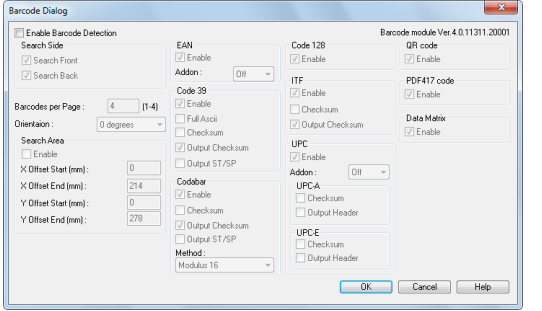

Szczegółowe informacje o ustawieniach można znaleźć w Pomocy.

## **Usuwanie punktów i wystających pikseli na dokumentach**

Punkty i piksele wystające poza kontury obiektów na dokumentach z zeskanowanych obrazów można usunąć.

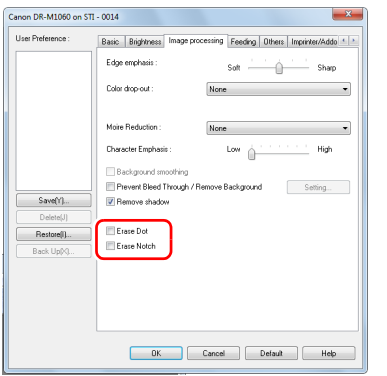

- Zaznacz pole wyboru [Erase Dot] [Usuwanie punktów], aby automatycznie usuwać pojedyncze czarne punkty (o rozmiarze 3 × 3 punkty) z białego tła (lub białe punkty z czarnego tła).
- Zaznacz pole wyboru [Erase Notch] [Usuwanie wystających pikseli], aby usuwać piksele wystające poza kontury na zeskanowanych obrazach.

#### **Zapisywanie ustawienia sterownika skanera**

Po zakończeniu konfiguracji ustawienia kliknij przycisk [Save] [Zapisz] pola [User Preference] [Preferencje użytkownika], aby je zapisać.

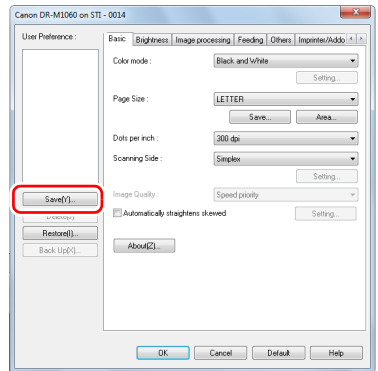

Zapisane ustawienie zostanie zarejestrowane na liście. Ustawienie można usunąć z listy przyciskiem [Delete] [Usuń], a plik konfiguracji można zapisać lub przywrócić przyciskiem [Back Up] [Kopia zapasowa] lub [Restore] [Przywróć].

# Ograniczenia funkcji w zależności od ustawienia trybu

Niektóre elementy ustawień na poszczególnych kartach sterownika są wyłączone w zależności od ustawienia [Color Mode] [Tryb koloru] na karcie [Basic] [Podstawowe].

#### **Karta [Brightness] [Jasność]**

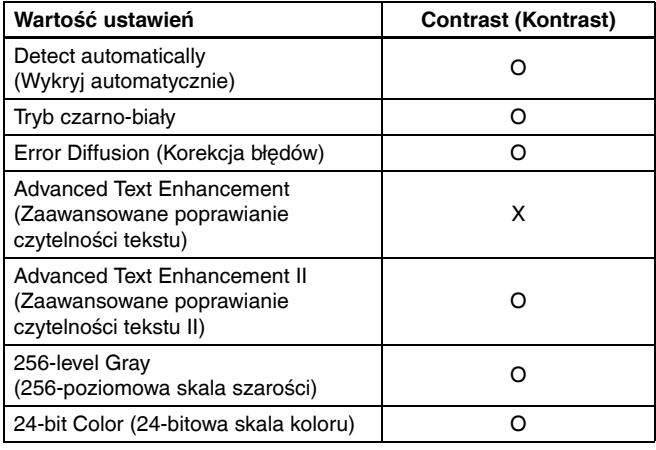

#### (O: ustawienia dostępne, X: ustawienia niedostępne)

## **Karta [Others] [Inne]**

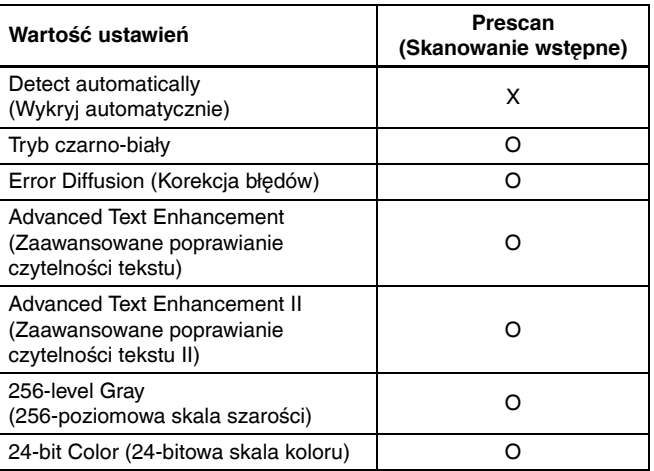

(O: ustawienia dostępne, X: ustawienia niedostępne)

#### **Karta [Image processing] [Przetwarzanie obrazu]**

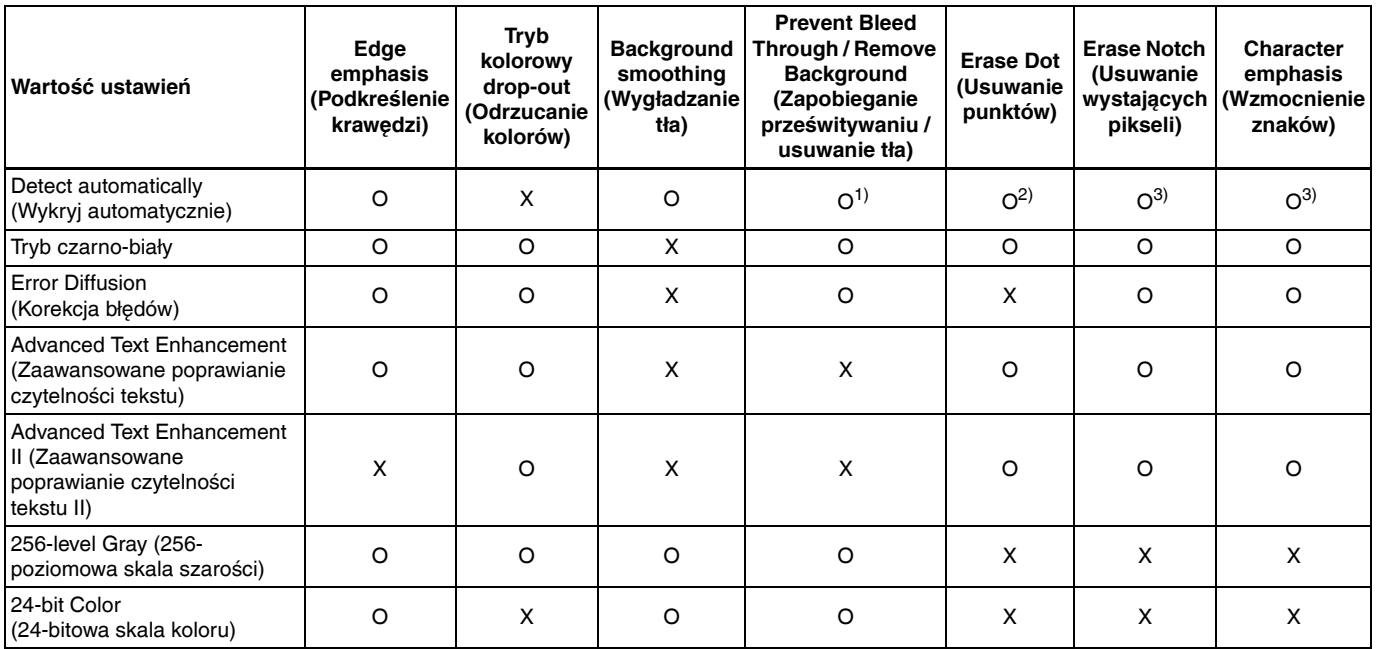

(O: ustawienia dostępne, X: ustawienia niedostępne)

1)Ustawianie jest niedostępne, jeżeli w oknie dialogowym [Auto Image Type Detection Settings] [Ustawienia automatycznego rozpoznawania typu obrazu] skonfigurowano następujące warunki.

• [Detection mode] [Tryb wykrywania] nie jest ustawiony na [Color or Gray] [Kolor lub skala szarości]

• [Mode in case of binary] [Tryb jeżeli binarny] na karcie [Settings for in case of binary] [Ustawienia trybu binarnego] ma ustawienie [Advanced Text Enhancement] [Zaawansowane poprawianie czytelności tekstu] lub [Advanced Text Enhancement II] [Zaawansowane poprawianie czytelności tekstu II]

2)Ustawianie jest niedostępne, jeżeli spełniony jest jeden z następujących dwóch warunków.

• [Detection mode] [Tryb wykrywania] w oknie dialogowym [Auto Image Type Detection Settings] [Ustawienia automatycznego rozpoznawania typu obrazu] jest ustawiony na [Color or Gray] [Kolor lub skala szarości]

• [Mode in case of binary] [Tryb jeżeli binarny] na karcie [Settings for in case of binary] [Ustawienia trybu binarnego] ma ustawienie [Error Diffusion] [Korekcja błędów].

3)Ustawianie jest niedostępne, jeżeli w oknie dialogowym [Auto Image Type Detection Settings] [Ustawienia automatycznego rozpoznawania typu obrazu] ustawiono [Detection mode] [Tryb wykrywania] na [Color or Gray] [Kolor lub skala szarości].

# Więcej zaawansowanych metod skanowania

# <span id="page-65-0"></span>Skanowanie przy użyciu kodu Patchcode

Skaner DR-M1060 obsługuje oddzielanie partii (automatyczne rozdzielanie plików) przy użyciu kodów Patchcode.

Po wstawieniu do dokumentu arkuszy Patchcode dodanych do skanera i zeskanowaniu ich skaner może automatycznie rozdzielać pliki na podstawie obrazów dokumentów zawierających arkusze Patchcode (lub dokumentów po arkuszu Patchcode)

# **Wskazówka**

- Funkcji tej można używać z dodanym do skanera oprogramowaniem CapturePerfect. Inne aplikacje obsługujące tę funkcję to między innymi aplikacje zgodne ze standardem ISIS. Funkcja ta nie jest obsługiwana przez aplikacje zgodne ze standardem TWAIN.
- Kody Patchcode są dodane do tego produktu w formacie PDF. Do używania tej funkcji są wymagane aplikacje, które odczytują pliki PDF, na przykład dodany w komplecie program CapturePerfect.

Jako pliki PDF są instalowane wraz ze sterownikiem skanera następujące kody Patchcode.

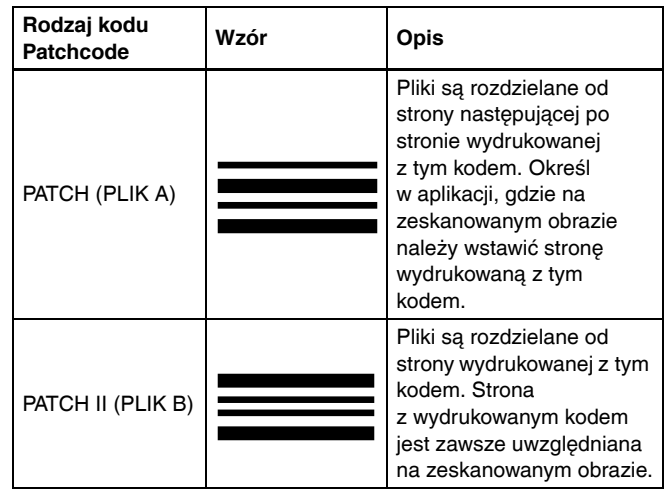

Podczas skanowania przy użyciu kodów Patchcode wykonywane są następujące operacje.

# 1 **Wydrukuj kod Patchcode na drukarce.**

Kliknij przycisk [Start] – [All Programs] [Wszystkie programy] – [Canon DR-M1060], a następnie wybierz z menu polecenie [Patchcode].

Kody Patchcode można drukować w formacie A4 i Letter (LTR). Otwórz aplikację i wydrukuj arkusz z kodem Patchcode o tym samym formacie co skanowany dokument.

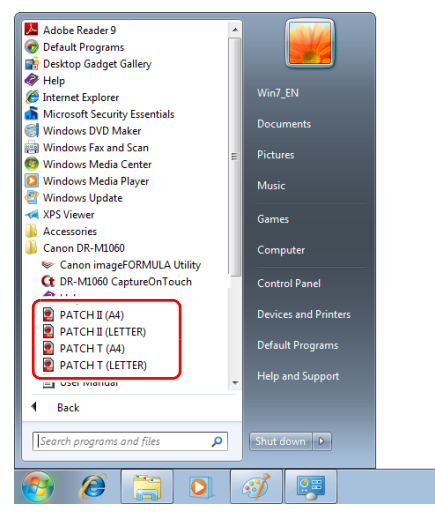

# **Wskazówka**

Arkusze patchcode są zarejestrowane na liście programów w systemie Windows 8.1.

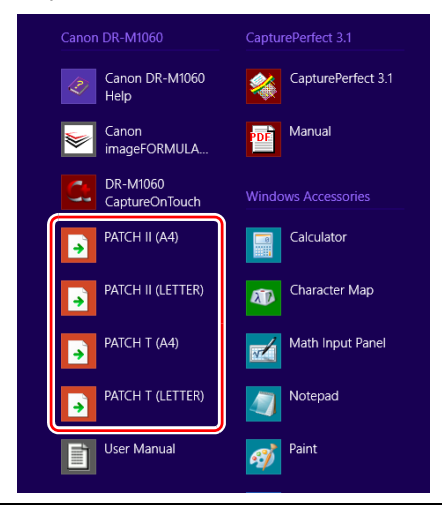

# **WAŻNE**

- Arkusze z kodem Patchcode należy drukować w oryginalnym rozmiarze. Pomniejszone lub powiększone arkusze Patchcode mogą nie zostać poprawnie rozpoznane.
- Podczas kopiowania dostarczonych kodów Patchcode w celu utworzenia kodów o różnych rozmiarach należy sprawdzić, czy dany kod Patchcode mieści się w zakresie dopuszczalnym przedstawionym na poniższym diagramie. Kopiowane kody Patchcode muszą także mieć ten sam rozmiar i odcień co oryginały.

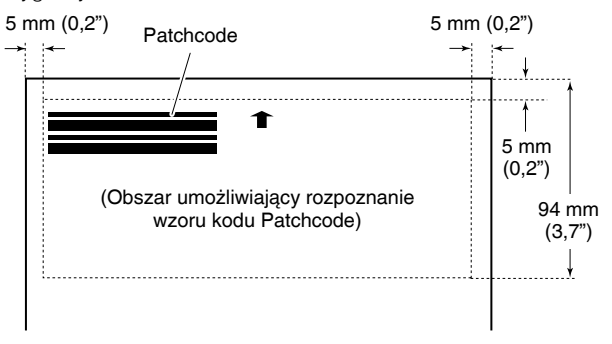

- Arkusz z kodem Patchcode należy utrzymywać w czystości. W szczególności należy dbać o czystość obszaru wykrywania kodu Patchcode. Arkusza nie należy zginać ani składać.
- 2 **Umieść dokumenty w skanerze po umieszczeniu arkusza z kodem Patchcode przed stroną rozdzielającą pliki.**

Aby zmienić sposób oddzielania plików, włóż arkusze z kodami Patchcode na początku dokumentów.

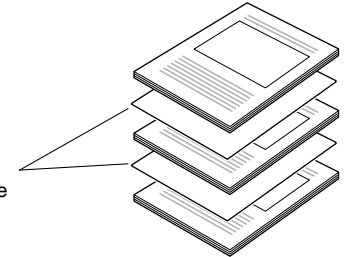

3 **W aplikacji określ Patchcode jako typ oddzielania partii.** Jeżeli używasz programu CapturePerfect, wybierz [Patchcode] w ustawieniach [Batch Separator] [Separator partii].

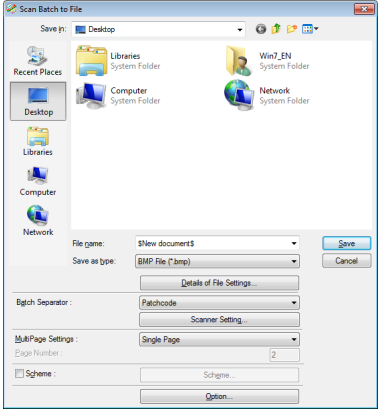

Jeżeli używasz innych aplikacji zgodnych ze standardem ISIS, otwórz ekran ustawień sterownika skanera i wybierz [Patchcode] jako ustawienie [Batch Separation] [Oddzielanie partii] na karcie [Others] [Inne].

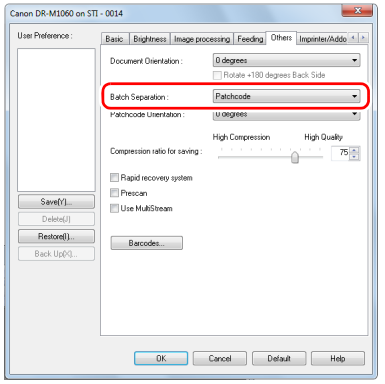

# **Konserwacja**

# Codzienna konserwacja

Skaner należy regularnie czyścić w sposób podany poniżej, aby utrzymać najlepszą jakość skanowania.

# **A** PRZESTROGA

- Przed czyszczeniem powierzchni zewnętrznych i wewnętrznych skanera należy go WYŁĄCZYĆ i odłączyć kabel od gniazdka zasilania.
- Do czyszczenia skanera nie należy używać środków czyszczących w sprayu. Precyzyjne mechanizmy, takie jak źródło światła, mogą zamoknąć i ulec uszkodzeniu.
- Do czyszczenia skanera nie wolno używać rozcieńczalników, alkoholi i innych rozpuszczalników organicznych. Mogą one spowodować deformację, odbarwienie lub stopienie wewnętrznych części skanera. Może to również spowodować pożar lub porażenie prądem elektrycznym.

# Czyszczenie skanera

Zewnętrzne powierzchnie skanera należy przetrzeć szmatką zwilżoną wodą i silnie wykręconą, po czym wytrzeć do sucha czystą, suchą ściereczką.

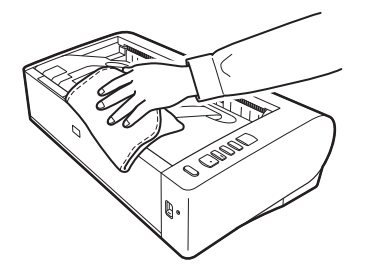

# Czyszczenie wewnętrznych części skanera

Kurz i cząstki papieru gromadzące się wewnątrz skanera mogą powodować linie lub smugi pojawiające się na skanowanych obrazach. Co pewien czas usuwaj ze skanera kurz i cząstki papieru suchą ściereczką. Kurz, którego nie można zetrzeć ściereczką, usuń sprężonym powietrzem. Po zakończeniu skanowania dużej partii dokumentów należy wyłączyć skaner i oczyścić cząstki papieru pozostałe wewnątrz skanera.

# Czyszczenie szyby czujnika i rolek podajnika

Jeżeli na skanowanych obrazach pojawiają się smugi lub gdy skanowane dokumenty są zabrudzone, wskazuje to na możliwe zabrudzenie szyby czujnika i rolek wewnątrz skanera. Części te należy regularnie czyścić.

1 **Otwórz tacę podajnika dokumentów.**

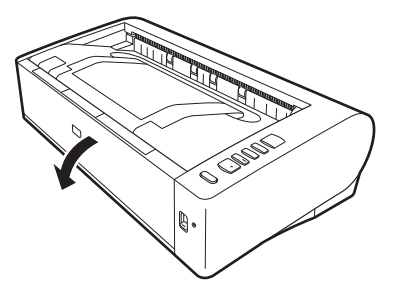

2 **Podnieś dźwignię OPEN (Otwórz) i otwórz część górną skanera.**

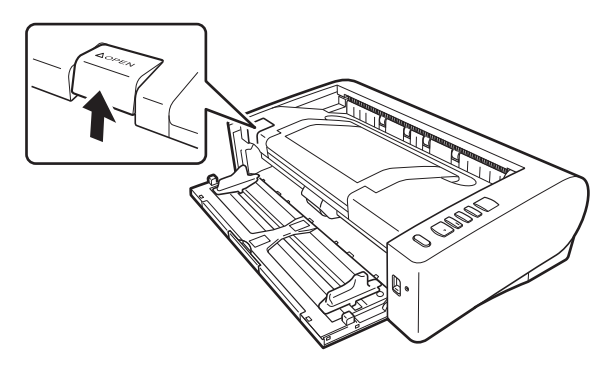

3 **Usuwaj kurz i cząstki papieru z wnętrza skanera suchą ściereczką.**

Kurz, którego nie można zetrzeć ściereczką, usuń sprężonym powietrzem.

4 **Wytrzyj wszelkie zabrudzenia z szyby skanera.**

Szybę skanera należy przetrzeć szmatką zwilżoną wodą i silnie wykręconą, po czym wytrzeć do sucha czystą, suchą ściereczką.

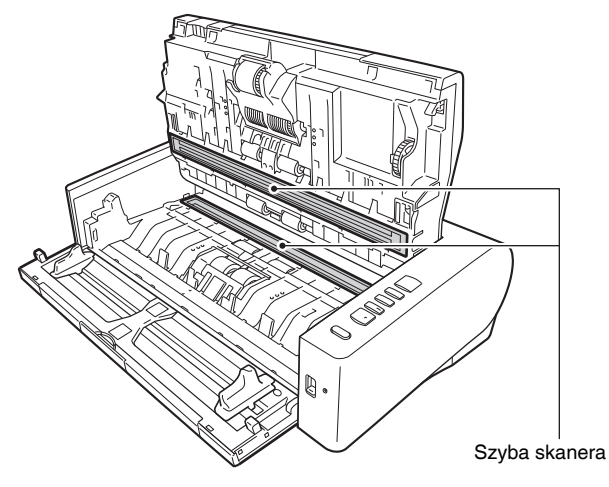

# **PRZESTROGA**

Nie należy spryskiwać skanera bezpośrednio wodą lub neutralnym detergentem. Precyzyjne mechanizmy, takie jak źródło światła, mogą zamoknąć i ulec uszkodzeniu.

# **OSTRZEŻENIE DOTYCZĄCE TEMPERATURY**

Po długotrwałym użytkowaniu wnętrze skanera może być bardzo gorące. Nie dotykaj bezpośrednio szyby skanera ani metalowych elementów rolki zwrotnej.

Przed przystąpieniem do czyszczenia lub wymiany elementów zaczekaj, aż skaner odpowiednio ostygnie.

# **WAŻNE**

Zarysowania na szybie czujnika mogą spowodować skazy na obrazach oraz błędy w podawaniu dokumentów. Jeżeli na szybie czujnika pojawiają się zarysowania, należy skontaktować się z autoryzowanym sprzedawcą produktów firmy Canon lub pracownikiem obsługi.

# 5 **Oczyść rolki.**

Rolki należy czyścić, obracając je.

Rolki podajnika należy oczyścić szmatką zwilżoną wodą i silnie wykręconą, po czym wytrzeć do sucha czystą, suchą ściereczką.

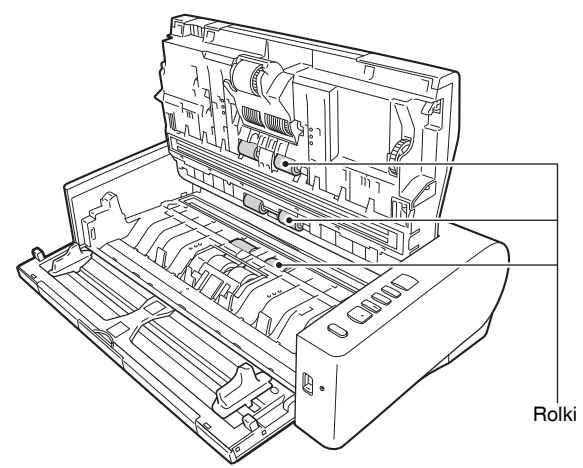

6 **Wyjmij rolkę zwrotną i rolkę podajnika. [\(Patrz s. 75,](#page-74-0) [s. 76\)](#page-75-0) WAŻNE**

Wyjmij rolkę zwrotną i rolkę podajnika ze skanera, aby je oczyścić, a następnie umieścić je ponownie w skanerze po zakończeniu czyszczenia.

7 **Rolki wyjęte ze skanera oczyść ściereczką zwilżoną wodą i mocno wykręconą.**

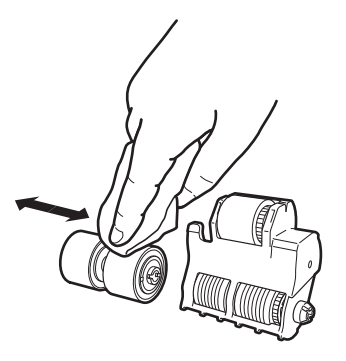

8 **Załóż ponownie rolkę zwrotną i rolkę podajnika. [\(Patrz s. 75,](#page-74-0) [s. 76\)](#page-75-0)**

9 **Zamknij część górną, delikatnie dociskając ją z lewej i prawej strony. Dociśnij ją, aż usłyszysz kliknięcie, aby zamknąć ją całkowicie.**

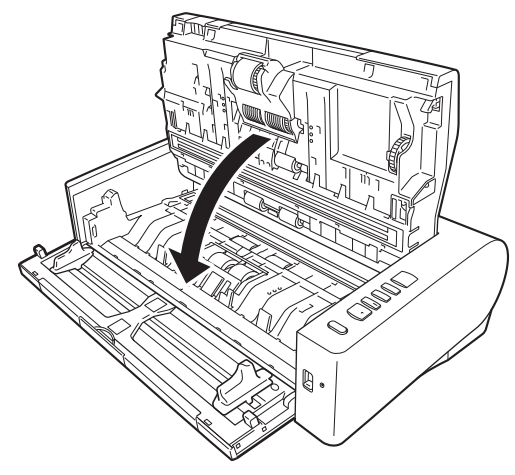

10 **Zamknij tacę podajnika dokumentów.**

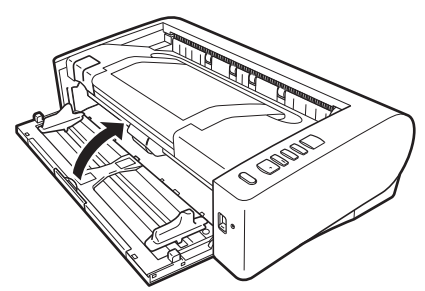

# Dostosowywanie współczynnika redukcji

W miarę zużywania się rolek zainstalowanych w skanerze zeskanowane obrazy mogą być rozciągane w pionie. W takim przypadku można zmniejszyć rozciąganie obrazu, regulując współczynnik redukcji.

1 **Uruchom system Windows i zaloguj się jako użytkownik z uprawnieniami administratora.**

2 **Kliknij przycisk [Start], a następnie kliknij [All Programs] [Wszystkie programy] - [Canon DR-M1060] - [Canon imageFORMULA Utility] [Narzędzie Canon imageFORMULA].**

# **Wskazówka**

Narzędzie Canon imageFORMULA Utility jest dostępne w następującej lokalizacji w systemie Windows 8.1.

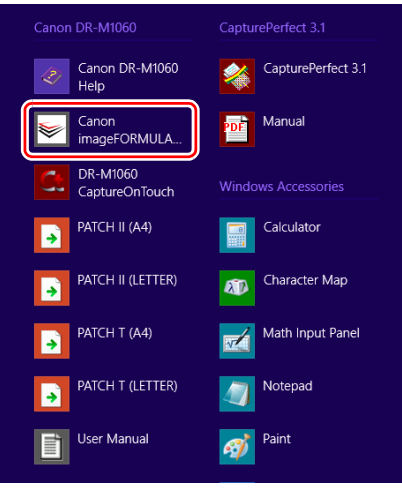

Zostanie uruchomiony program narzędziowy imageFORMULA.

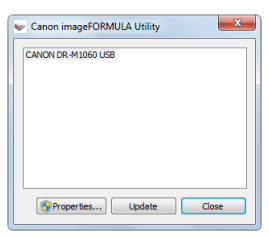
3 **Kliknij [Canon DR-M1060 USB], a następnie [Properties] [Właściwości].**

Wyświetlone zostaną właściwości skanera.

4 **Kliknij kartę [Maintenance] [Konserwacja], a następnie zmień wartość [Reduction ratio adjustment] [Regulacja współczynnika redukcji].**

Wartość regulacji można ustawić w zakresie od -3,0% do 3,0%.

## <span id="page-72-1"></span><span id="page-72-0"></span>Wymiana części

Rolka podajnika i rolka zwrotna są częściami eksploatacyjnymi. Rolka podajnika i rolka zwrotna zużywają się w trakcie skanowania. Zużycie rolki zwrotnej i rolki podajnika może powodować nieprawidłowe podawanie dokumentów, blokadę papieru lub podwójne pobieranie kartek.

Po podaniu ponad 250 000 stron (łącznej liczby stron pobranych przez skaner) będzie wyświetlać się monit o wymianę rolek po uruchomieniu komputera.

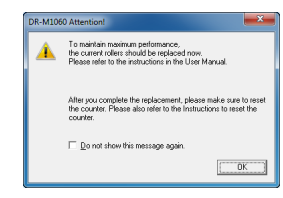

Jeżeli monit zacznie się pojawiać po uruchomieniu komputera, kup zestaw rolek na wymianę i wymień zużyte części (rolę podajnika i rolkę zwrotną). [Patrz s. 91,](#page-90-0) aby uzyskać szczegółowe informacje o zestawie rolek na wymianę.

Po wymianie rolek należy też zresetować w skanerze licznik rejestrujący liczbę podanych stron. [\(Patrz s. 77\)](#page-76-0)

## Otwieranie i zamykanie górnej części urządzenia

1 **Otwórz tacę podajnika dokumentów.**

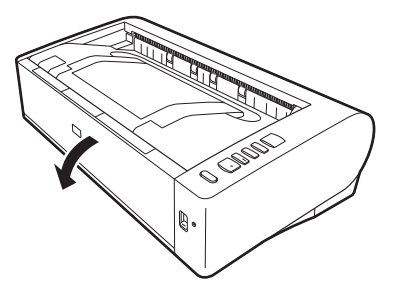

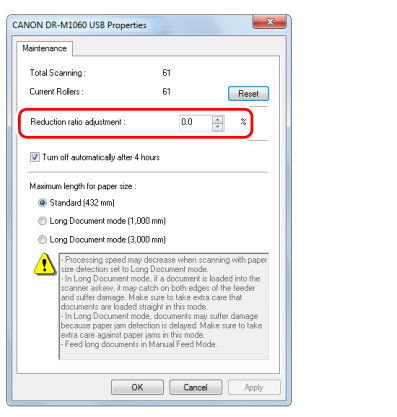

5 **Kliknij przycisk [OK], aby zamknąć właściwości skanera.**

2 **Podnieś dźwignię OPEN (Otwórz) i otwórz część górną skanera.**

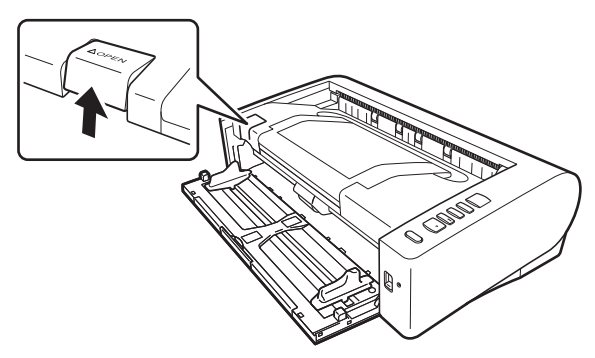

## **Wskazówka**

Poniżej przedstawiono położenie wszystkich części eksploatacyjnych.

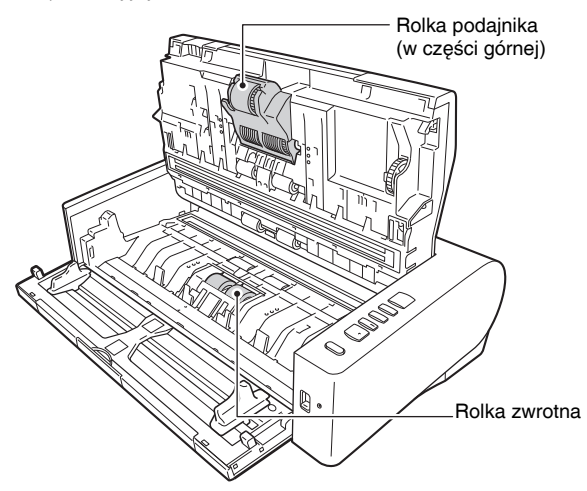

3 **Zamknij część górną, delikatnie dociskając ją z lewej i prawej strony. Dociśnij ją, aż usłyszysz kliknięcie, aby zamknąć ją całkowicie.**

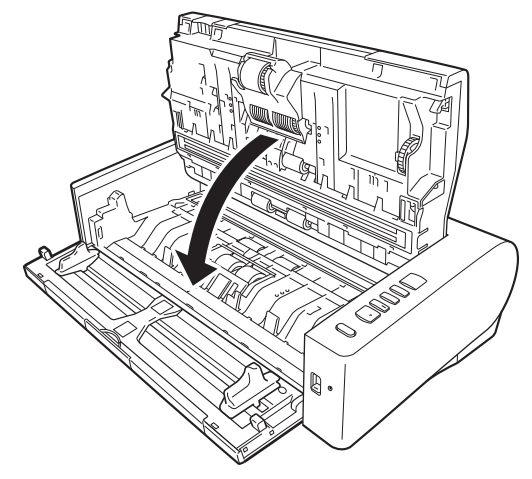

4 **Zamknij tacę podajnika dokumentów.**

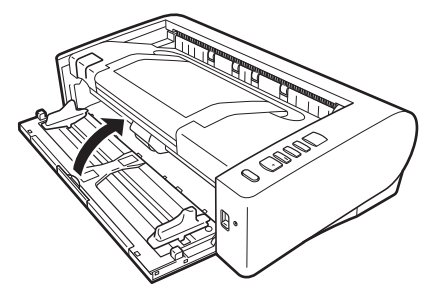

## Wymiana rolki zwrotnej

#### **OSTRZEŻENIE DOTYCZĄCE TEMPERATURY**  $\sqrt{S}$

Po długotrwałym użytkowaniu wnętrze skanera może być bardzo gorące. Nie dotykaj bezpośrednio szyby skanera ani metalowych elementów rolki zwrotnej.

Przed przystąpieniem do czyszczenia lub wymiany elementów zaczekaj, aż skaner odpowiednio ostygnie.

1 **Podczas pokrywy rolki przesuń ją od lewej strony ku środkowi.**

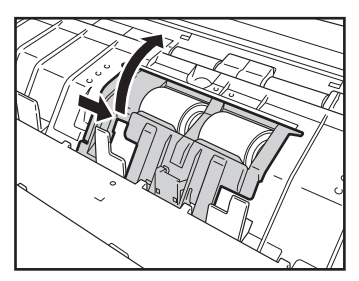

2 **Unieś dźwignię zabezpieczającą rolkę zwrotną ku sobie i przesuń ją w lewo.**

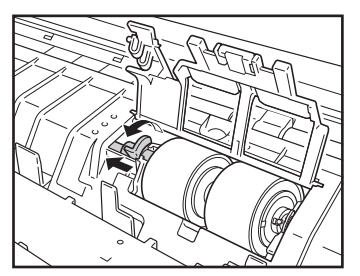

3 **Wyjmij rolkę zwrotną.**

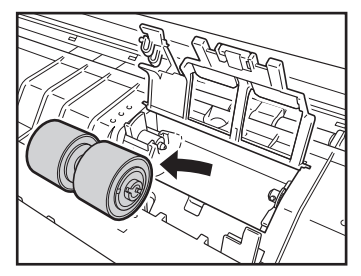

4 **Zainstaluj nową rolkę zwrotną.**

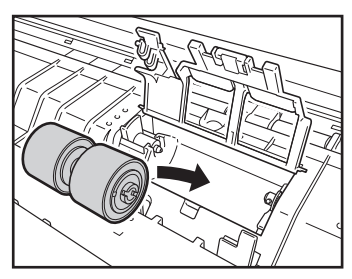

5 **Przesuń dźwignię zabezpieczającą rolkę zwrotną w prawo i opuść ją do tyłu.**

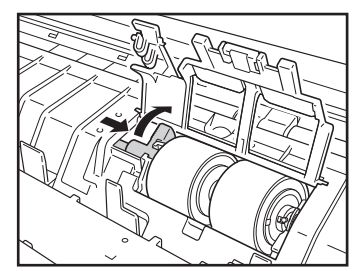

**Dociśnij pokrywę rolki, aby ją zamknąć.**

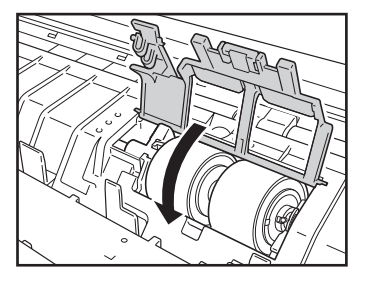

## Wymiana rolki podajnika

 **Podnieś dźwignię zabezpieczającą rolkę podajnika do przodu.**

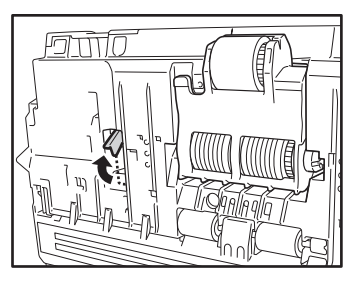

 **Przesuń dźwignię zabezpieczającą rolkę podajnika w lewo.**

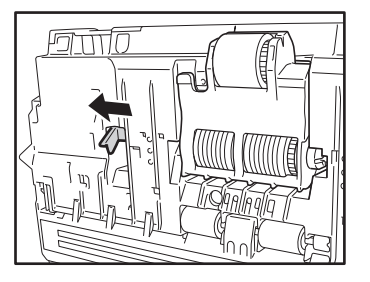

 **Opuść rolkę podajnika ku sobie, zdejmując ją z lewej strony.**

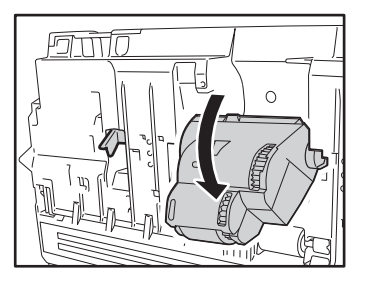

**Wyjmij rolkę podajnika.**

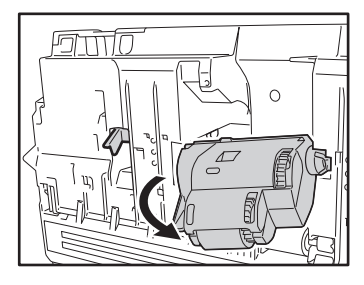

**Zamocuj prawy zaczep nowej rolki podajnika.**

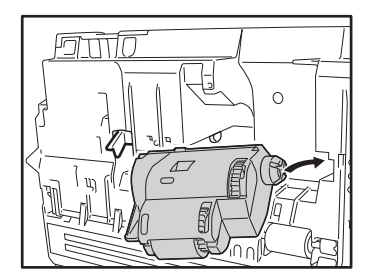

- 
- 6 **Zamocuj lewą stronę rolki podajnika i przesuń dźwignię zabezpieczającą rolkę podajnika w prawo.**

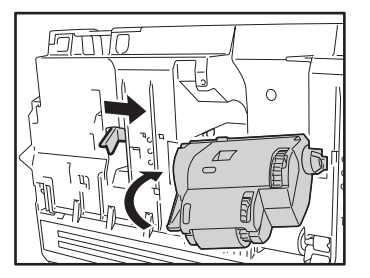

7 **Unieś rolkę podajnika do tyłu, aż zatrzaśnie się dźwignia zabezpieczająca.**

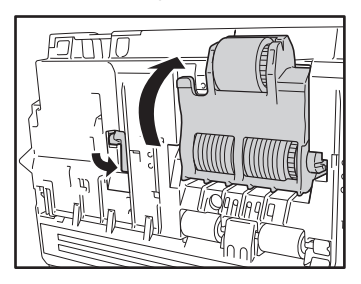

## <span id="page-76-1"></span><span id="page-76-0"></span>Resetowanie licznika

- 1 **Uruchom system Windows i zaloguj się jako użytkownik z uprawnieniami administratora.**
- 2 **Kliknij przycisk [Start], a następnie kliknij [All Programs] [Wszystkie programy] - [Canon DR-M1060] - [Canon imageFORMULA Utility] [Narzędzie Canon imageFORMULA].**

### **Wskazówka**

Narzędzie Canon imageFORMULA Utility jest dostępne w następującej lokalizacji w systemie Windows 8.1.

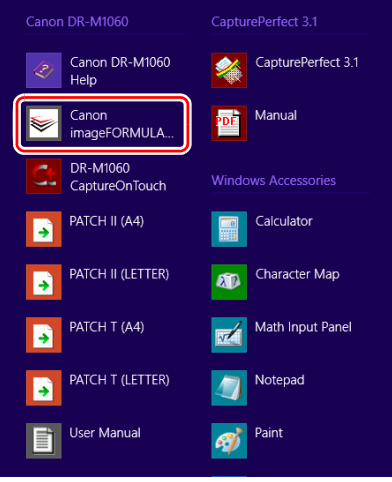

Zostanie uruchomiony program narzędziowy imageFORMULA.

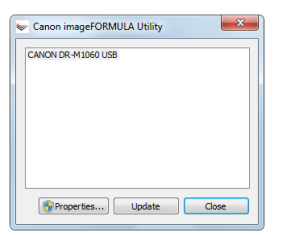

3 **Kliknij [Canon DR-M1060 USB], a następnie [Properties] [Właściwości].**

Wyświetlone zostaną właściwości skanera.

4 **Kliknij kartę [Maintenance] [Konserwacja], a następnie wybierz przycisk [Reset] [Resetuj].**

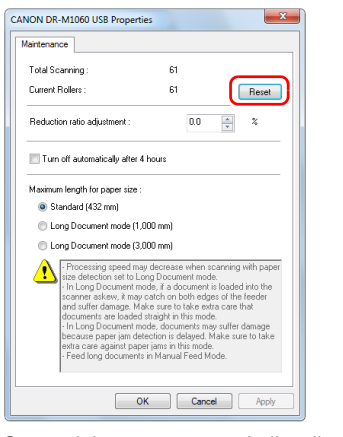

Spowoduje to zresetowanie licznika [Current Rollers] [Licznik rolek].

5 **Kliknij przycisk [OK], aby zamknąć właściwości skanera.**

## <span id="page-77-0"></span>Ustawienie automatycznego wyłączania

Skaner wyłącza się automatycznie po 4 godzinach bezczynności. Aby wyłączyć to ustawienie, wykonaj poniższą procedurę.

- 1 **Uruchom system Windows i zaloguj się jako użytkownik z uprawnieniami administratora.**
- 2 **Kliknij przycisk [Start], a następnie kliknij [All Programs] [Wszystkie programy] - [Canon DR-M1060] - [Canon imageFORMULA Utility] [Narzędzie Canon imageFORMULA].**

### **Wskazówka**

Narzędzie Canon imageFORMULA Utility jest dostępne w następującej lokalizacji w systemie Windows 8.1.

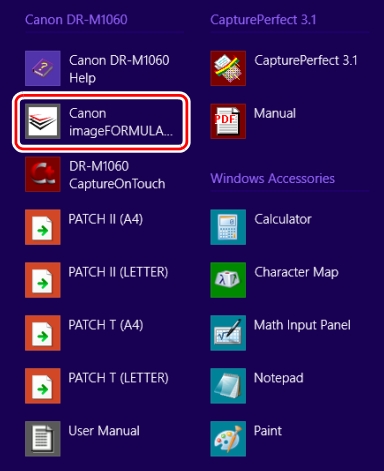

Zostanie uruchomiony program narzędziowy imageFORMULA.

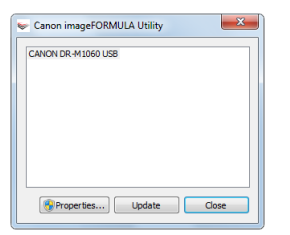

3 **Kliknij [Canon DR-M1060 USB], a następnie [Properties] [Właściwości].**

Wyświetlone zostaną właściwości skanera.

4 **Kliknij kartę [Maintenance] [Konserwacja], a następnie wyczyść pole wyboru [Turn off automatically after 4 hours] [Wyłącz automatycznie po 4 godzinach].**

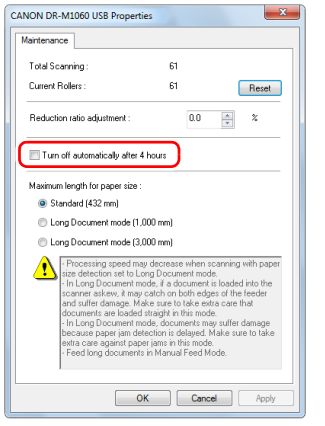

5 **Kliknij przycisk [OK], aby zamknąć właściwości skanera.**

## Typowe problemy i ich rozwiązania

W tej części omówiono zalecane rozwiązania typowych problemów. Jeżeli wystąpi problem, którego nie można rozwiązać zgodnie z podanymi zaleceniami, należy skontaktować się z autoryzowanym sprzedawcą produktów firmy Canon.

**Problem 1 Skaner się nie włącza.**

- Rozwiązania Sprawdź, czy zasilacz sieciowy jest włączony poprawnie do gniazda zasilania.
- **Problem 2 Skaner nie jest rozpoznawany.**
- Rozwiązania (1) Sprawdź, czy skaner jest prawidłowo połączony z komputerem kablem USB.
	- (2) Upewnij się, że skaner jest włączony. Jeżeli skaner się nie włącza, zapoznaj się z poprzednim problemem (1).
	- (3) Interfejs USB komputera może nie obsługiwać skanera. Nie gwarantuje się, że skaner będzie działać ze wszystkimi interfejsami USB.
	- (4) Sprawdź, czy skaner został połączony z komputerem przy użyciu kabla USB dostarczonego ze skanerem. Nie gwarantuje się, że skaner będzie działać ze wszystkimi dostępnymi kablami USB.
	- (5) Jeżeli skaner połączony jest z komputerem przy pomocy koncentratora USB, odłącz go od koncentratora i spróbuj podłączyć bezpośrednio do komputera.

**Problem 3 Dokumenty są przekrzywione w podajniku (skanowane obrazy są skrzywione).**

- Rozwiązania (1) Ustaw prowadnice dokumentów jak najbliżej dokumentu oraz ułóż dokumenty tak, aby były pobierane prosto.
	- (2) Włącz ustawienie [Skew Detection] [Wykrywanie przekosu] w ustawieniach sterownika skanera.
	- (3) Jeżeli po czyszczeniu rolek podajnika zeskanowano wiele dokumentów, oczyść rolki podajnika. Jeżeli dokumenty nadal podawane są nierówno, być może trzeba wymienić rolki podajnika lub przeprowadzić inne czynności konserwacyjne. Procedury wymiany rolek zostały opisane w rozdziale 7 "Konserwacja".
- **Problem 4 Obydwie strony dokumentu nie są skanowane, mimo włączenia opcji skanowania dwustronnego w sterowniku skanera.**
- Rozwiązania W programie CaptureOnTouch i CapturePerfect wykonywanie zadania zarejestrowanego z opcją skanowania jednostronnego zawsze prowadzi do skanowania jednostronnego, bez względu na ustawienia sterownika skanera. Aby skanować dwustronnie, zmień ustawienia w zadaniu lub utwórz inne zadanie do skanowania dwustronnego.

#### **Problem 5 Na skanowanym obrazie pojawiają się białe linie lub smugi.**

Rozwiązania Oczyść obie strony szyby skanera oraz rolki. Jeżeli zabrudzenia spowodowane są substanciami klejącymi. takimi jak klej lub płyn korektora, przy wycieraniu można ostrożnie wywrzeć lekki nacisk, aby oczyścić miejsca odpowiadające pojawiającym się liniom. Jeżeli czyszczenie nie rozwiąże problemu, możliwe, że szyba została zarysowana od wewnątrz. Skontaktuj się z lokalnym autoryzowanym sprzedawcą produktów firmy Canon.

#### **Problem 6 Strony są pomijane.**

Rozwiązania Jeżeli w opcjach [Scanning Side] [Strona skanowania] sterownika skanera wybrano [Skip blank page] [Pomiń pustą stronę], dokumenty, na których znajduje się niewiele czarnych obszarów, mogą być pomyłkowo pomijane. Kliknij przycisk [Setting] [Ustawienia] i zmniejsz wartość [Set the likelihood of skipping blank page] [Ustaw prawdopodobieństwo pomijania pustej strony] lub wybierz inny tryb skanowania, taki jak [Simplex] [Jednostronnie] lub [Duplex] [Dwustronnie]. Jeżeli strony są pomijane wskutek podwójnego pobierania arkuszy dokumentu, zobacz "Problem 7. Blokada papieru (lub pobieranie podwójne)".

#### **Problem 7 Blokada papieru (lub pobieranie podwójne).**

Rozwiązania (1) Jeżeli rolka została zainstalowana poprawnie, wyczyść ją w razie potrzeby.

- (2) Skanowanie może być niemożliwe, gdy arkusze papieru przylegają do siebie z powodu elektryczności statycznej. Przekartkuj arkusze dokumentu przed włożeniem do podajnika.
- (3) Ustaw w skanerze tryb podawania automatycznego i podawaj ręcznie kolejne strony.

#### **Problem 8 Zeskanowane obrazy są zapisywane w formacie TIFF zamiast JPEG.**

- Rozwiązania Podczas skanowania dokumentów przy użyciu programu CapturePerfect, kiedy [Color Mode] [Tryb koloru] jest ustawiony na [Detect automatically] [Wykrywanie automatyczne] w sterowniku skanera, dokumenty wybrane jako czarno-białe są zapisywane automatycznie w formacie TIFF, nawet jeżeli określono jako typ pliku format JPEG. Jest to spowodowane tym, że format JPEG nie obsługuje czarno-białych obrazów binarnych. Aby zapisywać wszystkie obrazy w formacie JPEG, zmień [Color Mode] [Tryb koloru] na [24-bit Color] [Kolor 24-bitowy] lub [256-level Gray] [256 poziomowa skala szarości].
- **Problem 9 Poszczególne skanowane obrazy wielostronicowego dokumentu zachowywane są jako osobne pliki.**
- Rozwiązania W CaptureOnTouch możliwe jest skanowanie wielu stron do jednego pliku obrazu, jeżeli wybrany został format TIFF lub PDF. W tym celu wybierz [File type] [Typ pliku], kliknij przycisk i wybierz w oknie dialogowym opcję [Save all pages as one file] [Zapisz wszystkie strony jako jeden plik].
	- Po wybraniu [Scan Batch to File] [Skanowanie partii do pliku] w menu [Scan] [Skanuj] w programie CapturePerfect, pojawi się okno dialogowe z menu rozwijanym [Multi Page Settings] [Ustawienia wielostronicowe], w którym można wybrać opcję [Single Page] [Jedna strona]. Wybranie tutaj opcji [Single Page] [Jedna strona] spowoduje, że poszczególne strony wielostronicowego dokumentu zapisywane będą jako osobne pliki obrazu. Aby zachować wiele stron jako jeden plik obrazu, wybierz opcję [Multi Page (All Pages)] [Wiele stron (Wszystkie strony)].

#### **Problem 10 Wszystkie umieszczone w skanerze dokumenty zostały zeskanowane, ale zeskanowany obraz nie pojawia się w aplikacji.**

- Rozwiązania Jeżeli jako metodę podawania wybrano w oknie ustawień sterownika skanera [Panel-Feeding] [Podawanie z panelu] lub [Automatic Feeding] [Podawanie automatyczne], operacja skanowania nie będzie kontynuowana po podaniu wszystkich dokumentów, ponieważ skaner oczekuje na dodatkowe dokumenty. Można zakończyć operację i wysłać zeskanowany obraz do aplikacji, naciskając przycisk Stop na panelu sterowania.
- **Problem 11 Skanowanych obrazów wielostronicowych dokumentów nie można zachować jako plik JPEG lub BMP.**
- Rozwiązania Obrazy wielostronicowych dokumentów nie mogą zostać zachowane jako plik JPEG lub BMP. Obrazy takie można zapisać w formacie wielostronicowego pliku TIFF lub PDF.

#### **Problem 12 Zaczyna brakować pamięci i skanowanie zostaje zatrzymane.**

- Rozwiązania Konfiguracja warunków skanowania wymagających dużej ilości pamięci komputera może uniemożliwić skanowanie. Zależy to od rozmiaru pamięci komputera, ale możliwość wystąpienia braku pamięci wzrasta przy jednoczesnym zastosowaniu którychkolwiek z poniższych warunków skanowania.
	- [Color Mode] [Tryb koloru] jest ustawiony na [24-bit Color] [Kolor 24-bitowy].
	- Jako [Page Size] [Rozmiar strony] ustawiono duży rozmiar strony (np. A3). Dotyczy to także ustawienia [Scanner's Maximum] [Maksimum skanera].
	- Jako [Dots per inch] [Punkty na cal] ustawiono wysoką rozdzielczość (600 dpi itp.).
	- Jeżeli pojawi się komunikat o błędzie wynikającym z braku pamięci podczas skanowania, zamknij aplikację i powtórz skanowanie przy użyciu innych warunków skanowania (na przykład zmniejsz rozdzielczość lub rozmiar strony). Ilość zajmowanej pamięci można ponadto ograniczyć, wyłączając ustawienia [Moire Reduction] [Redukcja mory] i [Prevent Bleed Through/Remove Background] [Zapobieganie prześwitywaniu/Usuwanie tła], jeżeli są włączone.

#### **Problem 13 Dodatki CapturePerfect i CaptureOnTouch oraz oprogramowanie Captiva Cloud nie działają.**

- Rozwiązania Zainstaluj dodatek .NET Framework, jeżeli nie został jeszcze zainstalowany.
	- Jeżeli używasz systemu Windows Server 2008 R2 lub Windows Server 2012 R2, sprawdź, czy dodatek Microsoft .NET Framework jest włączony. Jeżeli dodatek .NET Framework będzie wyłączony w systemie operacyjnym, powyższe aplikacje nie będą działać.

## Rozwiązywanie problemów związanych z oprogramowaniem

W części tej opisano problemy związane z obsługą oprogramowania dostarczonego z urządzeniem (CaptureOnTouch i CapturePerfect) oraz ich rozwiązania.

#### **Skanowanie odbywa się zbyt wolno**

- (1) Zamknij inne działające programy.
- (2) Skanowanie może być spowolnione przez niewielką pojemność pamięci spowodowaną przez oprogramowanie aktywne w pamięci, np. programy antywirusowe. Zamknij programy korzystające z pamięci, jeżeli jest to konieczne do udostępnienia pojemności pamięci.
- (3) Jeżeli dostępne miejsce na dysku twardym jest niewystarczające, skaner może nie być w stanie tworzyć plików tymczasowych z danymi skanowania. Usuń niepotrzebne dane z twardego dysku, aby udostępnić więcej miejsca.
- (4) Skanowanie przebiega powoli, jeżeli port USB komputera nie obsługuje standardu Hi-Speed USB 2.0.
- (5) Jeżeli używany jest zwykły kabel USB nieobsługujący standardu Hi-Speed USB 2.0, użyj zamiast niego kabla dostarczonego z urządzeniem obsługującego standard Hi-Speed USB 2.0.
- (6) Jeżeli skaner połączony jest z komputerem przy pomocy koncentratora USB nieobsługującego standardu Hi-Speed USB 2.0, usuń koncentrator i połącz skaner bezpośrednio z komputerem.

#### **Skanowane obrazy nie otwierają się w oprogramowaniu**

- (1) Zeskanowane obrazy zapisane jako wielostronicowe pliki TIFF można otworzyć tylko w oprogramowaniu obsługującym pliki tego typu.
- (2) Obrazy zapisane jako pliki TIFF poddane kompresji (jedno- lub wielostronicowe) można otworzyć tylko w oprogramowaniu obsługującym format skompresowany. Problem ten może wystąpić w programach niekompatybilnych z CaptureOnTouch lub CapturePerfect. W takim przypadku należy przed skanowaniem wybrać None (Brak) jako format kompresji pliku obrazu.

## Wskazówki ułatwiające pracę

W tej części przedstawiono przydatne wskazówki ułatwiające skanowanie dokumentów.

#### **Gdzie zapisywane są skanowane obrazy? Czy można zmienić docelową lokalizację plików?**

Obrazy zapisywane są w następujących lokalizacjach, w zależności od ustawień oprogramowania.

W programie CaptureOnTouch można na przykład ustawić następujące lokalizacje zapisywania.

#### **CaptureOnTouch**

- Podczas skanowania metodą Scan First (Skanuj najpierw), pliki zapisywane są w folderze podanym na ekranie Output Settings (Ustawienia wyjściowe).
- Podczas korzystania z opcji Select job scanning (Wybór zadania skanowania) pliki zostają zapisane w folderze podanym na ekranie [Output setting] [Ustawienia wyjściowe] podczas rejestracji zadania. **CapturePerfect**
- Podczas normalnego skanowania, np. skanowania pojedynczych stron, miejsce docelowe zapisu pliku obrazu można określić za każdym razem.
- Jeżeli wykonywane jest zarejestrowane zadanie skanowania, pliki zostają zapisane w folderze określonym w ustawieniach zadania.

#### **W jaki sposób są konfigurowane ustawienia skanowania? CaptureOnTouch**

- Podczas skanowania metodą Scan First (Skanuj najpierw) kliknij [Scanner setting] [Ustawienia skanera] na pierwszym (głównym) ekranie, aby wyświetlić dostępne ustawienia skanowania.
- Podczas korzystania z opcji Select job scanning (Wybór zadania skanowania) kliknij [Scanner setting] [Ustawienia skanera] podczas rejestracji zadania, aby wyświetlić dostępne ustawienia skanowania. **CapturePerfect**

- Podczas normalnego skanowania kliknij [Scanner setting] [Ustawienia skanera] w menu [Scan] [Skanuj], aby otworzyć ekran ustawień sterownika skanera i wprowadzić ustawienia.
- Ustawienia skanowania wprowadzane są dla każdego zadania.

#### **W jaki sposób zapisać dokument wielostronicowy jako jeden plik lub jak zapisać pojedyncze strony w osobnych plikach?**

Jeżeli skanowane obrazy zapisywane są w formacie BMP lub JPEG, każdy obraz jest zapisywany zawsze jako osobny plik. Jeżeli skanowane obrazy zapisywane są w formacie PDF lub TIFF, można określić, czy mają one zostać zapisane jako pliki wielostronicowe, czy jednostronicowe. Zobacz także "Problem 9" w rozdziale "Typowe problemy i ich rozwiązania".

#### **Czy można zapisać kopię zapasową konfiguracji skanera? CaptureOnTouch**

Ustawienia skanera można zapisać w pliku kopii zapasowej w ustawieniach eksploatacyjnych. Zobacz także pytanie "Czy można skopiować ustawienia programu CaptureOnTouch lub utworzyć ich kopię zapasową?".

#### **CapturePerfect**

Konfiguracji ustawień skanera nie można skopiować lub zapisać w kopii zapasowej w programie CapturePerfect.

#### **Czy można skopiować ustawienia programu CaptureOnTouch lub utworzyć ich kopię zapasową?**

Ustawienia można zapisać w pliku kopii zapasowej i przywrócić, używając przycisku [Back up/Restore] [Kopia zapasowa/Przywróć] na karcie [Basic settings] [Ustawienia podstawowe] okna dialogowego [Environmental settings] [Ustawienia eksploatacyjne].

### **Jakie zasady obowiązują przy nadawaniu nazwy plikom obrazu?**

W programie CaptureOnTouch nazwy plików skanowanych obrazów nadawane są zgodnie z ustawieniami w oknie dialogowym [File name settings] [Ustawienia nazwy pliku]. To okno dialogowe pojawia się po kliknięciu przycisku **na** na karcie [File name] [Nazwa pliku] na ekranie ustawień wyjściowych funkcji Scan First (Skanuj najpierw) i na karcie [Output setting] [Ustawienia wyjściowe] na ekranie Register new job (Rejestracja nowego zadania).

Nazwy plików skanowanych obrazów nadawane są w całości lub w części zgodnie z następującymi trzema ustawieniami w oknie dialogowym.

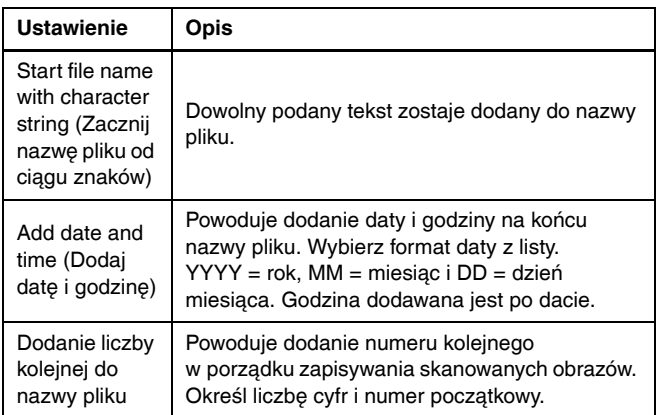

Przykładowa nazwa wyświetlona zostanie w [File name] [Nazwa pliku] w oknie dialogowym [File name settings] [Ustawienia nazwy pliku]. **CapturePerfect**

Zasady dotyczące nazewnictwa plików zeskanowanych obrazów oraz folderu, w którym są zapisywane zeskanowane obrazy, można ustawić, a następnie stosować podczas skanowania. Szczegółowe informacie zawiera "Instrukcia obsługi" i Pomoc programu CapturePerfect.

#### **Jak można skanować dokumenty złożone na pół (w trybie folio)?**

Złóż dokument na pół i włóż go do skanera z zagięciem skierowanym w prawo. Określ dokument o rozmiarze połowicznym (po złożeniu) i wybierz [Folio] jako ustawienie [Scanning side] [Strona skanowania], a następnie zeskanuj. Szczegółowe informacje: [patrz s. 28](#page-27-0).

#### **W jaki sposób pominąć skanowanie pustych stron i skanować tylko zadrukowane strony?**

Przed skanowaniem wybierz opcję [Skip blank page] [Pomiń pustą stronę] na ekranie ustawień sterownika skanera.

#### **W jaki sposób skanować karty?**

Umieść karty pionowo w skanerze. Określ rozmiar karty lub wybierz ustawienie [Match original size] [Dopasuj do oryginału] w ustawieniach skanera, a następnie ją zeskanuj. Szczegółowe informacie: [patrz s. 27](#page-26-0).

#### **Czy można dodać lub wstawić obrazy do pliku zeskanowanego obrazu?**

CapturePerfect posiada funkcję dodawania lub wstawiania stron do plików zeskanowanego obrazu. Szczegółowe informacje na ten temat podano w instrukcii obsługi CapturePerfect.

#### **W jaki sposób wkleić wyniki OCR z CapturePerfect do programu Excel lub Word?**

Po skanowaniu z włączoną funkcją rozpoznawania OCR w programie CapturePerfect kliknij [Modify Barcode/OCR] [Modyfikacja kodu paskowego/OCR] w menu [Edit] [Edycja], aby otworzyć okno dialogowe [Modify Barcode/OCR] [Modyfikacja kodu paskowego/ OCR], gdzie można skopiować tekst w polu [OCR Characters] [Znaki OCR]. Pliki PDF, które zostały zeskanowane z włączoną funkcją OCR, można również otworzyć w programie takim jak Acrobat, w którym można skopiować odpowiedni tekst.

#### **Jak można najlepiej skanować wizytówki lub zdjęcia?**

Ustaw [Page Size] [Rozmiar strony] na [Match original size] [Dopasuj do oryginału] na ekranie ustawień sterownika skanera, a następnie rozpocznij skanowanie. Można również zarejestrować rozmiar skanowanych kart lub zdjęć. Szczegółowe informacje: [patrz s. 56](#page-55-0).

#### **W jaki sposób umieszczać w podajniku i skanować dokumenty o różnych wymiarach?**

Ustaw [Page Size] [Rozmiar strony] na [Match original size] [Dopasuj do oryginału] na ekranie ustawień sterownika skanera, a następnie rozpocznij skanowanie. Szczegółowe informacje: [patrz s. 55.](#page-54-0)

#### **W jaki sposób drukować skanowane obrazy? CaptureOnTouch**

- Podczas skanowania metodą Scan First (Skanuj najpierw) wybierz [Print] [Drukuj] na ekranie wyboru metody przetwarzania pliku wyjściowego.
- W celu skorzystania z funkcji Wybór zadania skanowania wybierz [Print] [Drukuj] jako ustawienie [Output method selection] [Wybór metody przetwarzania pliku wyjściowego] podczas rejestracji zadania.

#### **CapturePerfect**

Można skorzystać z funkcji [Scan Batch to Printer] [Skanowanie partii do drukarki]. Można również zarejestrować zadanie, w którym drukarka zarejestrowana jest jako miejsce docelowe plików.

#### **W jaki sposób zapisać skanowane obrazy w udostępnionym folderze?**

#### **CaptureOnTouch**

- W celu skorzystania z funkcji Skanuj najpierw wybierz [Save to folder] [Zapisz do folderu] jako metodę przetwarzania pliku wyjściowego, po czym określ udostępniony folder jako docelową lokalizację plików na ekranie ustawień wyjściowych.
- W celu skorzystania z funkcji Select job scanning (Wybór zadania skanowania) wybierz [Save to folder] [Zapisz do folderu] w [Output] method selection] [Wybór metody przetwarzania pliku wyjściowego] podczas rejestracji zadania, a następnie określ udostępniony folder jako docelową lokalizację zapisywania plików na ekranie Output Settings (Ustawienia wyjściowe).

#### **CapturePerfect**

Można skorzystać z funkcji [Scan Batch to File] [Skanowanie partii do pliku] lub [Scan Page] [Skanowanie strony]. Można również zarejestrować zadanie, w którym docelową lokalizacją zapisywania plików jest udostępniony folder.

#### **W jaki sposób przesłać zeskanowane obrazy jako załącznik do wiadomości e-mail?**

#### **CaptureOnTouch**

- Podczas skanowania metodą Scan First (Skanuj najpierw) wybierz [Attach to E-mail] [Załącz do wiadomości e-mail] na ekranie wyboru metody przetwarzania pliku wyjściowego.
- Podczas korzystania z funkcji Wybór zadania skanowania wybierz [Attach to E-mail] [Załącz do wiadomości e-mail] w [Output method selection] [Wybór metody przetwarzania pliku wyjściowego] w trakcie rejestracji zadania.

#### **CapturePerfect**

Można skorzystać z funkcji [Scan Batch to Mail] [Skanowanie partii do poczty]. Można również zarejestrować zadanie, w którym poczta email jest zarejestrowana jako miejsce docelowe plików.

#### **Jak dodać numerację Batesa do skanowanych obrazów?**

Wprowadź niezbędne informacje w sekcji [Text] [Tekst] karty [Imprinter/Addon Dialog] [Imprinter/Kod dodatkowy] na ekranie ustawień sterownika skanera, a następnie zeskanuj obrazy.

## Usuwanie blokad papieru, krzywo podanych dokumentów, dokumentów ze zszywkami i błędów podawania

Jeżeli podczas skanowania zostaną wykryte blokady papieru i przekrzywione dokumenty, na panelu skanera są wyświetlane następujące kody błędów, a skanowanie zostaje przerwane.

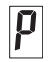

Kod błędu blokady papieru

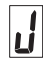

Kod błędu wykrycia przekosu, zszywek lub błędu podawania

Jeżeli podczas skanowania dojdzie do zablokowania papieru lub podwójnego pobrania kartek, usuń blokadę w sposób opisany poniżej.

## **A** PRZESTROGA

Podczas usuwania zablokowanego papieru należy uważać, aby nie skaleczyć się krawędzią arkusza.

## 1 **Wyjmij dokument.**

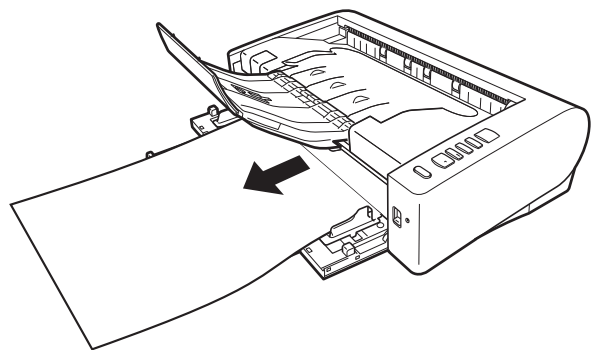

2 **Podnieś dźwignię OPEN (Otwórz) i otwórz część górną skanera.**

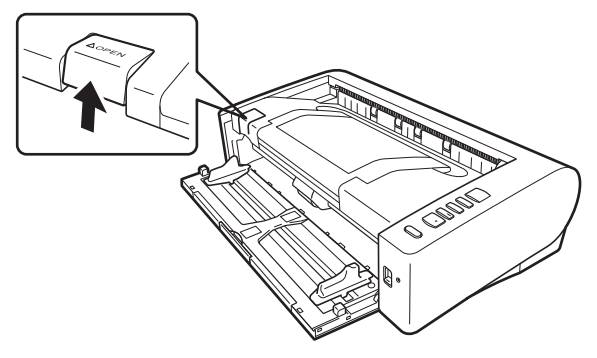

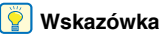

Kod błędu "C" pojawia się na panelu sterowania, gdy otwarta jest część górna skanera.

3 **Wyjmij zablokowany dokument.**

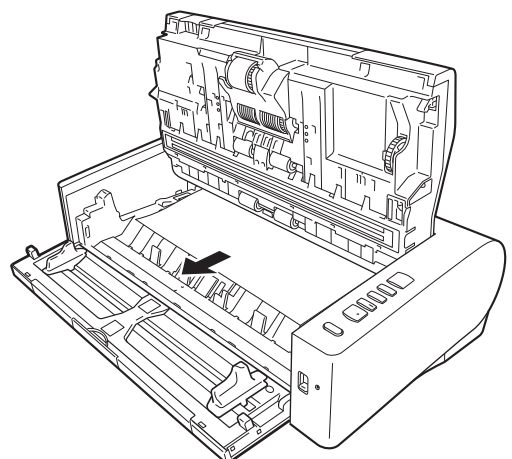

### **OSTRZEŻENIE DOTYCZĄCE TEMPERATURY**

Po długotrwałym użytkowaniu wnętrze skanera może być bardzo gorące. Nie dotykaj bezpośrednio szyby skanera ani metalowych elementów rolki zwrotnej.

Przed przystąpieniem do czyszczenia lub wymiany elementów zaczekaj, aż skaner odpowiednio ostygnie.

#### л **WAŻNE**

Dokument wyjmij ostrożnie, nie nadużywając siły. Jeżeli zablokowany dokument przerwie się podczas wyjmowania, usuń wszystkie kawałki papieru pozostałe w skanerze.

4 **Zamknij część górną, delikatnie dociskając ją z lewej i prawej strony. Dociśnij ją, aż usłyszysz kliknięcie, aby zamknąć ją całkowicie.**

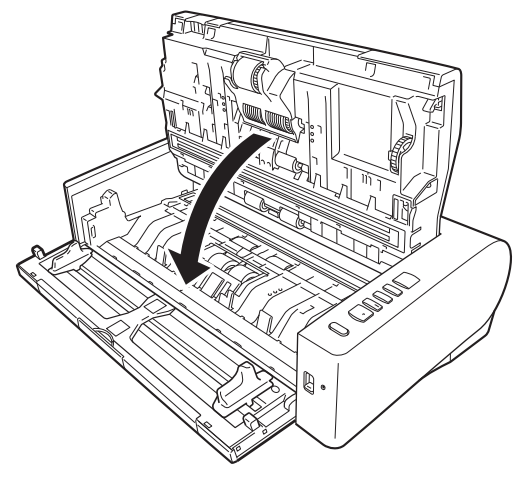

Po usunięciu zablokowanego papieru sprawdź, czy ostatnia strona została zeskanowana prawidłowo, po czym kontynuuj skanowanie.

### **Wskazówka**

Kiedy na ekranie ustawień sterownika skanera jest zaznaczone pole wyboru [Rapid recovery system] [System szybkiego odzyskiwania], można wznowić skanowanie, nawet jeżeli zostało przerwane wskutek blokady papieru. W takiej sytuacji należy wyjąć dokument i wznowić skanowanie od dokumentu podawanego w chwili, gdy nastąpiło przerwanie.

Ponieważ w takim przypadku obraz dokumentu podawanego w chwili przerwania mógł nie zostać zapisany, przed wznowieniem operacji sprawdź ostatnio zapisany obraz.

## Odinstalowanie oprogramowania

Jeżeli sterownik ISIS/TWAIN, program CaptureOnTouch lub program CapturePerfect nie działają prawidłowo, należy je odinstalować w sposób opisany poniżej. Następnie zainstaluj to oprogramowanie ponownie z dysku instalacyjnego. [\(Patrz s. 7\)](#page-6-0)

#### **WAŻNE** П

Zaloguj się w systemie Windows jako administrator.

- 1 **Na pasku zadań systemu Windows kliknij przycisk [Start], a następnie polecenie [Control Panel] [Panel sterowania].**
- 2 **Kliknij polecenie [Uninstall a program] [Odinstaluj program] (lub w systemie Windows XP [Add or Remove Programs] [Dodaj lub usuń programy]).**

Pojawi się okno dialogowe [Uninstall or change a program] [Odinstaluj lub zmień program].

3 **Na liście Programs (Programy) wybierz oprogramowanie, które chcesz usunąć, a następnie kliknij przycisk [Remove] [Usuń].**

Pojawi się ekran potwierdzenia usunięcia.

- 4 **Kliknij przycisk [Yes] [Tak].**
- 5 **Kliknij przycisk [Finish] [Zakończ].** Odinstalowanie oprogramowanie zostanie zakończone.

## Dane techniczne

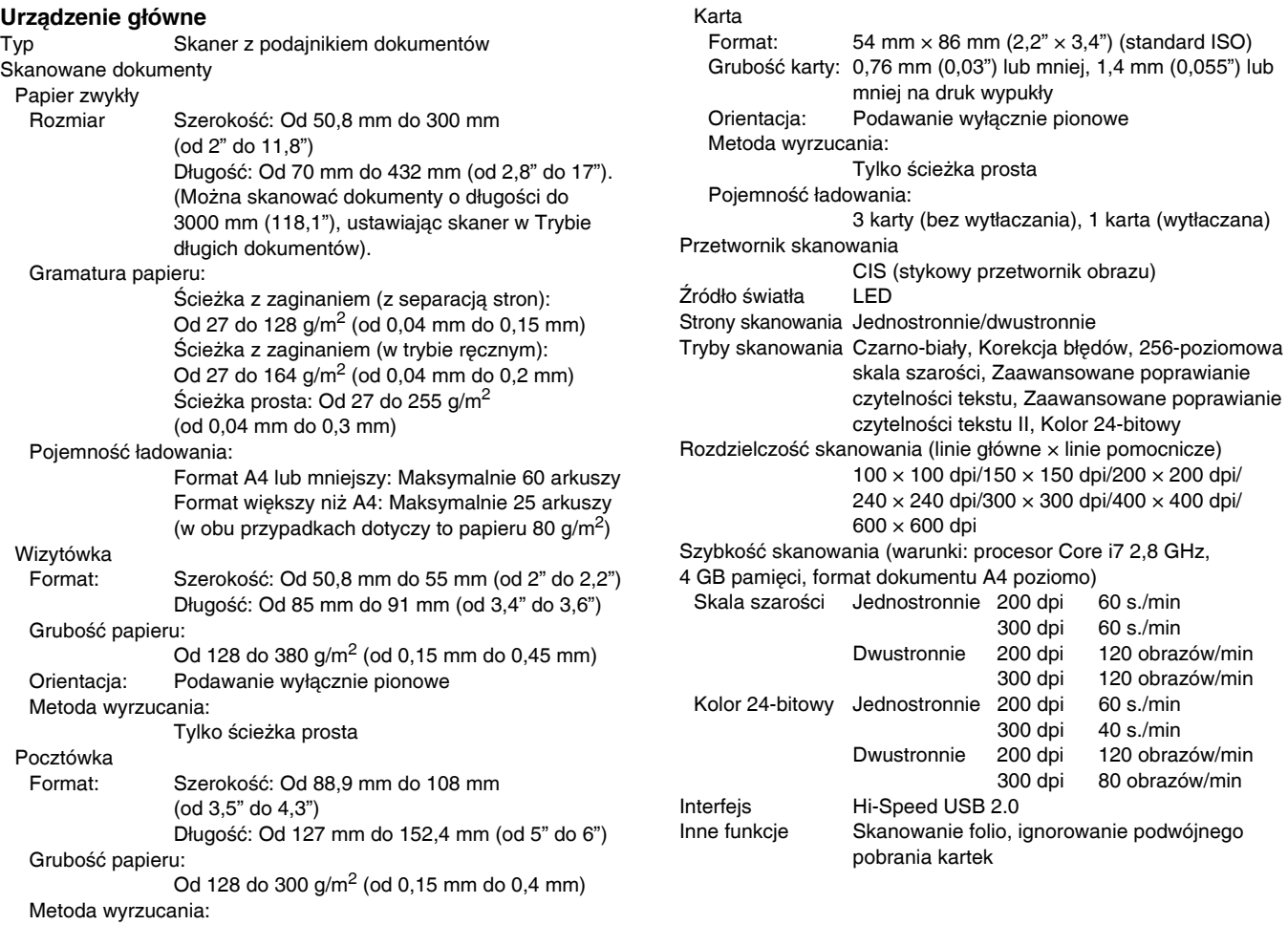

Tylko ścieżka prosta

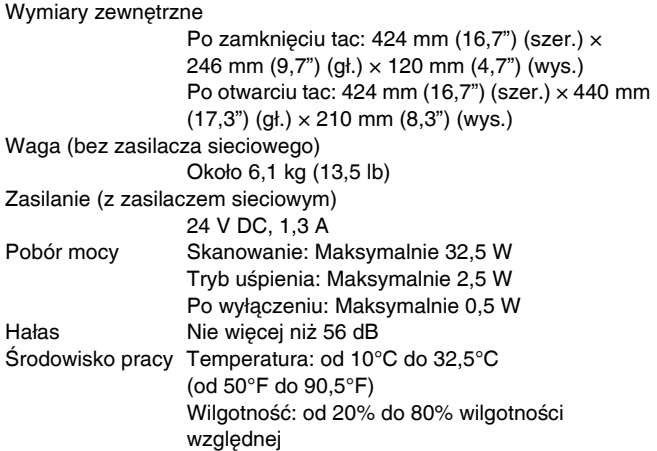

#### **Zasilacz sieciowy (typ od 100 do 240 V)**

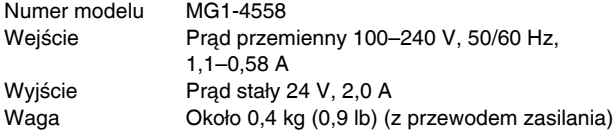

## <span id="page-90-0"></span>Części zamienne

#### **Zestaw rolek do wymiany (kod produktu: 9691B001)**

Zestaw wymiennych rolek (rolka podajnika, rolka zwrotna).

- Aby uzyskać informacie o procedurze wymiany, patrz "Wymiana częś[ci" na s. 73.](#page-72-0)
- W celu uzyskania szczegółowych informacji o częściach zamiennych należy skontaktować się z autoryzowanym sprzedawcą produktów firmy Canon lub pracownikiem obsługi.

## **Opcje**

**Czytnik kodu paskowego (kod produktu: 1922B001) Moduł kodu paskowego 2D (kod produktu: 1922B003)** Moduł dodatkowy do rozpoznawania kodów paskowych (2D) na dokumentach podczas skanowania. **Skaner płaski Flatbed Scanner Unit 101 (kod produktu: 4101B001)** Skaner płaski podłączany do skanera DR i używany razem z nim. Obu połączonych urządzeń można używać jako skanera płaskiego z automatycznym podajnikiem dokumentów.

**Skaner płaski Flatbed Scanner Unit 201 (kod produktu: 6240B001)** Skaner płaski podłączany do skanera DR i używany razem z nim. Obsługuje dokumenty w formacie A3.

Specyfikacje mogą się zmienić bez powiadomienia wskutek doskonalenia produktów.

## Informacje o skanerze płaskim 101/201

Opcjonalny skaner płaski Flatbed Scanner Unit 101/201 można podłączać do tego skanera i używać go razem z nim.

### Wymagania systemowe

Komputer musi spełniać wymagania systemowe skanera płaskiego Flatbed Scanner Unit 101/201.

W celu używania skanera płaskiego Flatbed Scanner Unit 101/201 należy zainstalować jego sterownik.

## Informacje o korzystaniu z programem CaptureOnTouch

#### **Informacje o przypisywaniu funkcji do przycisku Start**

Po podłączeniu skanera płaskiego Flatbed Scanner Unit 101/201 można przypisać do przycisku Start skanera płaskiego Flatbed Scanner Unit 101/201 funkcję Scan First (Skanuj najpierw) programu CaptureOnTouch lub dowolne zadanie.

### **Ograniczenie trybu Full Auto Mode (Pełny tryb automatyczny)**

Podczas skanowania dokumentu przy użyciu skanera płaskiego Flatbed Scanner Unit 101/201, Full Auto Mode (Pełny tryb automatyczny) programu CaptureOnTouch może nie działać skutecznie.

#### **Ograniczenia ponownego uruchamiania przyciskiem Start**

Kiedy program CaptureOnTouch nie ma ustawionego działania w tle w pamięci systemu, nie można go uruchomić ponownie, naciskając przycisk Start na skanerze płaskim Flatbed Scanner Unit 101/201 po zakończeniu działania programu CaptureOnTouch.

## Informacje o konfiguracji sterownika skanera

Jeżeli w oknie dialogowym ustawień skanera płaskiego Flatbed Scanner Unit 101/201 nie można ustawić funkcji tego skanera, kliknij w oknie dialogowym [Option] [Opcja], aby otworzyć sterownik skanera i wprowadzić wymagane ustawienia.

## **Wymiary**

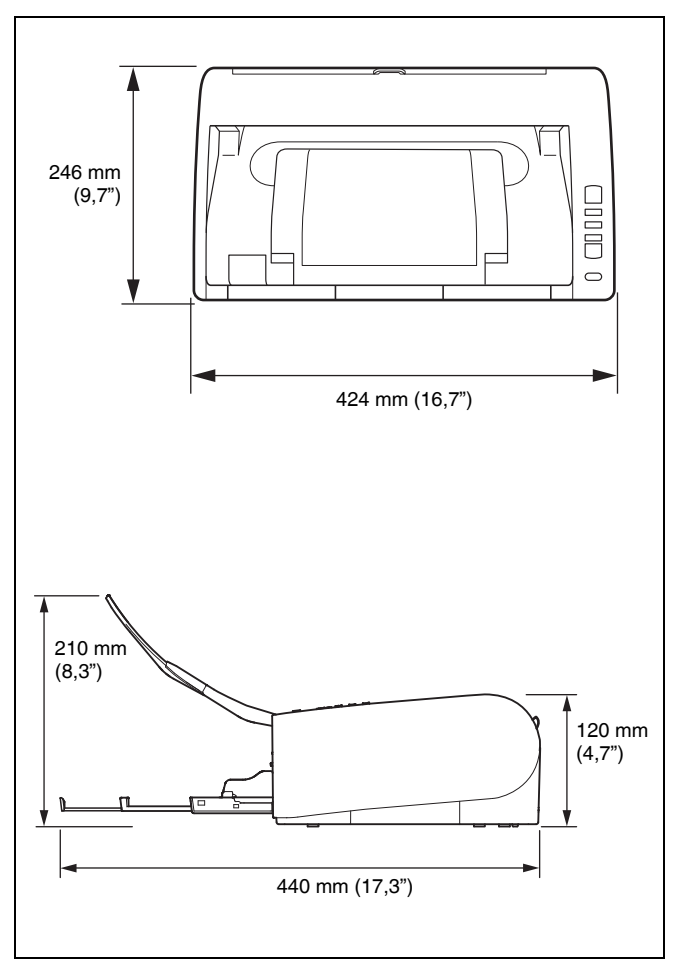

## **Indeks**

## $\mathbf C$

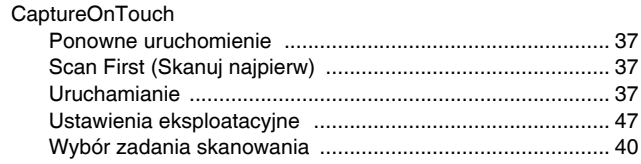

## D

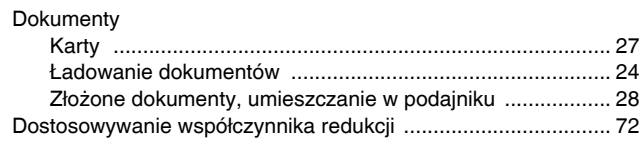

#### $\overline{1}$

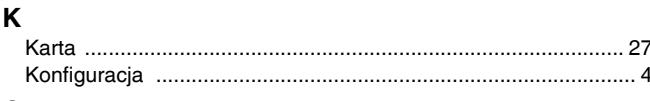

### $\mathbf{o}$

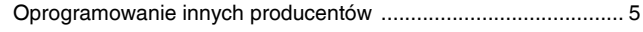

### $\mathsf P$

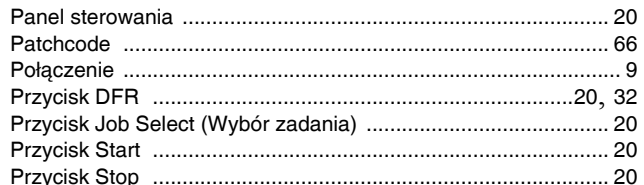

### $\boldsymbol{\mathsf{R}}$

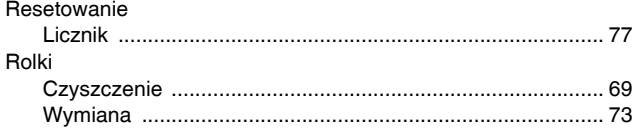

#### ${\bf S}$  $\sim$

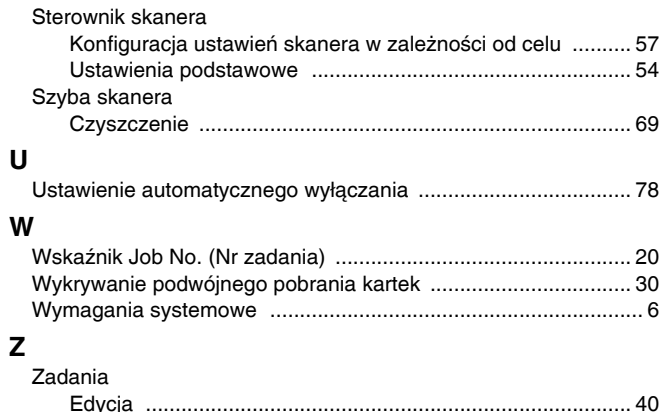

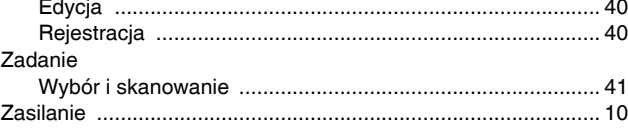

# Canon

**CANON ELECTRONICS INC.** 1248, SHIMOKAGEMORI, CHICHIBU-SHI, SAITAMA 369-1892, JAPAN

**CANON U.S.A. INC.** ONE CANON PARK, MELVILLE, NY 11747, U.S.A.

#### **CANON CANADA INC.**

6390 DIXIE ROAD, MISSISSAUGA, ONTARIO L5T 1P7, CANADA

**CANON EUROPA N.V.**

BOVENKERKERWEG 59, 1185 XB AMSTELVEEN, THE NETHERLANDS

**CANON LATIN AMERICA, INC.** ONE CANON PARK, MELVILLE, NY 11747, U.S.A.

#### **CANON AUSTRALIA PTY. LTD.**

BUILDING A, THE PARK ESTATE, 5 TALAVERA ROAD, MACQUARIE PARK, NSW 2113, AUSTRALIA

#### **CANON SINGAPORE PTE. LTD.**

1 HARBOUR FRONT AVENUE #04-01, KEPPEL BAY TOWER, SINGAPORE 098632

#### **CANON HONGKONG COMPANY LTD.**

19TH FLOOR, THE METROPOLIS TOWER, 10 METROPOLIS DRIVE, HUNGHOM, KOWLOON, HONG KONG.

#### **CANON KOREA BUSINESS SOLUTIONS INC.**

BS TOWER, 607 TEHERAN-RO, GANGNAM-GU, SEOUL, KOREA

#### **CANON INDIA PVT. LTD** 7TH FLOOR, TOWER B DLF CYBER TERRACES DLF PHASE III GURGAON - 122002 HARYANA, INDIA

© CANON ELECTRONICS INC. 2014